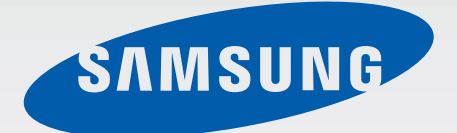

# SM-G925F

# Navodila za uporabo

Slovenian. 03/2015. Rev.1.0 [www.samsung.com](http://www.samsung.com)

# **Vsebina**

### **[Osnove](#page-3-0)**

- [Preberi najprej](#page-3-0)
- [Vsebina paketa](#page-4-0)
- [Postavitev naprave](#page-5-0)
- [Kartica SIM ali USIM](#page-7-0)
- [Baterija](#page-9-0)
- [Vklop ali izklop naprave](#page-14-0)
- [Zaslon na dotik](#page-15-0)
- [Domači zaslon](#page-18-0)
- [Zaklenjen zaslon](#page-24-0)
- [Zaslon na robu](#page-25-0)
- [Obvestilna plošča](#page-31-0)
- [Vnos besedila](#page-34-0)
- [Zajem zaslona](#page-37-0)
- [Odpiranje aplikacij](#page-37-0)
- [Več oken](#page-38-0)
- [Naprava in upravljanje podatkov](#page-43-0)
- [Povezava s TV sprejemnikom](#page-47-0)
- [Skupna raba datotek s stiki](#page-49-0)
- [Način v sili](#page-50-0)

### **[Aplikacije](#page-51-0)**

- [Namestitev ali odstranitev aplikacij](#page-51-0)
- [Telefon](#page-52-0)
- [Stiki](#page-55-0)
- [Sporočila](#page-57-0)
- [Internet](#page-59-0)
- [E-pošta](#page-60-0)
- [Fotoaparat](#page-61-0)
- [Galerija](#page-77-0)
- [Pametni upravitelj](#page-79-0)
- [S Planner](#page-81-0)
- [S Health](#page-82-0)
- [S Voice](#page-85-0)
- [Glasba](#page-87-0)
- [Video](#page-88-0)
- [Snemalnik zvoka](#page-89-0)
- [Moje datoteke](#page-91-0)
- [Beležka](#page-92-0)
- [Ura](#page-92-0)
- [Računalo](#page-94-0)
- [Aplikacije Google](#page-95-0)

#### **[Nastavitve](#page-97-0)**

- [Uvod](#page-97-0)
- [Wi-Fi](#page-97-0)
- [Bluetooth](#page-99-0)
- [Način letenja](#page-101-0)
- [Mobilna dostopna točka in privezovanje](#page-101-0)
- [Poraba podatkov](#page-102-0)
- [Mobilna omrežja](#page-103-0)
- [NFC in plačilo](#page-103-0)
- [Več nastavitev povezave](#page-106-0)
- [Zvoki in obvestila](#page-108-0)
- [Zaslon](#page-109-0)

Vsebina

- [Zaslon na robu](#page-109-0)
- [Gibanja in poteze](#page-110-0)
- [Aplikacije](#page-111-0)
- [Ozadje](#page-111-0)
- [Teme](#page-111-0)
- [Zaklep. zaslona in varnost](#page-112-0)
- [Zasebnost in varnost](#page-117-0)
- [Preprosti način](#page-120-0)
- [Dostopnost](#page-120-0)
- [Računi](#page-121-0)
- [Varnostno kopiranje in ponastavitev](#page-122-0)
- [Jezik in vnos](#page-122-0)
- [Baterija](#page-123-0)
- [Shramba](#page-123-0)
- [Datum in čas](#page-124-0)
- [Navodila za uporabo](#page-124-0)
- [O napravi](#page-124-0)

# **[Dodatek](#page-125-0)**

- [Dostopnost](#page-125-0)
- [Odpravljanje težav](#page-140-0)
- [Odstranjevanje baterije \(vrsta, ki ni](#page-145-0)  [odstranljiva\)](#page-145-0)

# <span id="page-3-0"></span>**Osnove**

# **Preberi najprej**

Pred uporabo naprave pozorno preberite ta priročnik, da zagotovite varno in pravilno uporabo.

- Opisi so osnovani glede na privzete nastavitve naprave.
- Vsebina se lahko razlikuje in je lahko odvisna od vaše regije, ponudnika storitev, tehničnih podatkov modela ali programske opreme naprave.
- Vsebina (vsebina visoke kakovosti), ki zahteva visoko procesorsko moč in porabo pomnilnika RAM, bo vplivala na celovito delovanje naprave. Aplikacije, povezane z vsebino, morda ne bodo pravilno delovale, odvisno od tehničnih podatkov naprave in okolja v katerem je uporabljena.
- Samsung ni odgovoren za težave z delovanjem, ki so posledica aplikacij, ki so jih ponudili tretji ponudniki in ne Samsung.
- Družba Samsung ni odgovorna za težave z delovanjem ali združljivostjo, ki so posledica urejanja nastavitev registra ali modifikacijo operacijskega sistema. Poskus prilagajanja operacijskega sistema po meri lahko povzroči, da vaša naprava ali aplikacije ne delujejo pravilno.
- Programska oprema, zvočni viri, ozadja, slike in ostala vsebina, ki je na voljo v tej napravi, je licencirana za omejeno uporabo. Razširjanje in uporaba tega gradiva za tržne ali druge namene predstavlja kršitev zakona o avtorskih pravicah. Uporabniki so v celoti odgovorni za nezakonito uporabo medijske vsebine.
- Za podatkovne storitve, kot so sporočanje, nalaganje in prenos, samodejna sinhronizacija oz. uporaba lokacijskih storitev, se vam lahko zaračunajo dodatni stroški glede na vašo naročnino. Za prenose večjih količin podatkov vam priporočamo uporabo funkcije Wi-Fi.
- Privzete aplikacije, ki so prednaložene na napravi, so predmet posodobitev in morda ne bodo več podprte brez predhodnega obvestila. Če imate vprašanja v zvezi z aplikacijo, ki je prednaložena na napravi, se obrnite na servisni center Samsung. Za aplikacije, nameščene s strani uporabnika, se obrnite na ponudnike storitev.
- Modifikacija operacijskega sistema naprave ali nameščanje programske opreme iz neuradnih virov lahko povzroči okvare naprave in poškodbo oz. izgubo podatkov. Ta dejanja so kršitve vašega licenčnega sporazuma Samsung, zaradi katerih bo vaša garancija neveljavna.

<span id="page-4-0"></span>Nekatere naprave bodo morda morale pridobiti odobritev Zvezne komisije za komunikacije (Federal Communications Commission – FCC), odvisno od regije in modela. Če je naprava odobrena s strani FCC, si lahko ogledate FCC ID naprave. Če si želite ogledati FCC ID, pritisnite **Aplik.** → **Nastavitve** → **O napravi**.

#### **Ikone z navodili**

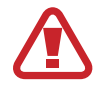

**Opozorilo**: okoliščine, ki lahko povzročijo telesno poškodbo uporabnika ali drugih

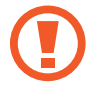

**Pozor**: okoliščine, ki lahko poškodujejo vašo napravo ali drugo opremo

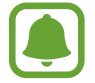

**Obvestilo**: opombe, nasveti za uporabo ali dodatne informacije

# **Vsebina paketa**

Preverite, ali paket izdelka vsebuje naslednje elemente:

- Naprava
- Navodila za hitri začetek

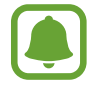

- Izdelki, ki so priloženi napravi in katerikoli razpoložljivi dodatki, so odvisni od regije oz. ponudnika storitev.
- Priloženi predmeti so zasnovani samo za to napravo in morda ne bodo združljivi z drugimi napravami.
- Izgled in tehnični podatki se lahko spremenijo brez predhodnega obvestila.
- Dodatno opremo lahko kupite pri vašem lokalnem prodajalcu izdelkov Samsung. Pred nakupom preverite ali so združljivi z napravo.
- Uporabljajte samo dodatno opremo, ki jo je odobril Samsung. Uporaba neodobrenega pripomočka lahko povzroči okvare ali napake v delovanju, ki jih garancija ne krije.
- Razpoložljivost dodatkov se lahko spremeni in je v celoti odvisna od proizvajalca. Za več informacij o razpoložljivih dodatkih glejte spletno mesto Samsung.

# <span id="page-5-0"></span>**Postavitev naprave**

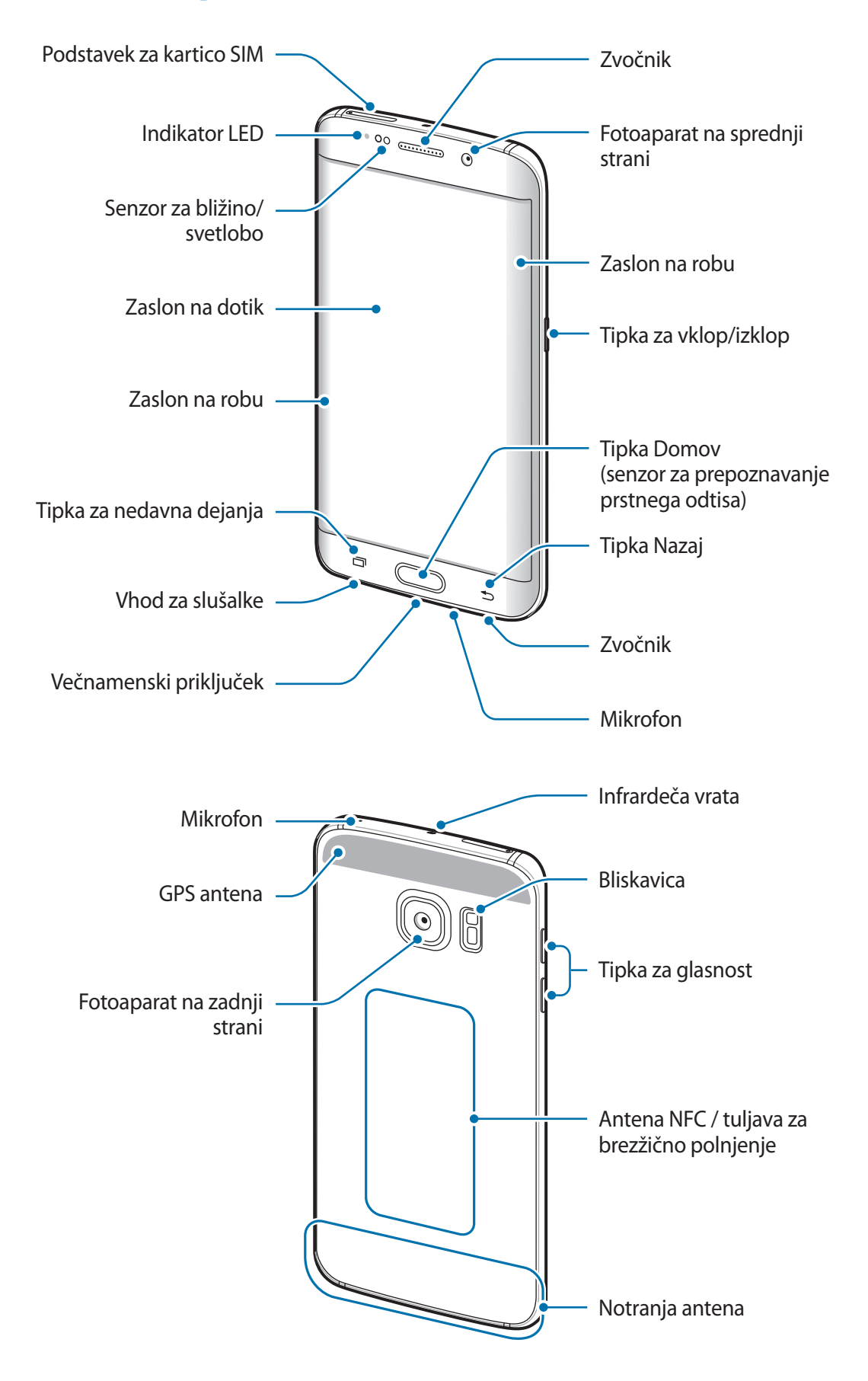

- Mesta z anteno ne prekrivajte z rokami ali drugim predmetom. S tem lahko povzročite težave s povezovanjem ali spraznite baterijo.
	- Priporočamo uporabo zaščite zaslona, ki je odobrena s strani podjetja Samsung. Neodobrene zaščite zaslona lahko povzročijo okvaro tipal.
	- Ne dovolite vodi, da pride v stik z zaslonom na dotik. Zaslon na dotik lahko ob stiku z vlago ali vodo deluje nepravilno.

#### **Tipke**

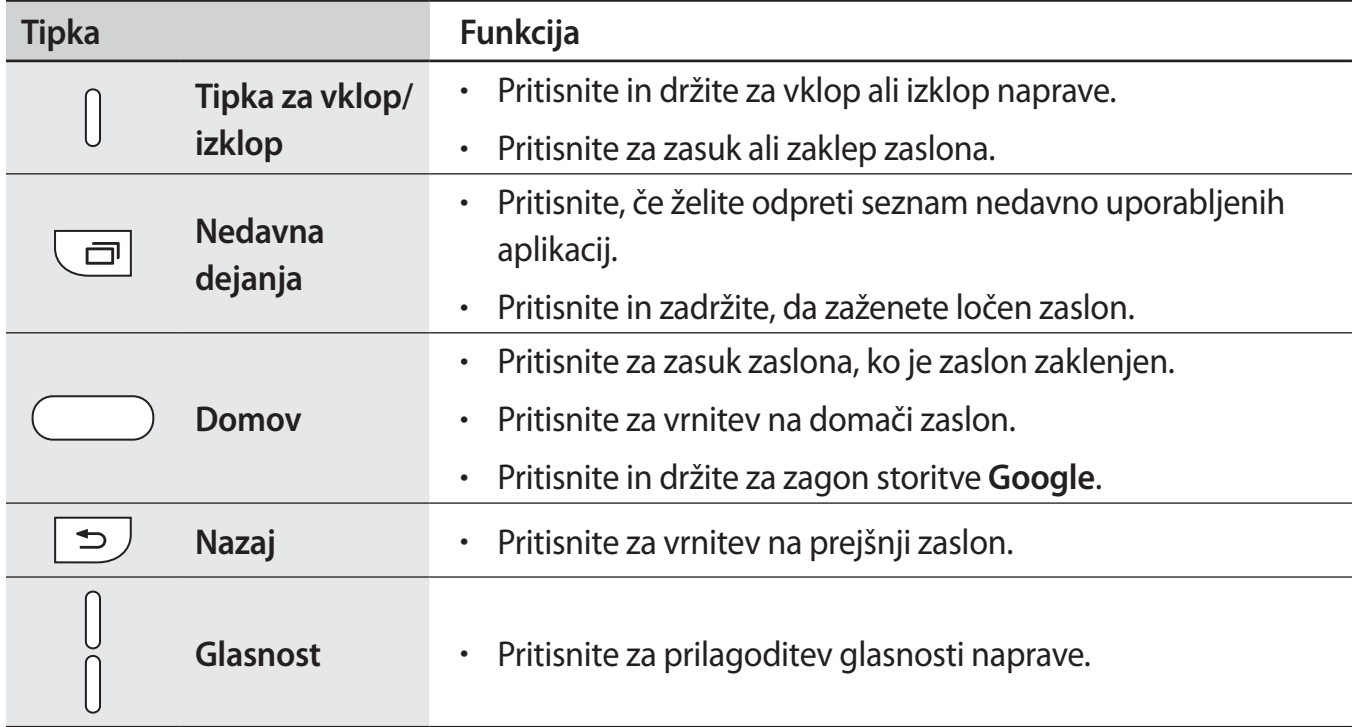

# <span id="page-7-0"></span>**Kartica SIM ali USIM**

## **Namestitev kartice SIM ali USIM**

Vstavite kartico SIM ali USIM, ki ste jo prejeli od mobilnega operaterja.

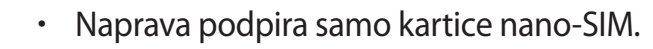

• Nekatere storitve LTE morda ne bodo na voljo, kar je odvisno od operaterja. Za več informacij se obrnite na svojega operaterja.

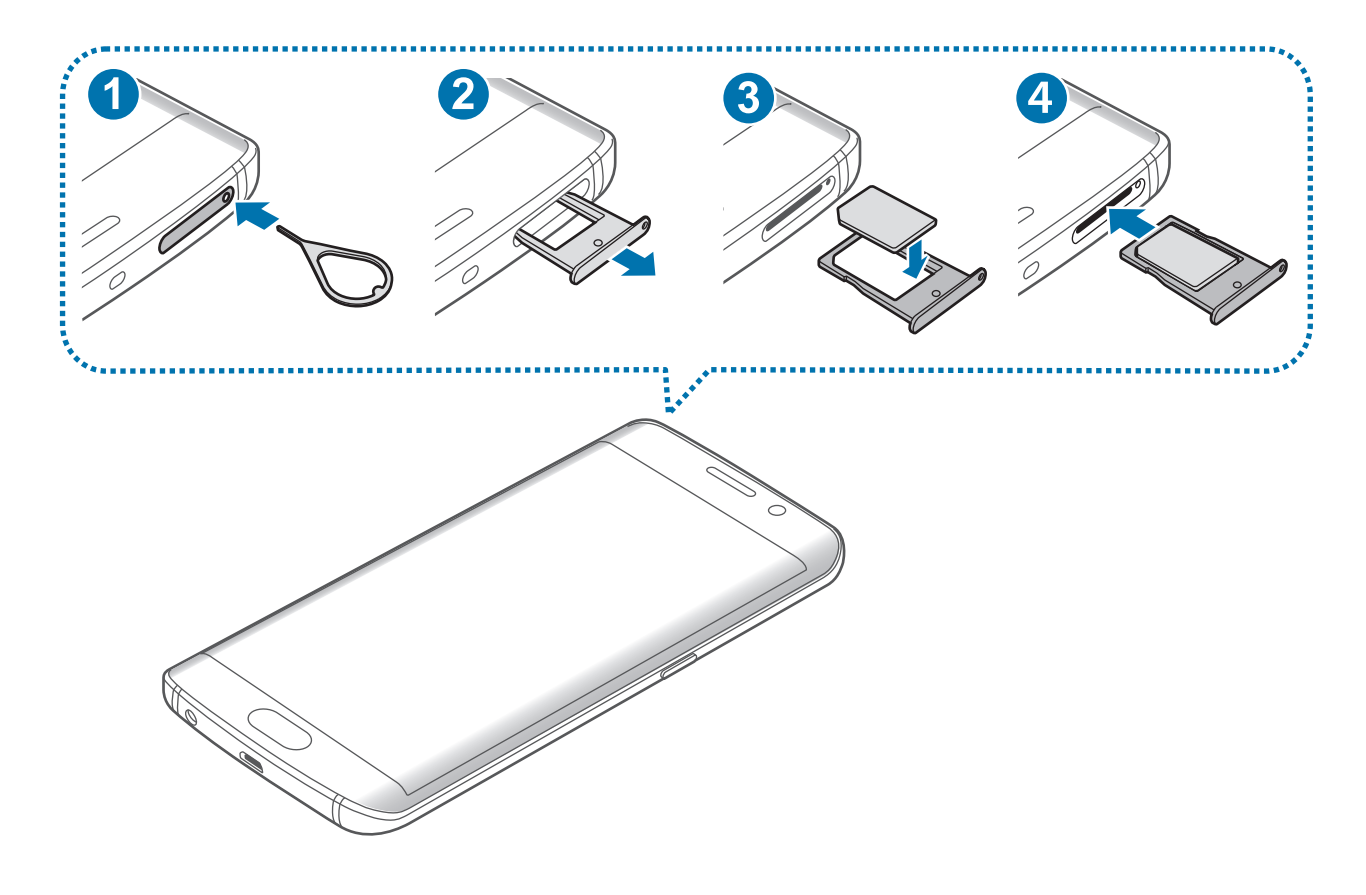

1 Zatič za izmet vstavite v luknjo na podstavku za kartico SIM, da sprostite podstavek.

Zagotovite, da je zatič za izmet postavljen pravokotno na luknjo. V nasprotnem primeru lahko napravo poškodujete.

- 2 Podstavek za kartico SIM nežno izvlecite iz reže za podstavek za kartico SIM.
- 3 Kartico SIM ali USIM postavite na podstavek za kartico SIM z navzdol usmerjenimi zlatimi priključki.
	- Pazite, da ne izgubite oz. dovolite drugim uporabljati kartice SIM ali USIM. Samsung ni odgovoren za kakršnokoli škodo ali nevšečnosti, ki so posledica izgubljenih ali ukradenih kartic.
- 4 Podstavek za kartico SIM vstavite nazaj v režo za podstavek za kartico SIM.

### **Odstranitev kartice SIM ali USIM**

- 1 Zatič za izmet vstavite v luknjo na podstavku za kartico SIM, da sprostite podstavek.
- 2 Podstavek za kartico SIM nežno izvlecite iz reže za podstavek za kartico SIM.
- 3 Odstranite kartico SIM ali USIM.

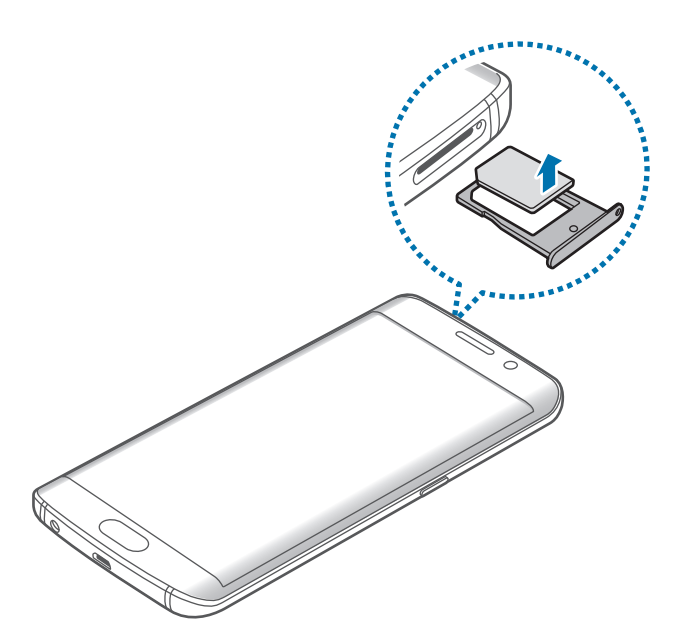

4 Podstavek za kartico SIM vstavite nazaj v režo za podstavek za kartico SIM.

# <span id="page-9-0"></span>**Baterija**

# **Polnjenje baterije**

Napolnite baterijo pred prvo uporabo oz. ko je niste uporabljali dlje časa.

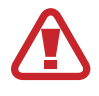

Uporabljajte samo napajalnike, baterije in kable, odobrene s strani podjetja Samsung. Neodobreni napajalniki ali kabli lahko povzročijo, da baterija eksplodira oz. poškodujejo napravo.

1 USB kabel priključite na USB napajalnik, konec USB kabla pa priključite v večnamenski vhod.

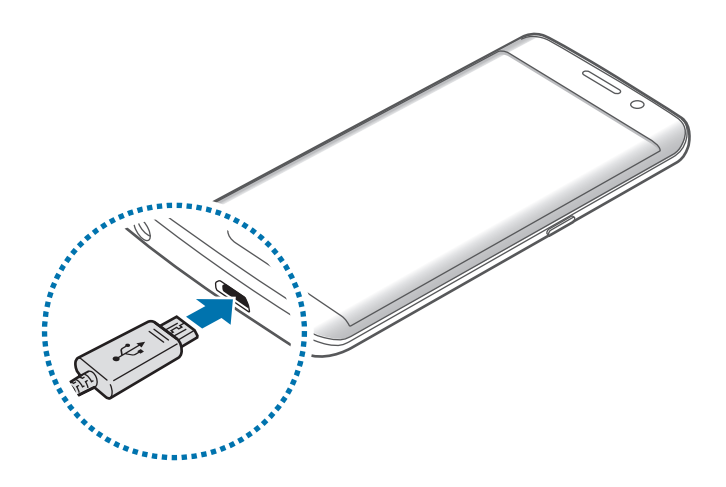

Nepravilna priključitev napajalnika lahko povzroči resne poškodbe naprave. Garancija ne krije škode, ki nastane zaradi napačne uporabe.

2 Napajalnik USB priključite v električno vtičnico.

 $3$  Ko je baterija v celoti napolnjena, odklopite napravo z napajalnika. Najprej odklopite napajalnik z naprave in nato še iz električne vtičnice.

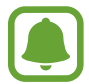

Če želite privarčevati z energijo, odklopite napajalnik, ko ta ni v uporabi. Napajalnik nima stikala za vklop/izklop, zato ga morate izklopiti iz električne vtičnice, ko ta ni v uporabi, da s tem varčujete z električno energijo. Napajalnik mora ostati v bližini električne vtičnice in med polnjenjem biti enostavno dosegljiv.

#### **Ogled preostalega časa polnjenja**

Med polnjenjem odprite Domači zaslon in pritisnite **Aplik.** → **Nastavitve** → **Baterija**.

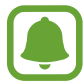

Dejanski čas polnjenja je lahko različen in odvisen od stanja vaše naprave in pogojev polnjenja. Preostali čas polnjenja med polnjenjem naprave v zelo hladnem ali zelo vročem okolju morda ni prikazan.

#### **Zmanjševanje porabe energije**

Naprava ponuja različne možnosti, ki pomagajo zmanjšati porabo energije.

- Optimizirajte napravo z uporabo pametnega upravitelja.
- Ko naprave ne uporabljate, preklopite na način mirovanja s pritiskom tipke za vklop/izklop.
- Vključite varčevanje z energijo.
- Zaprite nepotrebne aplikacije.
- Ko je ne uporabljate, izključite funkcijo Bluetooth.
- Ko je ne uporabljate, izključite funkcijo Wi-Fi.
- Izključite samodejno sinhronizacijo aplikacij.
- Zmanjšajte čas osvetlitve zaslona.
- Zmanišajte osvetlitev zaslona.

# **Nasveti in previdnostni ukrepi pri polnjenju baterije**

- Ko je baterija skoraj prazna, je ikona baterije prikazana kot prazna.
- Če se baterija povsem izprazni, naprave ni možno vključiti takoj po priključitvi napajalnika. Pustite prazno baterijo, da se polni nekaj minut, preden poskušate vklopiti napravo.
- Če hkrati uporabljate več aplikacij, omrežnih aplikacij ali aplikacij, ki zahtevajo povezavo z drugo napravo, boste hitro spraznili baterijo. Za preprečitev izgube povezave z omrežjem ali izklopa med prenosom podatkov te aplikacije vedno uporabljajte samo pri povsem polni bateriji.
- Uporaba električnega vira, ki ni napajalnik USB, kot na primer računalnik, lahko upočasni hitrost polnjenja zaradi nižjega električnega toka.
- Med polnjenjem lahko uporabljate napravo, toda morda bo v tem primeru trajalo dlje, da se baterija napolni.
- $\cdot$   $\circ$  Če je naprava med polnjenjem priklopljena na nestabilno napajanje, zaslon na dotik morda ne bo deloval. V tem primeru izklopite napajalnik iz naprave.
- Med polnjenjem se naprava in napajalnik lahko segrejeta. To je običajno in ne vpliva na življenjsko dobo ali delovanje naprave. Če se baterija segreje nad običajno temperaturo, lahko napajalnik preneha s polnjenjem.
- $\cdot$  Če se vaša naprava ne polni pravilno, jo skupaj s napajalnikom prinesite v Samsungov servisni center.

# **Hitro polnjenje**

Naprava ima funkcijo za hitro polnjenje. To funkcijo lahko uporabite za hitrejše polnjenje baterije, če je naprava ali njen zaslon izklopljen.

#### **O hitrem polnjenju**

- Pri hitrem polnjenju se uporablja tehnologija polnjenja baterij, s katero se baterijo napolni hitreje zaradi povečane moči polnjenja. Naprava podpira funkcijo prilagodljivega hitrega polnjenja Samsung in Qualcomm Quick Charge 2.0.
- Za uporabo hitrega polnjenja na vaši napravi jo morate povezati z napajalnikom baterij, ki podpira prilagodljivo hitro polnjenje ali Quick Charge 2.0.

#### **Povečanje hitrosti polnjenja**

Za povečanje hitrosti polnjenja morate med polnjenjem baterije izklopiti napravo ali njen zaslon.

- Med polnjenjem baterije je pri izklopljeni napravi na zaslonu prikazana ikona  $\blacktriangleright$ .
- Ko je zaslon vklopljen, ne morete uporabljati funkcije hitrega polnjenja. Za povečanje hitrosti polnjenja izklopite zaslon.

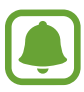

- Na zaslonu lahko preverite preostali čas polnjenja. Dejanski preostali čas je lahko odvisen od pogojev polnjenja.
- $\cdot$  Če baterijo polnite s standardnim napajalnikom baterij, ne morete uporabljati vgrajene funkcije hitrega polnjenja.
- $\cdot$  Če se naprava segreje ali temperatura okoliškega zraka poveča, se lahko hitrost polnjenja zmanjša samodejno. To je običajen način delovanja, ki preprečuje poškodobe naprave.

# **Brezžično polnjenje**

Naprava ima vdelano tuljavo za brezžično polnjenje. Baterijo lahko napolnite z uporabo brezžičnega napajalnika (na voljo posebej).

1 Sredino zadnje strani naprave položite na sredino brezžičnega napajalnika.

Na zaslonu lahko preverite preostali čas polnjenja. Dejanski preostali čas je lahko odvisen od pogojev polnjenja.

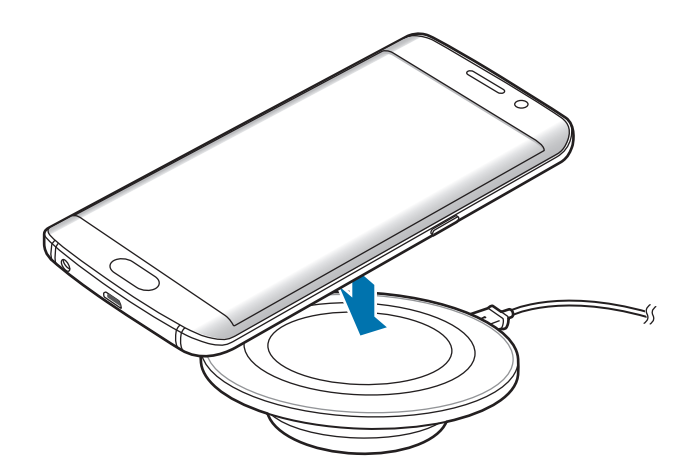

 $2$ Ko je baterija v celoti napolnjena, odklopite napravo z brezžičnega napajalnika.

- Stanje polnjenja baterije lahko preverite z ikone baterije na zaslonu.
- V primeru tujkov med napravo in brezžičnim napajalnikom se naprava morda ne bo pravilno polnila.
- Če uporabljate brezžični napajalnik v prostoru s slabimi omrežnimi signali, boste morda izgubili omrežno povezavo.
- Uporabljajte brezžične polnilnike odobrene s strani podjetja Samsung. Če uporabljate druge brezžične polnilnike, se baterija morda ne bo pravilno napolnila.

# **Način za varčevanje z energijo**

Varčujte z energijo baterije z omejitvijo funkcij naprave.

Na domačem zaslonu pritisnite **Aplik.** → **Nastavitve** → **Baterija** → **Način za varčevanje z energijo** in nato pritisnite stikalo, da ga vključite.

Za samodejno vključitev načina za varčevanje z energijo, ko moč preostale baterije doseže prednastavljen nivo, pritisnite **Začni varčev. z energijo** in izberite možnost.

# <span id="page-14-0"></span>**Način izrednega varčevanja z energijo**

Uporabite za način za podaljšanje moči baterije v napravi. V načinu izrednega varčevanja z energijo naprava stori naslednje:

- Prikaže barve na zaslonu kot odtenke sive.
- Omejite razpoložlijve aplikacije samo na bistvene in izbrane aplikacije.
- Izključi mobilno podatkovno povezavo, ko je zaslon izklopljen.
- Izključi funkciji Wi-Fi in Bluetooth.

Na domačem zaslonu pritisnite **Aplik.** → **Nastavitve** → **Baterija** → **Način izrednega varčevanja z energijo** in nato pritisnite stikalo, da ga vključite.

Za izključitev načina izrednega varčevanja z energijo pritisnite **VEČ** → **On. način izr. varč. z energijo**.

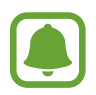

Preostali čas uporabe prikazuje preostali čas preden baterija izgubi moč. Preostali čas uporabe je lahko odvisen od nastavitev vaše naprave in pogojev delovanja.

# **Vklop ali izklop naprave**

Za nekaj sekund pritisnite in zadržite tipko za vklop/izklop, da vklopite napravo.

Ob prvem vklopu naprave ali po ponastavitvi podatkov sledite navodilom na zaslonu za nastavitev vaše naprave.

Če želite izklopiti napravo, pritisnite in zadržite tipko za vklop/izklop ter nato pritisnite **Izklop**.

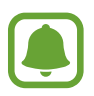

- Če je vaša naprava zamrznjena in se ne odziva, hkrati pritisnite in držite tipko za vklop/ izklop in tipko za glasnost več kot 7 sekund za ponovni zagon.
- Kadar ste na območjih, kjer je uporaba brezžičnih naprav prepovedana (npr. na letalih, v bolnišnicah), upoštevajte vsa objavljena opozorila in navodila uradnega osebja.

# <span id="page-15-0"></span>**Zaslon na dotik**

- 
- Ne dovolite, da zaslon na dotik pride v stik z drugimi električnimi napravami. Elektrostatične razelektritve lahko povzročijo, da bo zaslon na dotik deloval nepravilno.
	- Za preprečitev poškodb zaslona na dotik nanj ne pritiskajte z ostrimi predmeti oz. ne uporabljajte prekomerne sile pri pritiskanju s prsti.
- Naprava morda ne bo prepoznala dotikov na robovih zaslona, ki so izven območja za vnos z dotikom.
	- Če pustite zaslon na dotik prižgan dlje časa, lahko s tem povzročite sledi (vtis v zaslon) ali zameglitev. Ko naprave ne uporabljate, izklopite zaslon na dotik.
	- Pri uporabi zaslona na dotik je priporočljivo, da uporabljate prste.

#### **Pritiskanje**

Z vašim prstom pritisnite, ko želite odpreti aplikacijo ali izbrati predmet iz menija, ko želite pritisniti tipko na zaslonu ali vnesti znak s pomočjo tipkovnice na zaslonu.

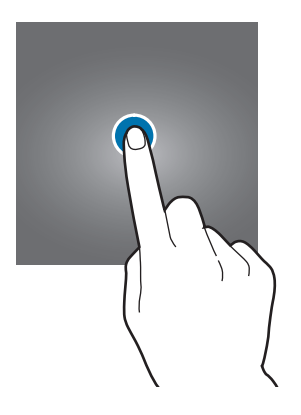

Osnove

#### **Pritiskanje in držanje**

Za dostop do možnosti, ki so na razpolago, pritisnite in držite element ali zaslon več kot 2 sekundi.

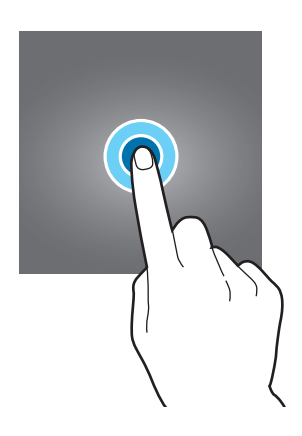

#### **Vlečenje**

Za premik elementa, le-tega pritisnite in pridržite, ter ga povlecite na želen položaj.

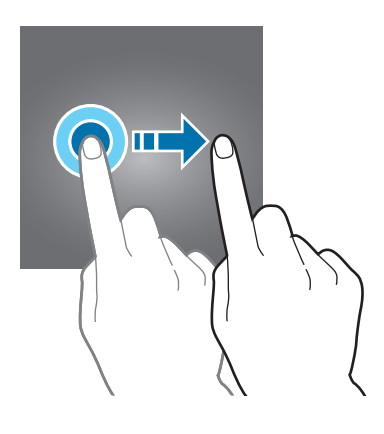

#### **Dvojni dotik**

Dvakrat pritisnite na spletno stran ali sliko, da jo povečate. Za vrnitev v prvotno stanje ponovno dvakrat pritisnite.

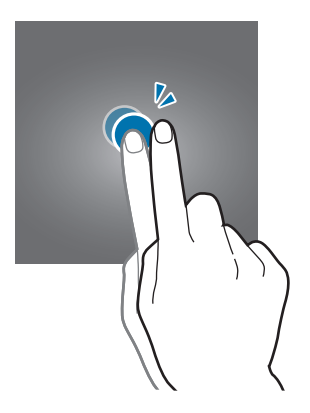

#### **Drsenje**

Za ogled drugih plošč podrsajte v levo ali desno po domačem zaslonu ali zaslonu aplikacij. Za premik po seznamu elementov, kot so stiki ali spletne strani, podrsajte navzgor ali navzdol.

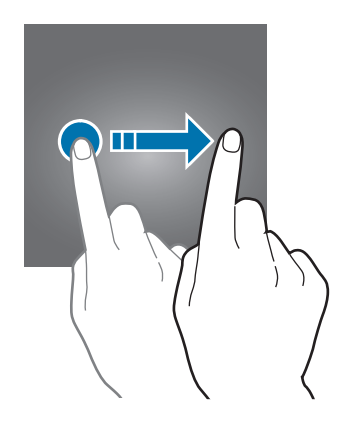

#### **Primikanje in razmikanje prstov**

Na spletni strani, zemljevidu ali sliki dva prsta povlecite narazen, da podobo v določenem delu povečate. Prste povlecite skupaj, da sliko ponovno zmanjšate.

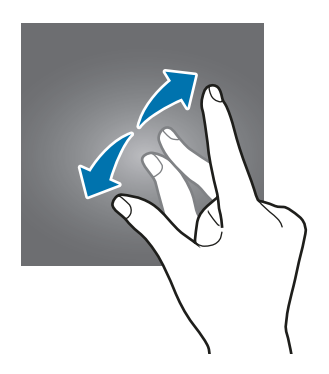

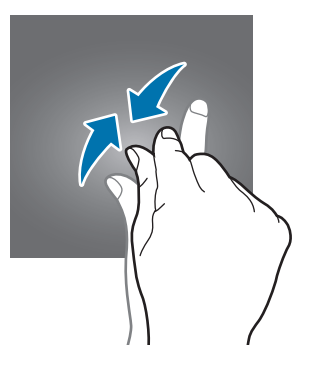

# <span id="page-18-0"></span>**Domači zaslon**

## **Domači zaslon**

Domači zaslon je začetna točka za dostop do vseh funkcij naprave. Prikazuje pripomočke, bližnjice do aplikacij in več.

Če si želite ogledati druge plošče, podrsajte v levo ali desno ali pritisnite enega od indikatorjev zaslona na dnu zaslona.

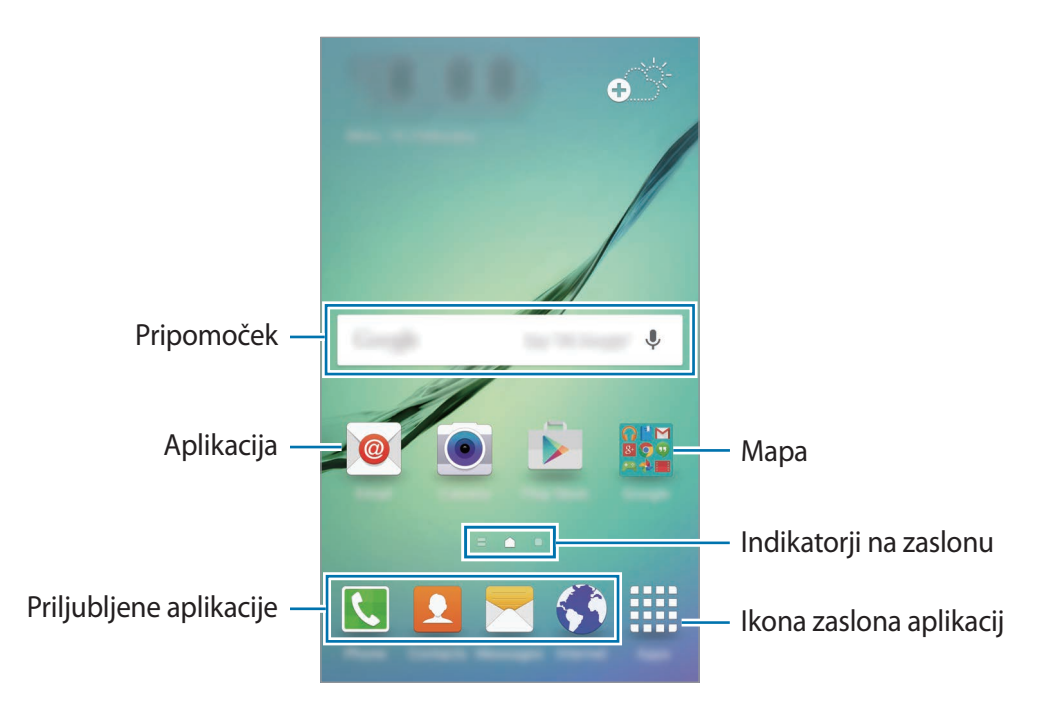

#### **Možnosti domačega zaslona**

Na domačem zaslonu pritisnite in zadržite prazno območje oz. uščipnete prsta skupaj za dostop do razpoložljivih možnosti. Prilagodite domači zaslon z dodajanjem, izbrisom ali ponovno razporeditvijo plošč domačega zaslona. Na domači zaslon lahko prav tako nastavite ozadja, dodate pripomočke in več.

- **Ozadja**: spremenite nastavitve ozadja za domači zaslon in zaklenjeni zaslon.
- **Pripomočki**: dodajanje pripomočkov na domači zaslon. Pripomočki so kratke aplikacije, ki sprožijo določene funkcije aplikacij, da bi na domačem zaslonu dobili informacije in priročen dostop z njega.
- **Teme**: zamenjajte temo naprave. Vizualni elementi vmesnika, kot so barve, ikone in ozadja, se bodo spremenili glede na izbrano temo.
- **Mreža zaslona**: spremenite velikost mreže za prikaz več ali manj elementov na domačem zaslonu.

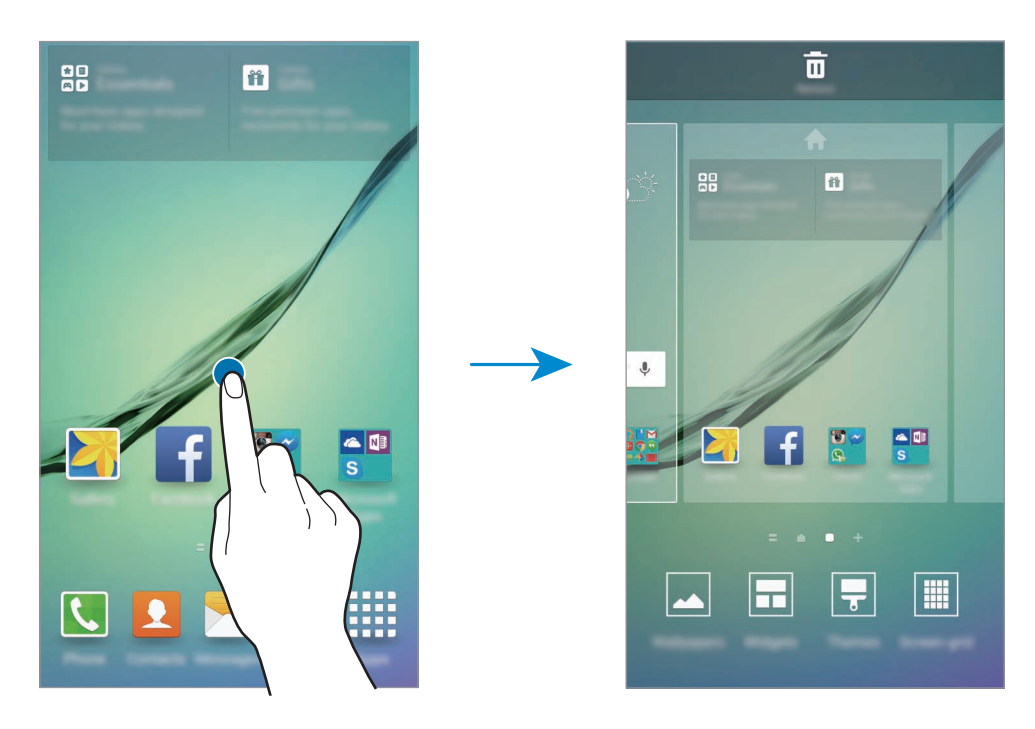

#### **Flipboard Briefing**

Oglejte si najnovejše članke iz različnih kategorij. Z uporabo te funkcije lahko sledite novicam, ki vas zanimajo.

Na domačem zaslonu pritisnite ali podrsajte v desno, da odprete Flipboard Briefing. Podrsajte navzgor ali navzdol za brskanje po člankih iz posamezne kategorije novic.

Za izključitev Flipboard Briefing, pritisnite in zadržite prazno območje na domačem zaslonu. Nato podrsajte v desno in odkljukajte pole na vrhu plošče Flipboard Briefing.

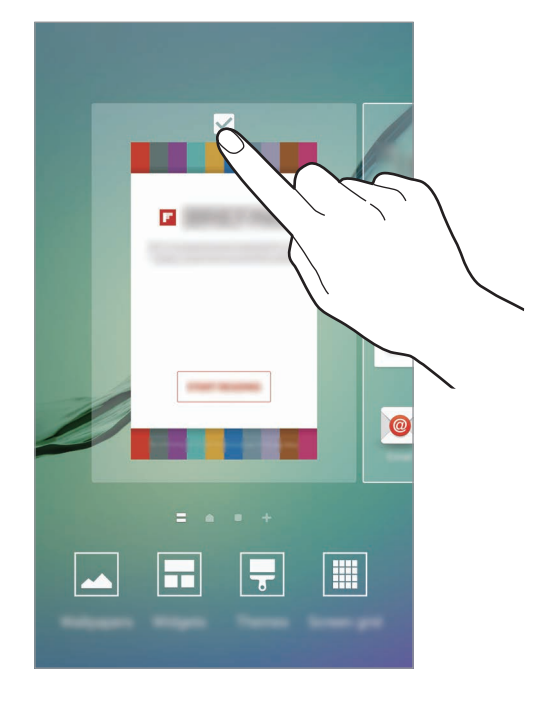

#### **Dodajanje elementov**

Pritisnite in zadržite aplikacijo ali mapo na zaslonu aplikacij ter jo povlecite na domači zaslon. Če želite dodati pripomočke, približajte prste na domačem zaslonu, pritisnite **Pripomočki**,

#### **Premikanje in odstranitev elementa**

Pritisnite in zadržite element na domačem zaslonu ter ga nato povlecite na drugo lokacijo.

Da element premaknete na drugo ploščo, ga povlecite na stran zaslona.

pritisnite in pridržite pripomoček in ga povlecite na domači zaslon.

Pogosto uporabljane aplikacije lahko poleg tega premaknete v območje bližnjic na dnu domačega zaslona.

Če želite element odstraniti, ga pritisnite in zadržite. Nato jo povlecite na **Odstrani** na vrhu zaslona.

#### **Ustvarjanje map**

- 1 Na domačem zaslonu pritisnite in pridržite aplikacijo, nato pa jo povlecite preko druge aplikacije.
- 2 Spustite aplikacijo v okvir mape, ki se prikaže okoli aplikacij.

Ustvarjena bo nova mapa, ki bo vsebovala izbrani aplikaciji.

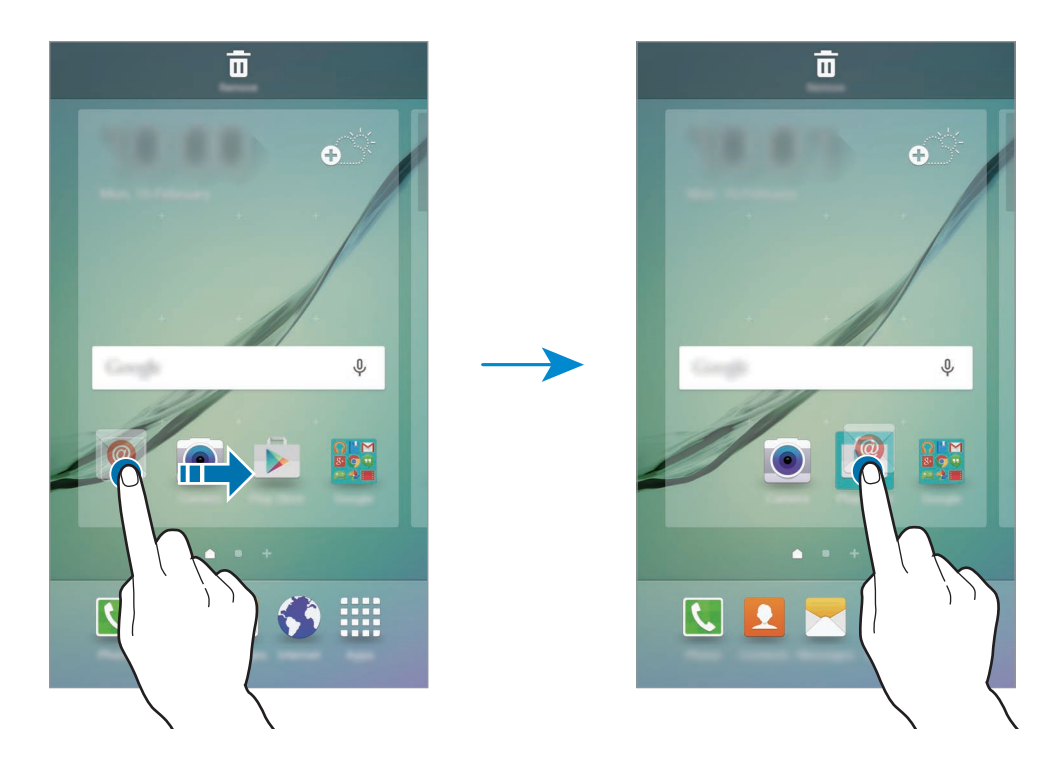

3 Pritisnite **Vnesite ime mape.** in vnesite ime za mapo.

Če želite spremeniti barvo mape, pritisnite <sup>9</sup>3.

Če želite v mapo dodati več aplikacij, pritisnite in zadržite drugo aplikacijo, nato pa jo povlecite v mapo.

#### **Upravljanje plošč**

Na domačem zaslonu pritisnite in zadržite prazno območje za dodajanje, premikanje ali odstranitev plošče.

Če želite dodati ploščo, podrsajte po zaslonu v levo in nato pritisnite  $+$ .

Če želite ploščo premakniti, pritisnite in pridržite predogled zaslona, nato pa ga povlecite na novo lokacijo.

Če želite ploščo odstraniti, pritisnite in pridržite predogled plošče, nato pa ga povlecite v **Odstrani**, ki se nahaja na vrhu zaslona.

Če želite ploščo nastaviti kot domači zaslon, pritisnite .

# **Zaslon aplikacij**

Zaslon aplikacij prikazuje ikone za vse aplikacije, vključujoč novo nameščene aplikacije.

Na domačem zaslonu pritisnite **Aplik.**, da odprete zaslon aplikacij. Če si želite ogledati druge plošče, podrsajte v levo ali desno ali izberite indikator zaslona na dnu zaslona.

#### **Premikanje elementov**

Na zaslonu aplikacij pritisnite **UREJANJE**. Pritisnite ter pridržite predmet in ga povlecite na novo lokacijo.

Da element premaknete na drugo ploščo, ga povlecite na stran zaslona.

#### **Ustvarjanje map**

- 1 Na zaslonu aplikacij pritisnite **UREJANJE**.
- 2 Pritisnite in pridržite aplikacijo, ter jo nato povlecite preko druge aplikacije.
- 3 Spustite aplikacijo v okvir mape, ki se prikaže okoli aplikacij. Ustvarjena bo nova mapa, ki bo vsebovala izbrani aplikaciji.

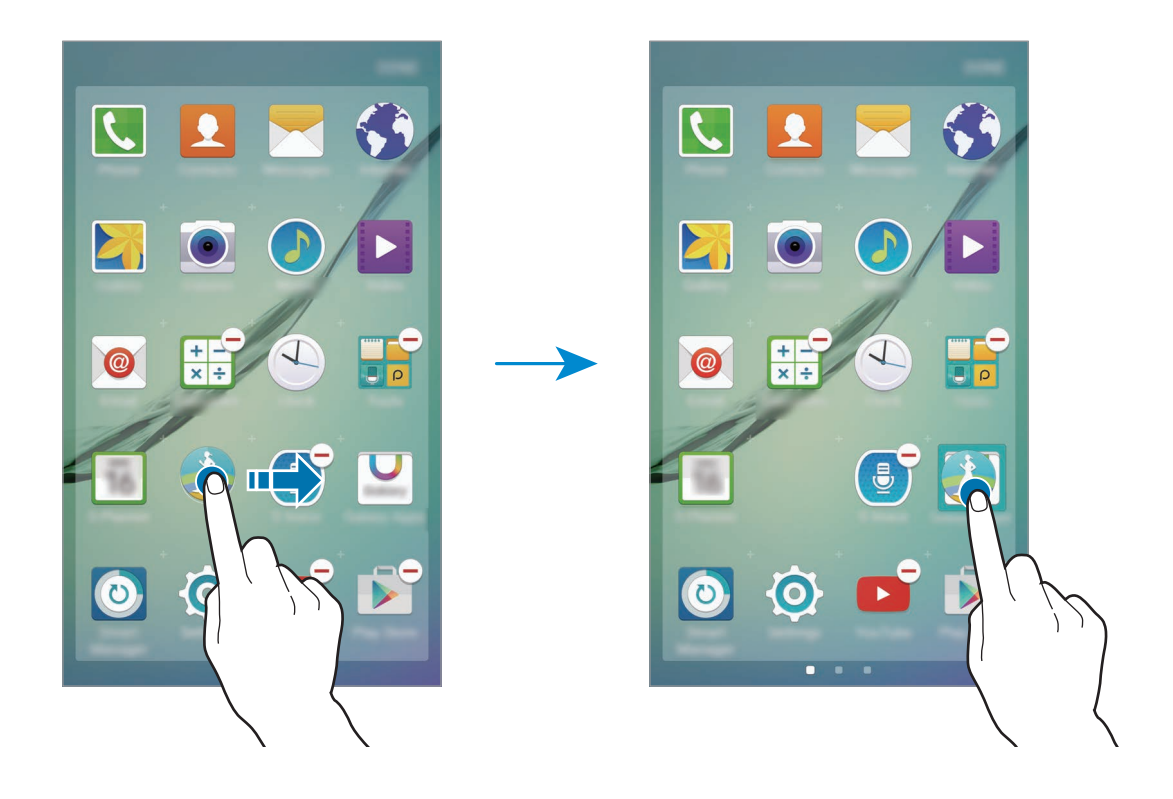

4 Pritisnite **Vnesite ime mape.** in vnesite ime za mapo.

Če želite spremeniti barvo mape, pritisnite <sup>9</sup>

Če želite v mapo dodati več aplikacij, pritisnite in zadržite drugo aplikacijo, nato pa jo povlecite v mapo.

### **Indikatorske ikone**

Indikatorske ikone so prikazane v vrstici stanja na vrhu zaslona. Spodaj navedene ikone so najpogostejše.

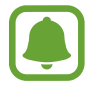

Vrstica stanja se ne pojavi na vrhu zaslona v nekaterih aplikacijah. Za prikaz vrstice stanja povlecite od vrha proti dnu zaslona.

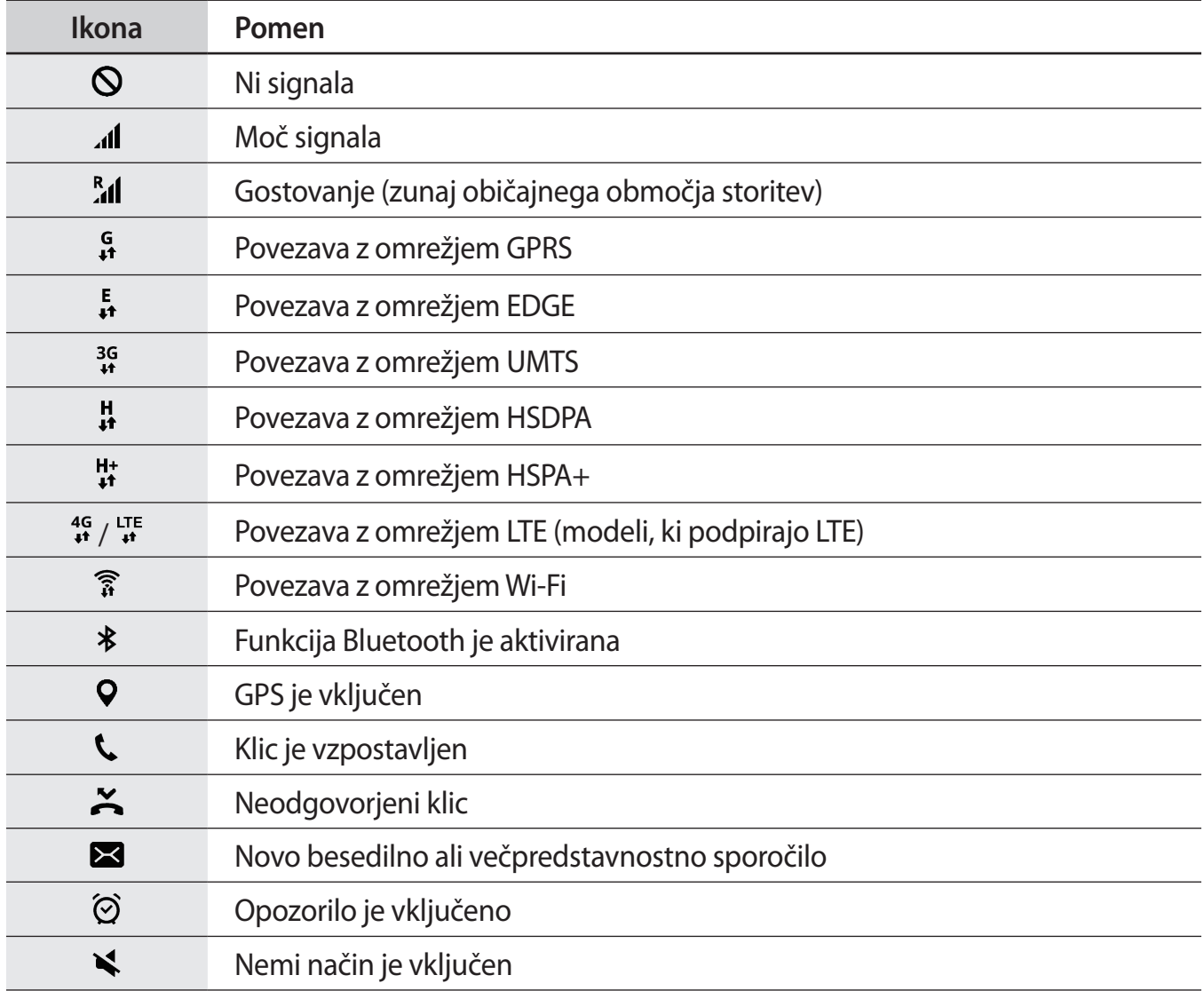

<span id="page-24-0"></span>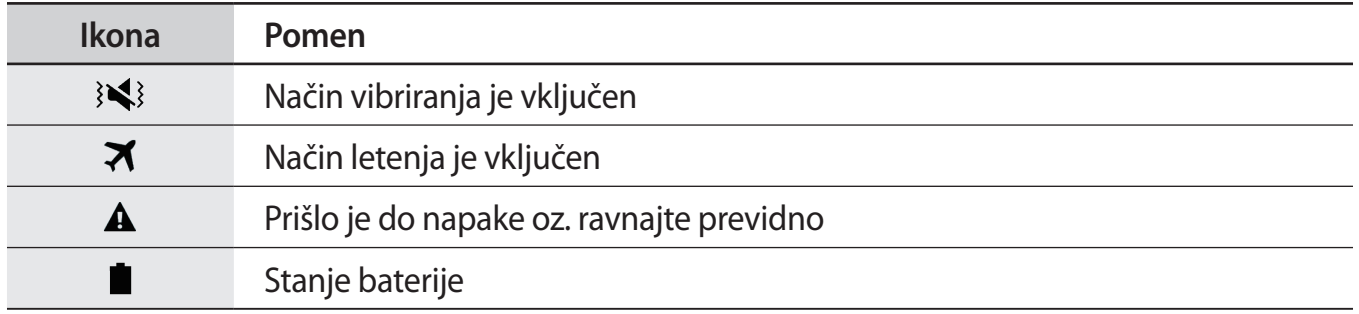

# **Zaklenjen zaslon**

Pritisk tipke za vklop/izklop izklopi zaslon in ga zaklene. Prav tako se zaslon izklopi in samodejno zaklene, če napravo ne uporabljate določen čas.

Če želite odkleniti zaslon, pritisnite tipko za vklop/izklop ali tipko Domov.

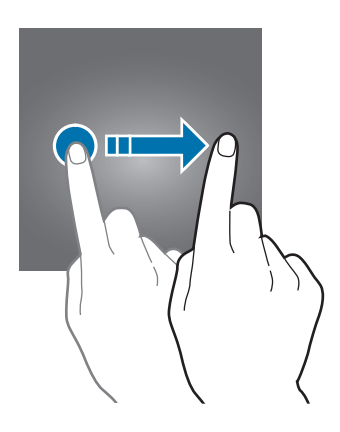

Način zaklepanja zaslona lahko spremenite, da drugim preprečite dostop do svojih osebnih informacij.

Na zaslonu aplikacij pritisnite **Nastavitve** → **Zaklep. zaslona in varnost** → **Vrsta zaklepanja zaslona**, nato pa izberite metodo zaklepanja zaslona. Naprava zahteva kodo za odklepanje, kadar jo želite odkleniti.

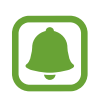

Če pozabite vašo kodo za odklepanje, odnesite napravo v servis center Samsung, kjer jo ponastavijo.

#### **Vzorec**

Narišite vzorec tako, da povežete štiri ali več pik, nato narišite vzorec ponovno, da ga potrdite. Nastavite varnostno kopijo kode PIN za odklep zaslon v primeru, da pozabite vzorec.

#### <span id="page-25-0"></span>**PIN**

Koda PIN je sestavljena samo iz številk. Vnesite vsaj štiri številke, nato geslo ponovno vnesite, da ga potrdite.

#### **Geslo**

Geslo je sestavljeno iz znakov in številk. Vnesite vsaj štiri znake in simbole, nato geslo ponovno vnesite, da ga potrdite.

#### **Prstni odtis**

Registrirajte vaše prstne odtise za odklep zaslona. Glejte [Prepoznava prstnih odtisov](#page-112-1) za več informacij.

# **Zaslon na robu**

### **Uvod**

Razločite med petimi stiki s prikazom dodeljenih barv na zaslonu na robu. Z uporabo prikazanih zavihkov na zaslonu na robu lahko enostavno komunicirate z vašimi priljubljenimi stiki. Zaslon na robu lahko prav tako prikazuje različne elemente, kot so novice, brez da bi vklopili zaslon. Prav tako ga lahko uporabljate kot nočno uro.

#### **Nastavitev položaja zaslona na robu**

Izberite levi ali desni zaslon na robu za njegovo vključitev glede na vaše preference.

Na zaslonu aplikacij pritisnite **Nastavitve** → **Zaslon na robu** → **Položaj Zaslona na robu** in izberite stran.

#### **Izberite elemente za obveščanje**

Izberite elemente za obveščanje na zaslonu na robu prek barvne osvetlitve in barvni zavihkov. Na zaslonu aplikacij pritisnite **Nastavitve** → **Zaslon na robu** → **Izberite obvestila** in nato izberite elemente.

### **Osvetlitev robov**

Zaslon na robu se zasveti ob dohodnem klicu ali obvestilu, ko je zaslon naprave obrnjen navzdol.

Na zaslonu aplikacij pritisnite **Nastavitve** → **Zaslon na robu** → **Osvetlitev robov** in nato pritisnite stikalo, da ga vključite.

Ko prejmete klic ali obvestilo od prednostnega stika, se zaslon na robu osvetli z dodeljeno barvo. Glejte [Dodajanje stikov na seznam Moje osebe](#page-27-0) za dodajanje stikov na prednostni seznam stikov.

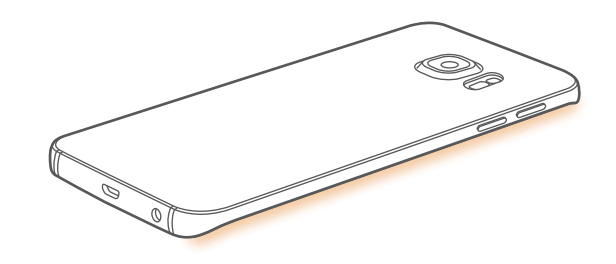

#### **Hitri odgovor**

Dohodne klice lahko zavrnete z uporabo po meri izdelanih zavrnitvenih sporočil. Ko je zaslon naprave usmerjen navzdol, za dve sekundi zadržite vaš prst na senzorju na zadnji strani naprave, da zavrnete klice.

Na zaslonu aplikacij pritisnite **Nastavitve** → **Zaslon na robu** → **Osvetlitev robov** → **Hitri odgovor** in nato pritisnite stikalo, da ga vključite.

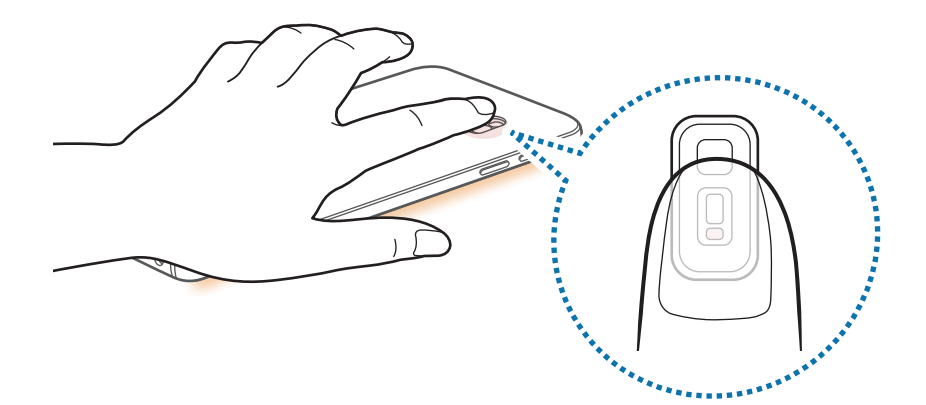

Za urejanje privzetega zavrnitvenega sporočila pritisnite besedilo sporočila pod **Sporoč. za hitri odgovor**.

### **People edge**

Zaslon na robu lahko prikazuje zavihek z dodeljeno barvo ob zgrešenem obvestilu s strani prednostnega stika.

Na zaslonu aplikacij pritisnite **Nastavitve** → **Zaslon na robu** → **People edge** in nato pritisnite stikalo, da ga vključite.

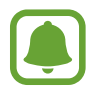

Ta funkcija je na voljo na domačem zaslonu, zaklenjenem zaslonu in zaslonu aplikacij.

#### <span id="page-27-0"></span>**Dodajanje stikov na seznam Moje osebe**

Dodajte pogosto uporabljene stike na seznam Moje osebe in jih nastavite kot prednostne stike.

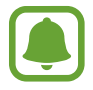

Na seznam Moje osebe lahko dodate samo stike, ki so shranjeni v **Stiki**.

Povlecite zavihek z zaslona na robu proti sredini zaslon, da odprete seznam Moje osebe.

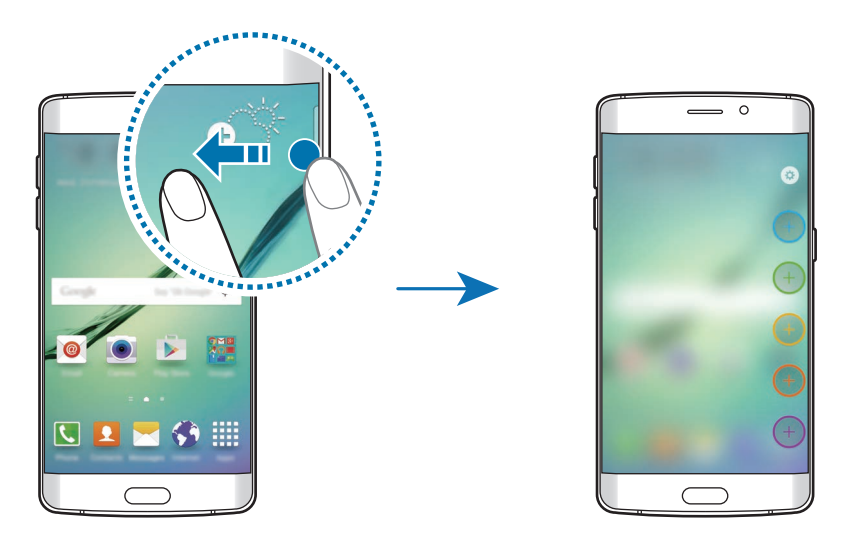

2 Izberite barvo s pritiskom  $\oplus$  in izberite stik, ki ga želite dodati.

Če želite spremeniti vrstni red stikov, pritisnite in zadržite ikono stika in ga povlecite na drugo lokacijo.

Če želite izbrisati stik, pritisnite in pridržite ikono stika in ga nato povlecite na **Odstrani**, ki se nahaja na vrhu zaslona.

Če želite spremeniti dodeljeno barvo stika, pritisnite → **Moji ljudje** in nato pritisnite ikono barve stika.

#### **Ogled zgrešenih obvestil s seznama Moje osebe**

Če ste zgrešili obvestilo s strani stika na seznamu Moje osebe, se bo na zaslonu na robu prikazal zavihek z dodeljeno barvo stika.

Povlecite zavihek proti sredini zaslona za ogled podrobnosti. Stiku lahko neposredno odgovorite s pritiskom ene izmed komunikacijskih možnosti.

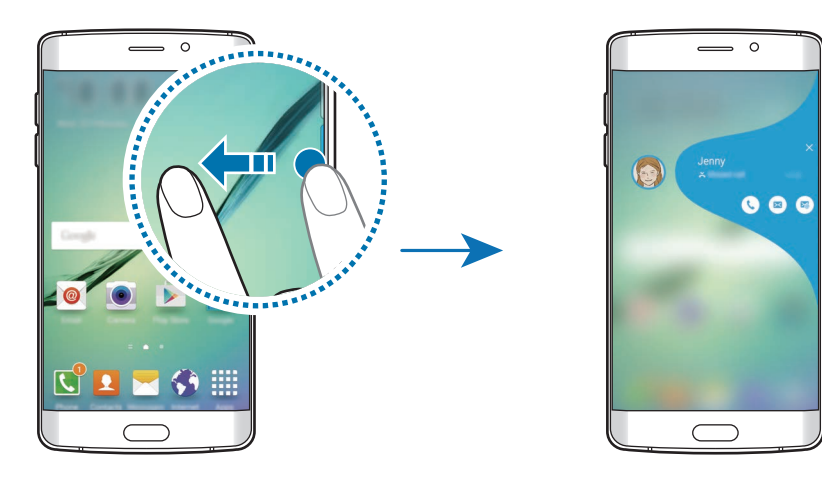

Ko je zaslon izklopljen, boste ob dvigu naprave prejeli opozorila za obvestila stikov s seznama Moje osebe. Odprite seznam Moje osebe, pritisnite in nato pritisnite stikalo **Opozorilo ob dvigu**, da ga vključite.

#### **Kontaktiranje oseb s seznama Moje osebe**

Odprite seznam Moje osebe in pritisnite stik. Na zaslonu se prikažejo komunikacijski gumbi. Pritisnite želen gumb za klic, pošiljanje sporočila ali pošiljanje elektronskega sporočila stiku.

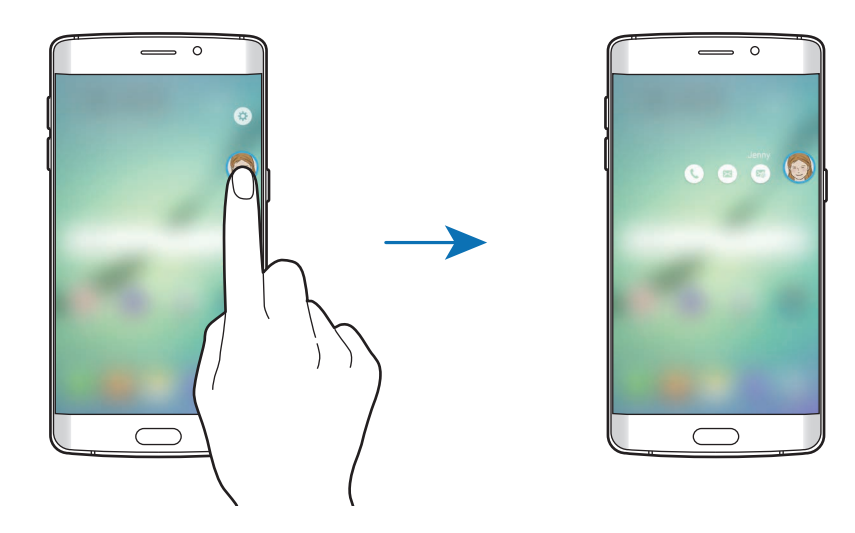

### **Tekoči prikaz informacij**

Ko je zaslon izklopljen, lahko na zaslonu na robu nastavite prikaz sprotnih novic in drugih informacij.

#### **Nastavitev informacijskega toka**

Nastavite informacije, ki jih želite prikazati na zaslonu na robu.

- 1 Na zaslonu aplikacij pritisnite **Nastavitve** <sup>→</sup> **Zaslon na robu**.
- 2 Pritisnite **Tekoči prikaz informacij** in nato pritisnite stikalo, da ga vključite.
- 3 Pritisnite **Upravljanje virov** in izberite elemente za prikaz.

Če želite prenesti dodatne elemente, podrsajte v levo in nato pritisnite  $\blacklozenge$ .

Za prerazporeditev elementov pritisnite **PRERAZPOREDITE**. Nato pritisnite in zadržite < nad elementom in ga povlecite na drugo lokacijo.

Osnove

#### **Ogled informacijskega toka**

1 Ko je zaslon izklopljen, podrsajte navzgor in nato navzdol, oziroma obratno, po zaslonu na robu, da ga vključite.

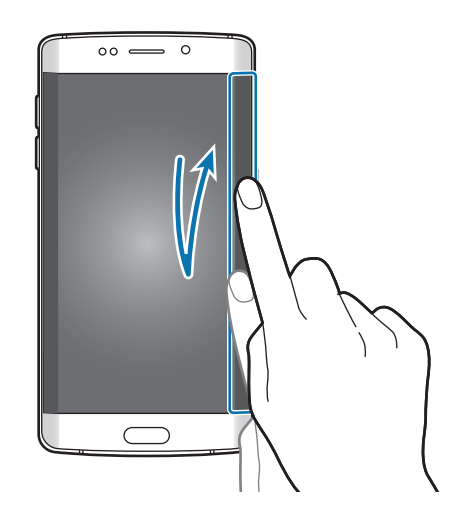

2 Podrsajte v levo ali desno po zaslonu na robu za ogled informacijskega toka.

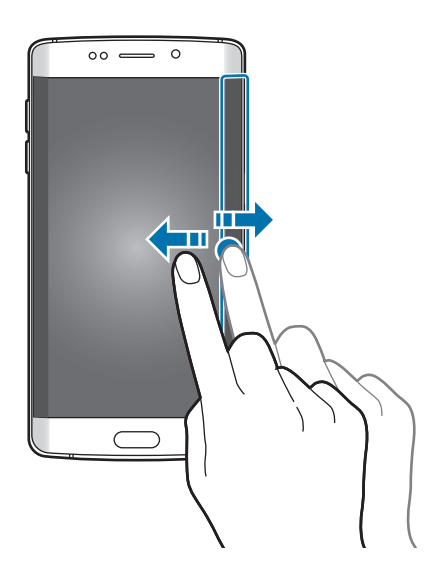

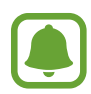

Zaslon na robu se izklopi, če naprave ne uporabljate določen čas. Če želite spremeniti nastavitev časovne omejitve, odprite zaslon aplikacij in pritisnite **Nastavitve** → **Zaslon na robu** → **Tekoči prikaz informacij** → **Čas. om. Zaslona na robu**.

### <span id="page-31-0"></span>**Nočna ura**

Vključite uro na zaslonu na robu, da si jo boste lahko ogledali ponoči.

- 1 Na zaslonu aplikacij pritisnite **Nastavitve** <sup>→</sup> **Zaslon na robu**.
- 2 Pritisnite **Nočna ura** in nato pritisnite stikalo, da ga vključite.
- 3 Nastavite, kako dolgo naj ostane nočna ura aktivna.
	- Funkcijo nočne ure lahko nastavite za največ 12 ur.
		- Funkcija nočne ure se izključi, ko moč baterije pade na 15 %.

# **Obvestilna plošča**

# **Uporaba obvestilne plošče**

Ko prejmete obvestilo, kot so sporočila o zamujenih klicih, se v vrstici stanja prikažejo indikatorske ikone. Za več informacij o ikonah odprite obvestilno ploščo in si oglejte podrobnosti.

Če želite odpreti obvestilno ploščo, povlecite vrstico stanja navzdol. Če želite zapreti obvestilno ploščo, podrsajte navzgor po zaslonu.

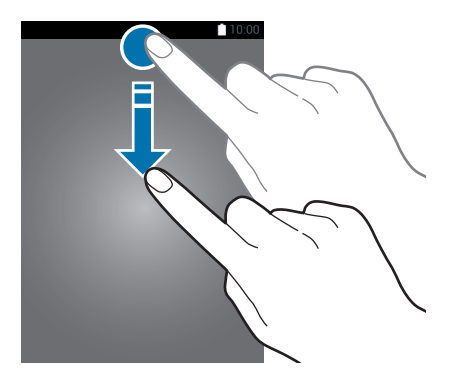

```
Osnove
```
Na obvestilni plošči lahko uporabljate naslednje funkcije.

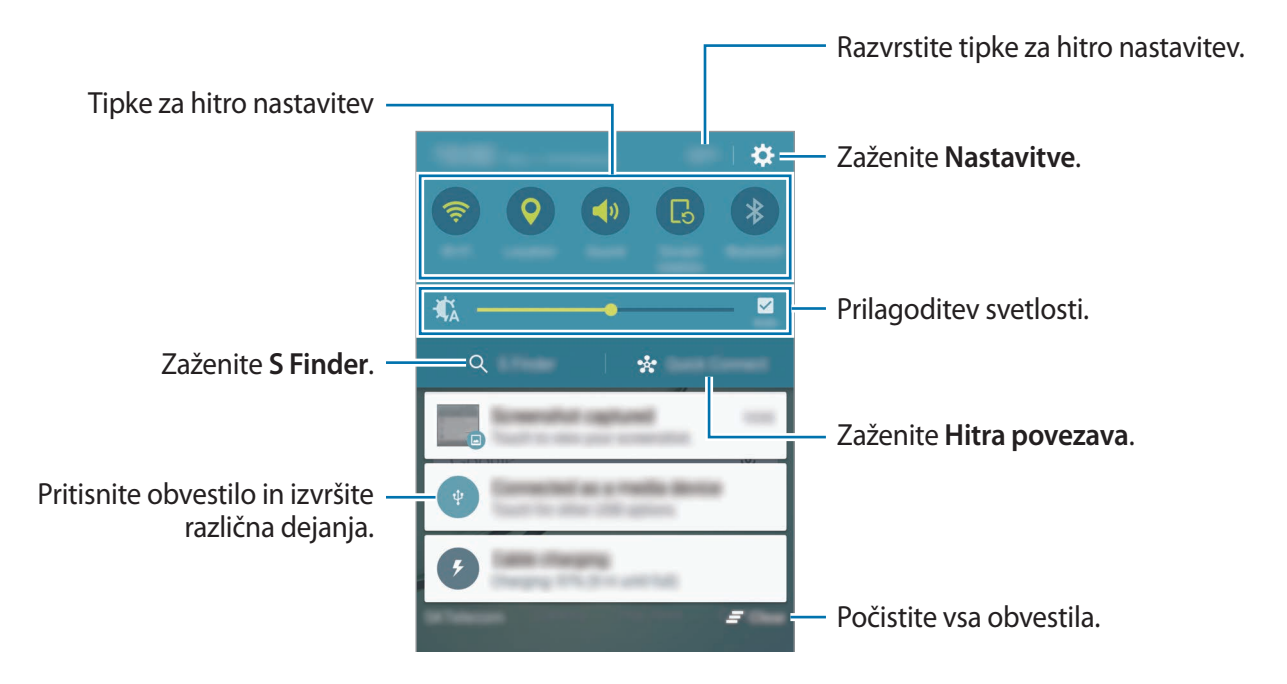

#### **Uporaba tipk za hitro nastavitev**

Pritisnite tipke za hitro nastavitev, da vključite nekatere funkcije. Podrsajte v levo ali desno po področju tipk za ogled ostalih tipk. S pritiskom in držanjem tipke si lahko ogledate bolj podrobne nastavitve.

Za prerazporeditev tipk pritisnite **UREDI**, pritisnite in zadržite tipko in jo nato povlecite na drugo lokacijo.

### **S Finder**

S tipkovnico poiščite širok nabor vsebine.

#### **Iskanje vsebine na napravi**

Odprite obvestilno ploščo in pritisnite **S Finder**.

Vnesite ključno besedo v iskalno polje ali pritisnite  $\psi$  in izgovorite ključno besedo.

Za bolj natančne rezultate pritisnite tipke za filtriranje pod poljem za iskanje in nato izberite podrobnosti filtra.

#### **Nastavitev kategorij iskanja**

Nastavite lahko kategorije iskanja za iskanje vsebine v določenih iskalnih poljih.

Pritisnite **VEČ** → **Izberite lokacije iskanja** in izberite kategorije.

### **Hitra povezava**

Samodejno iščite naprave v bližini in se hitro povežite z njimi.

- 
- Pri povezovanju z napravo, ki ne podpira funkcije hitre povezave, vključite funkciji Wi-Fi Direct ali Bluetooth.
- Metode povezave so lahko odvisne od tipa povezanih naprav ali vsebine v skupni rabi.

#### **Povezava z drugimi napravami**

1 Odprite obvestilno ploščo in pritisnite **Hitra povezava**.

Če to funkcijo uporabljate prvič, izberite možnost vidljivosti in pritisnite **OMOG. FUNK. HITRA POVEZAVA**.

Ko se plošča odpre, se funkciji Wi-Fi in Bluetooth samodejno vključita in naprava poišče naprave v bližini.

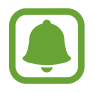

Če ste na vašo napravo namestili program Samsung Link se bo na vrhu zaslona prikazal seznam naprav registriran v programu Samsung Link.

2 Izberite napravo s seznama in se povežite z njo s slednjem navodil na zaslonu.

Naslednji koraki so lahko odvisni od povezane naprave.

Če želite spremeniti nastavitev vidnosti naprave, pritisnite **NASTAV.** → **Vidnost naprave** in nato izberite možnost.

#### **Ponovno iskanje naprav**

Če se želena naprava ne pojavi na seznamu, poiščite napravo. Pritisnite **OSVEŽI** in izberite napravo s seznama zaznanih naprav.

#### <span id="page-34-0"></span>**Skupna raba vsebine**

Souporabljate vsebino s povezanimi napravami.

- 1 Odprite obvestilno ploščo in pritisnite **Hitra povezava**.
- 2 Izberite napravo s seznama zaznanih naprav.
- 3 Pritisnite **Deljenje vsebine** in izberite medijsko kategorijo.
- $4$  Če želite na povezano napravo poslati vsebino, sledite navodilom na zaslonu. Naslednji koraki so lahko odvisni od izbrane medijske kategorije.

# **Vnos besedila**

### **Postavitev tipkovnice**

Če želite vnesti besedilo za sporočila, ustvarjanje beležk in več, se samodejno pojavi tipkovnica.

Vnos besedila ni podprt v nekaterih jezikih. Če želite vnašati besedilo, morate nastaviti jezik vnosa na enega od podprtih jezikov pisanja.

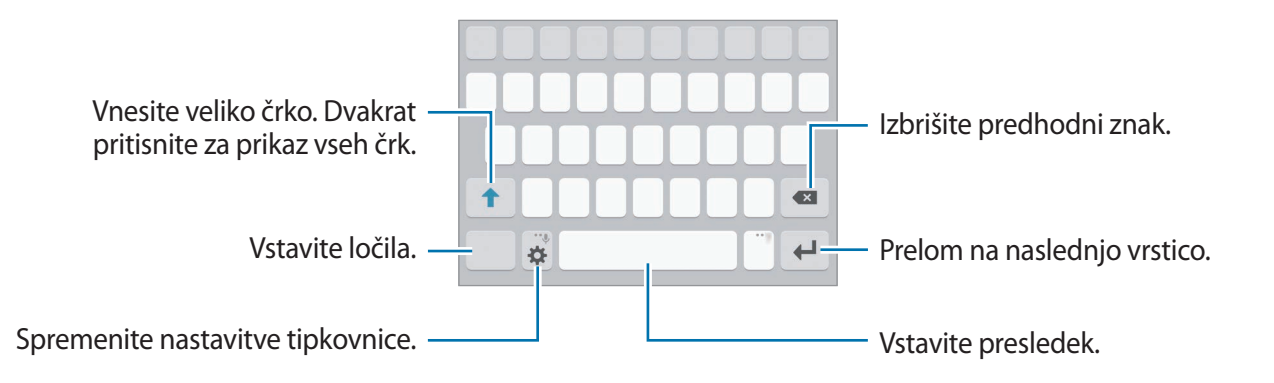

#### **Sprememba jezika vnosa**

Pritisnite **→ Izberite jezike vnosa** ter nato izberite jezike za uporabo. Ko izberete dva ali več jezikov, lahko med jezikoma vnosa preklopite z drsenjem v levo ali desno po preslednici.

#### **Spreminjanje postavitve tipkovnice**

Pritisnite  $\mathbf{\ddot{x}}$ , izberite jezik pod **Jeziki vnosa** in nato izberite postavitev tipkovnice, ki jo želite uporabiti.

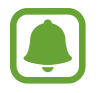

Na **Tipkovnica 3x4** ima tipka tri ali štiri znake. Za vnos znaka pritiskajte ustrezno tipko dokler se ne prikaže želen znak.

# **Dodatne funkcije tipkovnice**

Pritisnite in zadržite  $\bigstar$  za uporabo različnih funkcij. Namesto ikone  $\bigstar$  se lahko prikažejo druge ikone, odvisno od zadnje uporabljene funkcije.

 $\cdot$   $\psi$ : vnesite besedilo s pomočjo glasu.

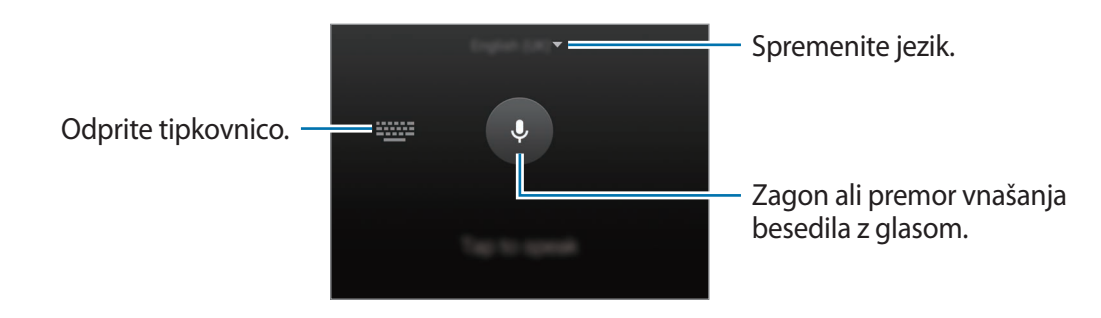

- **回**: dodajte element iz odložišča.
- $\cdot$   $\odot$  : vstavi emotikone.
- $\Box$ : preklopite na plavajočo tipkovnico. Tipkovnico lahko premaknete na drugo mesto, tako da povlečete zavihek.

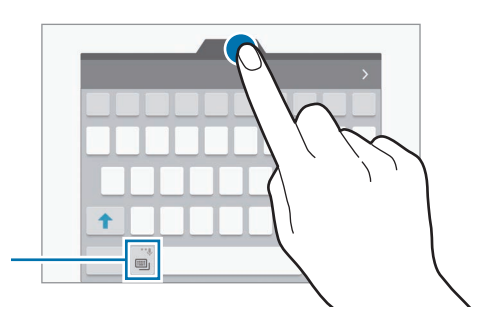

Preklopite na običajno tipkovnico.

 $\bullet$  : spremenite nastavitve tipkovnice.
## **Kopiranje in lepljenje**

- 1 Pritisnite in držite nad besedilom.
- 2 Povlecite **d**ali **dich** za izbiro želenega besedila ali pritisnite **Izberi vse**, da izberete vse besedilo.
- 3 Pritisnite **Kopiraj** ali **Izreži**. Izbrano besedilo je kopirano v odložišče.
- 4 Postavite kazalec, kjer je treba vstaviti besedilo in pritisnite  $\rightarrow$  **Prilepi**. Če želite prilepiti besedilo, ki ste ga predhodno kopirali, pritisnite **Odložišče** in izberite besedilo.

### **Slovar**

Poiščite definicije besed med uporabo določenih funkcij, kot je brskanje po spletnih straneh.

- 1 Pritisnite in zadržite prst nad besedo, ki jo želite poiskati. Če besede, ki jo želite poiskati ni izbrana, povlecite  $\bullet$  ali  $\bullet$  za izbiro želenega besedila.
- 2 Pritisnite **Slovar** na seznamu možnosti. Če slovar ni vnaprej nameščen v napravi, pritisnite  $\bullet$  zraven slovarja, da ga prenesete.
- 3 Oglejte si definicijo v pojavnem oknu slovarja.

Za preklop na pogled čez celoten zaslon, pritisnite  $\Box$ . Pritisnite definicijo na zaslonu, za ogled več definicij. V podrobnem pogledu pritisnite  $\triangle$  za dodajanje besede na seznam priljubljenih besed ali pritisnite **IŠČI V SPLETU** za uporabo besede kot izraz za iskanje.

## **Zajem zaslona**

Zajemite posnetek zaslona med uporabo naprave.

Pritisnite in hkrati zadržite tipko za Domov in tipko za vklop/izklop. Posnete slike si lahko ogledate v **Galerija**.

Prav tako lahko posnamete posnetke zaslona, če podrsnete roko v levo in desno preko zaslon. Glejte [Gibanja in poteze](#page-110-0) za več informacij.

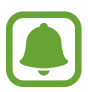

Med uporabo določenih aplikacij in funkcij ni mogoče posneti zaslon.

## **Odpiranje aplikacij**

Na domačem zaslonu ali zaslonu aplikacij izberite ikono z aplikacijo, da jo odprete.

Če želite odpreti aplikacijo s seznama nedavno uporabljenih aplikacij, pritisnite  $\Box$  in izberite okno nedavnih aplikacij.

#### **Zapiranje aplikacije**

Pritisnite in povlecite okno nedavne aplikacije v levo ali desno, da ga zaprete. Če želite zapreti vse aktivne aplikacije, pritisnite **ZAPRI VSE**.

## **Več oken**

### **Uvod**

Funkcija več oken omogoča, da na pogledu ločenega zaslona zaženete dve aplikaciji hkrati. V pojavnem pogledu lahko prav tako poganjate več aplikacij.

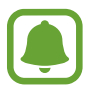

Nekatere aplikacije morda ne podpirajo te funkcije.

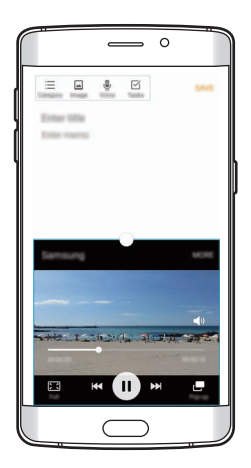

Pogled ločenega zaslona Pojavno okno

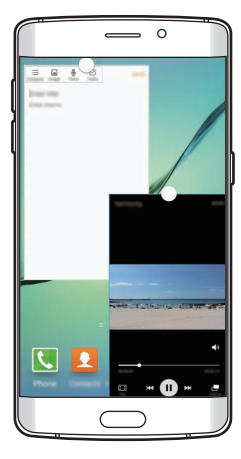

## **Pogled ločenega zaslona**

- 1 Pritisnite , če želite odpreti seznam nedavno uporabljenih aplikacij.
- 2 Podrsajte navzgor ali navzdol in pritisnite  $\Xi$  v oknu nedavno uporabljene aplikacije. Izbrana aplikacija se zažene v zgornjem oknu.

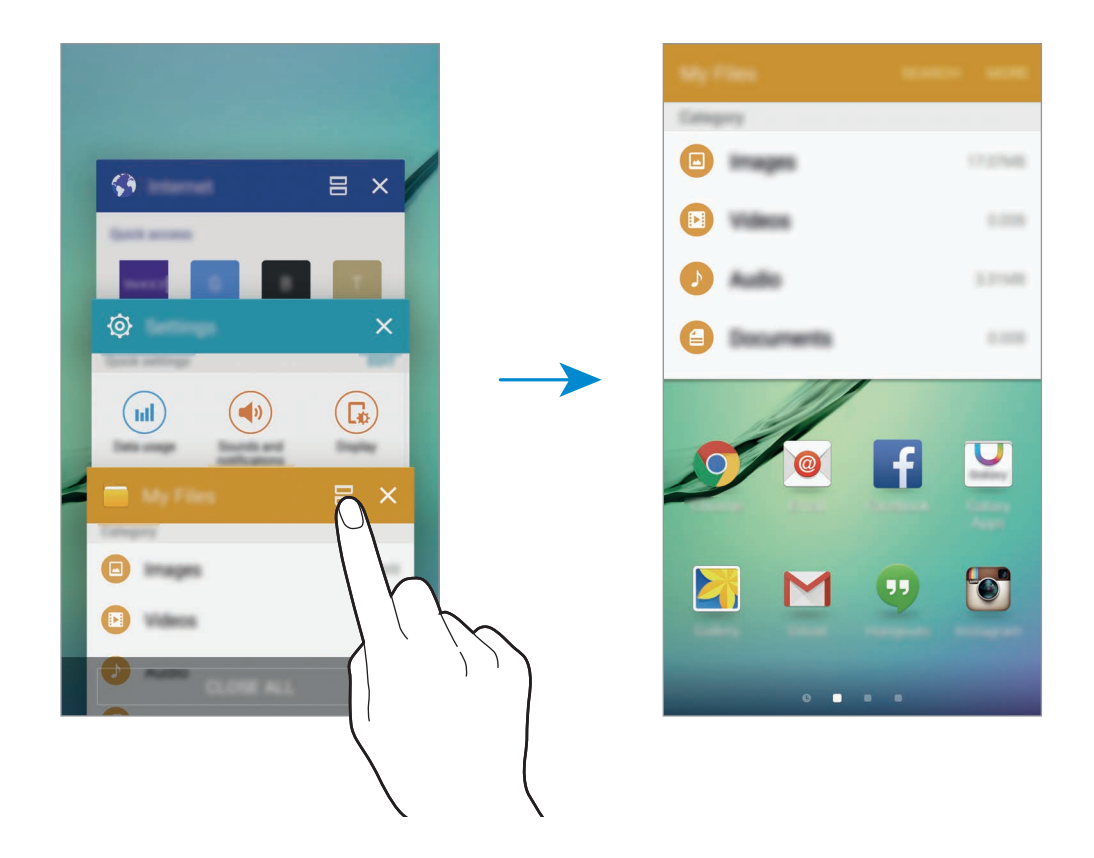

3 Izberite drugo aplikacijo za zagon.

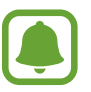

Ločen zaslon lahko prav tako zaženete s pritiskom in držanjem ...

#### **Uporaba dodatnih možnosti**

Ko uporabljate aplikacije v pogledu ločenega zaslona, izberite okno aplikacije in pritisnite krogec med okni aplikacij za dostop do naslednjih možnosti:

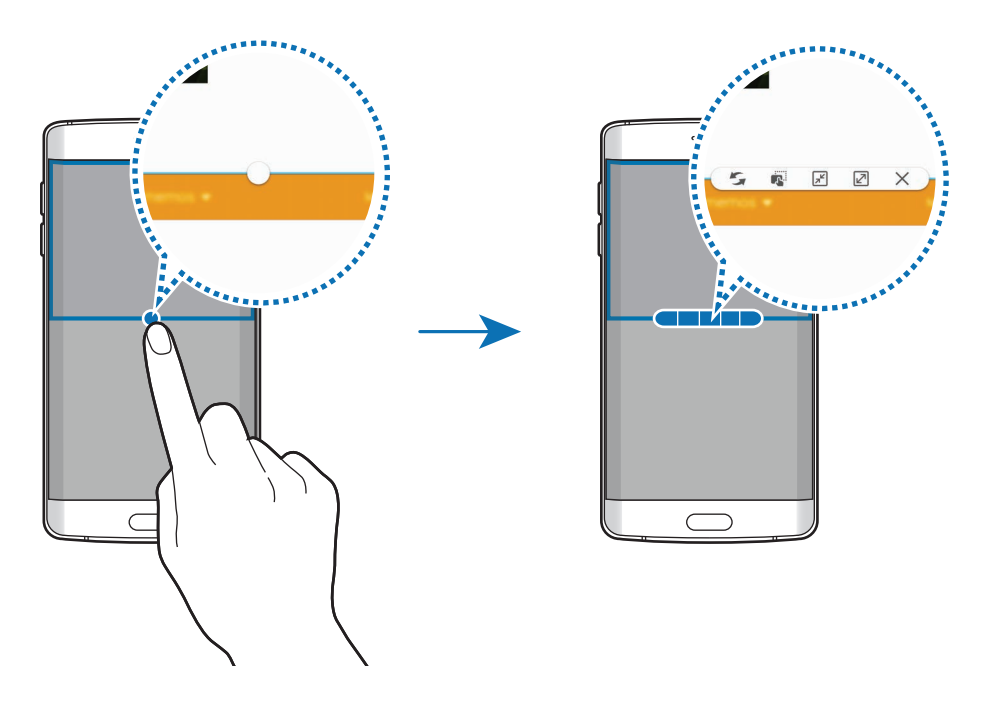

- $\mathcal{F}_\bullet$ : preklopite lokacije med okni aplikacij.
- $\mathbb{F}$ : povlecite in spustite besedilo ali kopirano sliko z enega okna na drugo. Pritisnite in zadržite element v izbranem oknu in ga povlecite na mesto v drugem oknu.

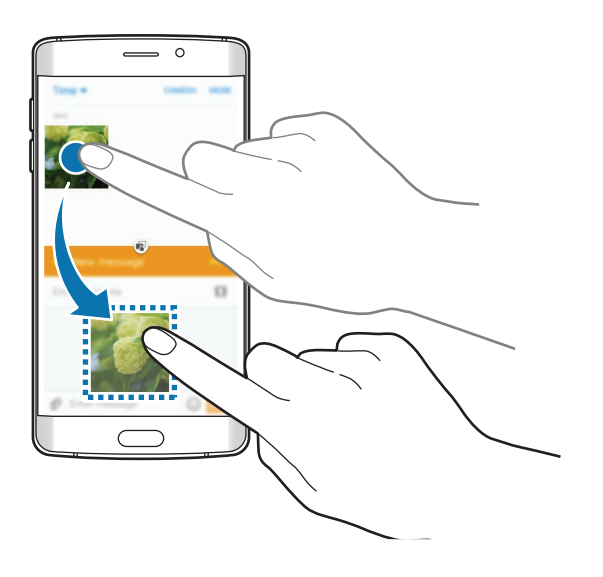

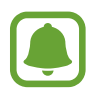

Nekatere aplikacije morda ne podpirajo te funkcije.

- $\cdot$   $\mathbb{R}$ : pomanjšajte okno.
- $\cdot$   $\boxed{2}$ : povečajte okno.
- $\cdot$   $\times$  : zaprite aplikacijo.

#### **Prilagoditev velikosti okna**

Povlecite krogec med okni aplikacij gor ali dol, da prilagodite velikost oken.

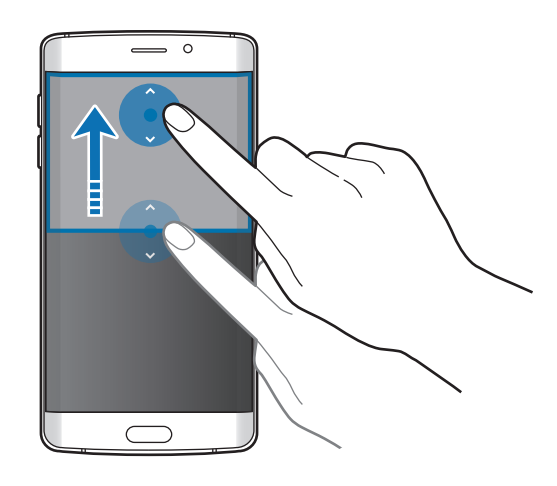

## **Pojavno okno**

- 1 Na zaslonu aplikacij zaženite aplikacijo za uporabo v pojavnem pogledu.
- 2 Povlecite navzdol diagonalno z enega roba proti drugemu. V pojavnem pogledu se prikaže zaslon aplikacij.

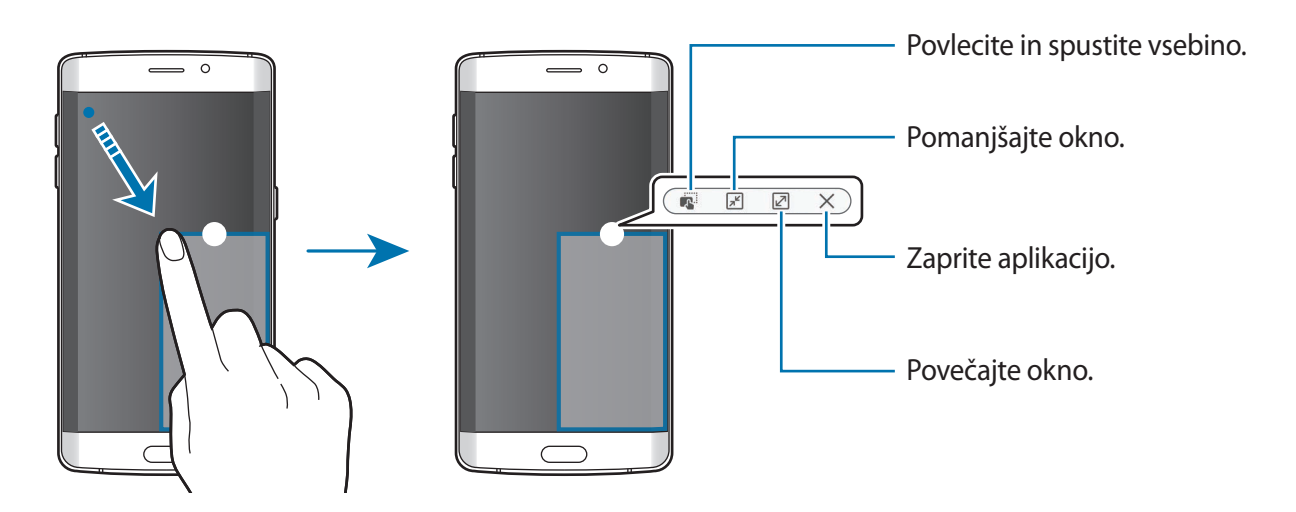

#### **Premik pojavnih oken**

Za premik pojavnega okna pritisnite in zadržite krogec v oknu in ga povlecite na novo lokacijo.

#### **Zagon pojavnega pogleda s pogleda ločnega zaslona**

- 1 V pogledu ločenega zaslona pritisnite okno aplikacije za zagon v pojavnem pogledu.
- 2 Pritisnite in zadržite krogec med okni aplikacij. Izbrana aplikacija se prikaže v pojavnem oknu.

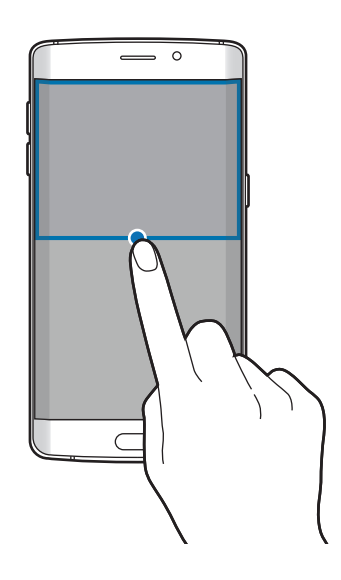

## **Naprava in upravljanje podatkov**

## **Prenos podatkov s prejšnje naprave**

Prek funkcije Samsung Smart Switch lahko prenesete podatke s prejšnje naprave na vašo novo napravo.

Na voljo so naslednje različice programa Samsung Smart Switch.

- Mobilna različica (Smart Switch Mobile): prenesite podatke med mobilnimi napravami. Aplikacijo lahko prenesete s **Galaxy Apps** ali **Trgovina Play**.
- Računalniška različica: prenesite podatke med vašo napravo in računalnikom. Aplikacijo lahko prenesete s [www.samsung.com/smartswitch.](http://www.samsung.com/smartswitch)
- 
- Samsung Smart Switch ni podprt na nekaterih napravah oz. računalnikih.
- Upoštevati morate omejitve. Obiščite [www.samsung.com/smartswitch](http://www.samsung.com/smartswitch) za podrobnosti. Samsung je dosleden glede avtorskih pravic. Prenašajte samo lastno vsebino in za katero imate dovoljenje za prenos.

#### **Prenos podatkov z mobilne naprave**

Prenesite podatke s prejšnje naprave na vašo novo napravo.

Naslednja dejanja so primer prenosa podatkov z vaše prejšnje naprave Android. Za uvoz podatkov z mobilne naprave z drugim operacijskim sistemom glejte navodila na zaslonu.

1 Ko prvič vklopite vašo novo napravo, pritisnite **Prenesi in odpri** v pojavnem oknu za namestitev Smart Switch in namestite aplikacijo.

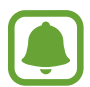

Če se okno za namestitev Smart Switch ne prikaže na zaslonu, lahko aplikacijo prenesete z **Galaxy Apps** ali **Trgovina Play**.

- 2 Na vaši prejšnji napravi prenesite in namestite Smart Switch z **Galaxy Apps** ali **Trgovina Play**.
- 3 Zaženite **Smart Switch Mobile** na obeh napravah.
- 4 Na vaši prejšnji napravi pritisnite **IZ ANDROID V GALAXY** <sup>→</sup> **POŠLJI VSEBINO**. Napravi se bodo samodejno povezali.
- $5$  Na prejšnji napravi izberite podatke, ki jih želite poslati na vašo novo napravo in pritisnite **POŠ.**
- 6 Na vaši novi napravi pritisnite **SPREJMI**, v pojavnem oknu zahteve za povezavo, da prejmete podatke.

Prenos podatkov se bo začel.

7 Na obeh napravah pritisnite **KONEC**, ko je prenos podatkov končan.

#### **Prenos podatkov z računalnika**

Varnostno kopirajte podatke z vaše prejšnje naprave na računalnik in uvozite podatke na vašo novo napravo.

- 1 Na računalniku obiščite [www.samsung.com/smartswitch](http://www.samsung.com/smartswitch) in prenesite Smart Switch.
- 2 Na računalniku zaženite Smart Switch.

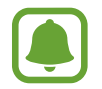

Če vaša prejšnja naprava ni naprava podjetja Samsung, varnostno kopirajte podatke na računalnik z uporabo programa, ki ga dobite od proizvajalca naprave. Nato preskočite na peti korak.

- 3 Vašo prejšnjo napravo priključite v računalnik s kablom USB.
- $\mathcal A$  Na računalniku sledite navodilom na zaslonu in ustvarite varnostno kopijo podatkov z vaše naprave. Nato odklopite vašo prejšnjo napravo z računalnika.
- 5 Vašo novo napravo priključite v računalnik s kablom USB.
- $6$  Na računalniku sledite navodilom na zaslonu in prenesite podatke na vašo novo napravo.

### **Uporaba naprave kot izmenljivi disk za prenos podatkov**

Iz naprave na računalnik, ali obratno premaknite glasbene, video datoteke, fotografije ali druge vrste datotek.

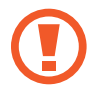

Med prenosom datotek ne odstranjujte kabla USB z naprave. S tem lahko povzročite izgubo podatkov ali poškodbo naprave.

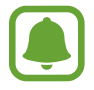

Naprave morda ne bodo pravilno povezane, če jih povežete prek zvezdišča USB. Napravo neposredno povežite na priključek USB.

- 1 Napravo priključite v računalnik s kablom USB.
- 2 Odprite obvestilno ploščo in pritisnite **Povezano kot predstavnostna naprava** <sup>→</sup> **Predstavnostna naprava (MTP)**.

Pritisnite **Kamera (PTP)**, če vaš računalnik ne podpira protokola o večpredstavnostnem prenosu (MTP) ali nima nameščenega ustreznega gonilnika.

3 Prenesite datoteke med napravo in računalnikom.

## **Posodobitev naprave**

Napravo lahko posodobite z najnovejšo različico programske opreme.

#### **Posodobitev prek zraka**

Napravo lahko neposredno posodobite s storitvijo FOTA (vgrajena programska oprema po zraku).

Na zaslonu aplikacij pritisnite **Nastavitve** → **O napravi** → **Programska posodobitev** → **Posodobi zdaj**.

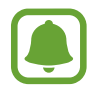

Za samodejno iskanje razpoložljivih posodobitev pritisnite stikalo **Samodejna posodobitev**, da ga vključite. Za prenos posodobitev samo ob vključeni povezavi Wi-Fi pritisnite stikalo **Samo Wi-Fi**, da ga vključite.

#### **Posodobitev prek Smart Switch**

Priključite napravo na računalnik in posodobite napravo z najnovejšo programsko opremo.

- 1 Na računalniku obiščite [www.samsung.com/smartswitch](http://www.samsung.com/smartswitch) in prenesite in namestite Smart Switch.
- 2 Na računalniku zaženite Smart Switch.
- 3 Napravo priključite v računalnik z uporabo kabla USB.
- 4 Na računalniku kliknite tipko za posodobitev v oknu povezave.
	- Med posodobitvijo naprave ne izklopite računalnika ali odklopite kabla USB.
		- Med posodabljanjem naprave na računalnik ne priključujte drugih medijskih naprav. S tem lahko zmotite proces nadgradnje. Pred posodabljanjem odklopite vse druge predstavnostne naprave z računalnika.

## <span id="page-46-0"></span>**Varnostno kopiranje in obnavljanje podatkov**

Hranite osebne podatke, podatke o aplikaciji in nastavitvah varno na vaši napravi. Vaše občutljive podatke lahko varnostno skopirate na nadomestni račun in dostopate do njih kasneje. Za varnostno kopiranje ali obnovitev podatkov se morate vpisati v vaš račun Google ali Samsung. Glejte [Računi](#page-121-0) za več informacij.

#### **Uporaba Samsungovega računa**

Na zaslonu aplikacij pritisnite **Nastavitve** → **Varnostno kopiranje in ponastavitev** → **Varnostno kopiranje mojih podatkov**, izberite elemente za varnostno kopijo in nato pritisnite **VARNOSTNO KOPIRAJ ZDAJ**.

Če želite nastaviti napravo, da samodejno varnostno kopira podatke, pritisnite stikalo **Samodejno varnostno kopiranje**, da ga vključite.

Za obnovitev podatkov z uporabo Samsungovega računa pritisnite **Obnovi**. Zaradi obnovitve izbranih elementov bodo trenutni podatki izbrisani z naprave.

#### **Uporaba računa Google**

Na zaslonu aplikacij pritisnite **Nastavitve** → **Varnostno kopiranje in ponastavitev** in nato pritisnite stikalo **Varn. kop. moje podatke**, da ga vključite. Pritisnite **Varnostna kopija računa** in izberite račun kot nadomestni račun.

Da obnovite podatke z uporabo računa Google, odprite zaslon aplikacij in pritisnite stikalo **Samodejno obnavljanje**, da ga vključite. Ko ponovno namestite aplikacije, se varnostno kopirane nastavitve in podatki obnovijo.

## **Kako napraviti ponastavitev podatkov**

Izbrišite vse nastavitve in podatke na napravi. Pred tovarniško ponastavitvijo podatkov ustvarite varnostne kopije vseh pomembnih podatkov, shranjenih v napravi. Za več informacij glejte [Varnostno kopiranje in obnavljanje podatkov](#page-46-0).

Na zaslonu aplikacij pritisnite **Nastavitve** → **Varnostno kopiranje in ponastavitev** → **Ponastavitev na tovarniške podatke** → **PONASTAVI NAPRAVO** → **IZBRIŠI VSE**. Naprava se samodejno ponastavi.

## **Povezava s TV sprejemnikom**

## **Uvod**

Registrirajte TV sprejemnik z vašo napravo za enostavno skupno rabo vsebine med napravama.

- 
- Ta funkcija je združljiva s TV sprejemniki Samsung Smart, ki so bili proizvedeni v letu 2015 in kasneje in podpirajo funkcijo Bluetooth Low Energy (BLE).
- Nekatere datoteke bodo med predvajanjem zahtevale medpomnjenje, odvisno od omrežne povezave.

## **Registracija TV sprejemnika**

Registrirajte TV sprejemnik z vašo napravo. Ko ste registrirali TV sprejemnik, lahko enostavno souporabljate zaslon med vašo napravo in TV sprejemnikom in uporabljate funkcijo Briefing on TV.

- 1 Vklopite TV sprejemnik in postavite vašo napravo v bližino TV sprejemnika.
- 2 Odprite obvestilno ploščo in pritisnite **Hitra povezava**.
- 3 Izberite TV sprejemnik in pritisnite **Registriraj TV sprejemnik**.

### **Skupna raba zaslona**

Zaslon vaše naprave lahko prezrcalite na TV sprejemnik ali obratno.

#### **Zrcaljenje zaslona vaše naprave na TV sprejemnik**

Ko vaša naprava prepozna registriran TV sprejemnik, med gledanjem videa, se na napravi prikaže ikona  $\circledR$ . Pritisnite ikono za pretakanje videa z vaše naprave na TV sprejemnik.

Če je TV sprejemnik izklopljen in registriran v funkciji **Hitra povezava**, se bo samodejno vklopil in na TV sprejemniku se bo prikazal zaslon naprave.

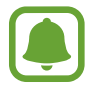

Funkcijo podpira samo privzeta aplikacija predvajalnika video posnetkov.

#### **Zrcaljenje ekrana TV sprejemnika na vašo napravo**

- 1 Odprite obvestilno ploščo in pritisnite **Hitra povezava**. Registriran TV sprejemnik se prikaže na seznamu.
- 2 Izberite registriran TV sprejemnik.
- 3 Pritisnite **TV na mobilno napravo**.

Ekran TV sprejemnika bo prikazan na vaši napravi.

## **Uporaba funkcije Briefing on TV**

Vaš TV sprejemnik se samodejno vklopi v skladu s prednastavljenim časom, ki ste ga nastavili na vaši napravi in na zaslonu prikaže čas, vreme in informacije vašega urnika. Za uporabo te funkcije morata biti vaša naprava in TV sprejemnik povezana prek iste dostopne točke.

1 Odprite obvestilno ploščo in pritisnite **Hitra povezava**.

Na seznamu se prikaže registriran TV sprejemnik.

- 2 Izberite registriran TV sprejemnik.
- 3 Pritisnite **Briefing on TV** in nastavite čas za zagon funkcije.

Na desni strani TV ekrana bodo prikazane informacije o času, vremenu in urniku za tekoči čas.

## **Skupna raba datotek s stiki**

Souporabljajte datoteke z vašimi stiki z uporabo funkcije enostavne skupne rabe. Naslednja dejanja so primer skupne rabe slik.

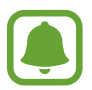

Ta funkcija v nekaterih regijah in pri nekaterih operaterjih morda ni na voljo.

- 1 Pritisnite **Galerija** na zaslonu aplikacij.
- 2 Izberite sliko.
- 3 Pritisnite **Deli** <sup>→</sup> **Imenik**.

Če to funkcijo uporabljate prvič, preberite in sprejmite pogoje in določila. Po overovitvi vaše telefonske številke bo funkcija enostavne skupne rabe vključena.

#### 4 Izberite prejemnike in pritisnite **KONČANO**.

- 
- Če naprave prejemnikov ne podpirajo funkcije enostavne skupne rabe, bodo prek besedilnega sporočila prejeli povezavo do datotek. Povezava poteče po določenem obdobju.
- Pri skupni rabi datotek prek mobilnega omrežja vam lahko operater zaračuna dodatne stroške.

## **Način v sili**

Način v sili spremeni barvo zaslona v sive odtenke in s tem zmanjša porabo baterije. Nekatere aplikacije in funkcije bodo omejene. V načinu v sili lahko opravite klic v sili, drugim pošljete informacije o vaši trenutni lokaciji, sprožite alarm in še več.

Pritisnite in zadržite tipko za vklop/izklop in nato pritisnite **Način v sili**.

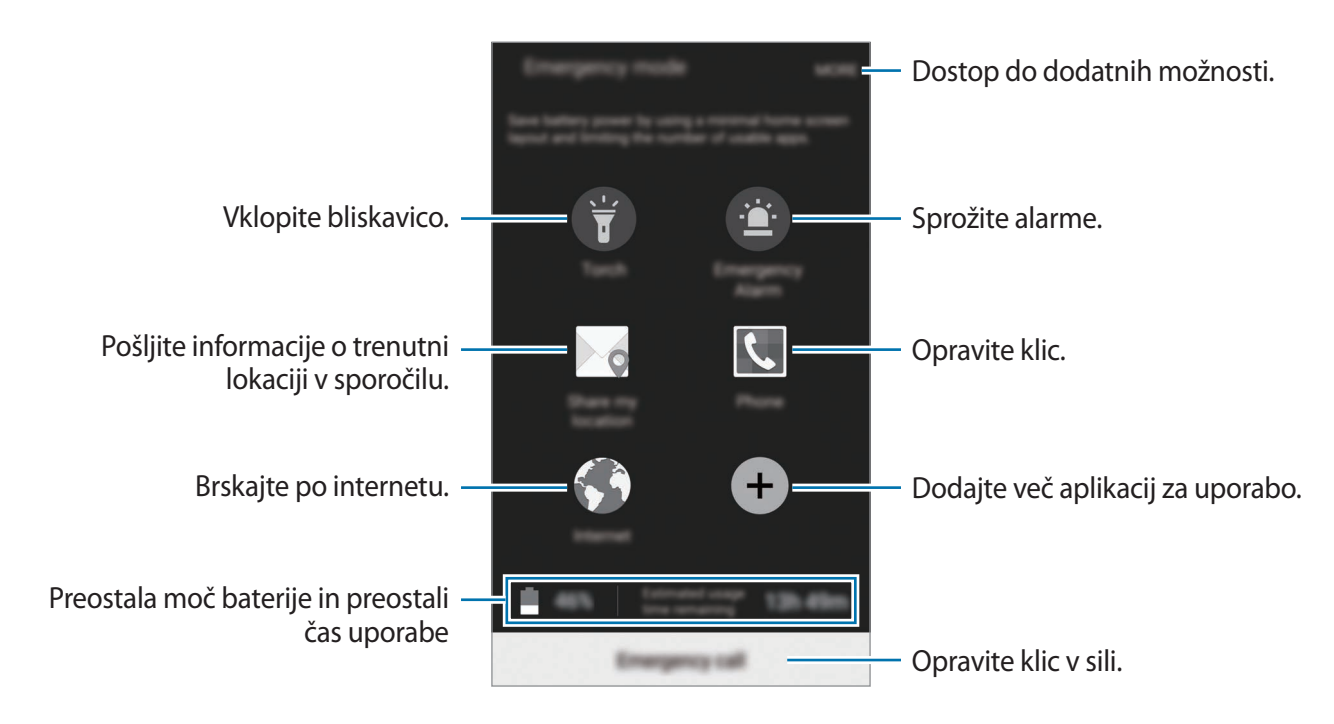

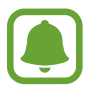

Preostali čas uporabe prikazuje preostali čas preden baterija izgubi moč. Preostali čas uporabe je lahko odvisen od nastavitev vaše naprave in pogojev delovanja.

#### **Izključitev načina v sili**

Za deaktivacijo načina v sili pritisnite **VEČ** → **Onemogočite način v sili**. Prav tako lahko pritisnite in zadržite tipko za vklop/izklop in nato pritisnite **Način v sili**.

# **Aplikacije**

## **Namestitev ali odstranitev aplikacij**

## **Samsung Galaxy Apps**

Kupite in prenesite aplikacije. Prenesete lahko aplikacije, ki so posebej namenjene za naprave Samsung Galaxy.

Pritisnite **Galaxy Apps** na zaslonu aplikacij.

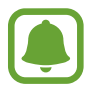

Ta aplikacija v nekaterih regijah in pri nekaterih operaterjih morda ni na voljo.

#### **Nameščanje aplikacij**

Iščite aplikacije po kategoriji ali pritisnite **ISKANJE** za iskanje po ključni besedi.

Izberite aplikacijo, če si želite ogledati njene podatke. Za prenos brezplačnih aplikacij pritisnite **NAMESTI**. Za nakup in prenos plačljivih aplikacij pritisnite ceno in upoštevajte navodila na zaslonu.

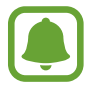

Za spremembo nastavitev samodejne posodobitve pritisnite → **Nastavitve** → **Samodejna posodobitev aplikacij**, nato pa izberite eno od možnosti.

## **Trgovina Play**

Kupite in prenesite aplikacije.

Pritisnite **Trgovina Play** na zaslonu aplikacij.

#### **Nameščanje aplikacij**

Iščite aplikacije po kategoriji ali pritisnite  $Q$  za iskanje po ključni besedi.

Izberite aplikacijo, če si želite ogledati njene podatke. Za prenos brezplačnih aplikacij pritisnite **NAMESTI**. Za nakup in prenos plačljivih aplikacij pritisnite ceno in upoštevajte navodila na zaslonu.

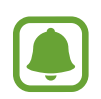

Če želite spremeniti nastavitve za samodejno posodobitev, pritisnite <u>→</u> → **Nastavitve** → **Samodejno posodabljanje aplikacij**, ter nato izberite možnost.

## **Upravljanje aplikacij**

#### **Odstranitev ali onemogočenje aplikacij**

Na zaslonu aplikacij pritisnite **UREJANJE**. Na aplikacijah, ki jih lahko onemogočite ali odstranite, se prikaže ikona  $\ominus$ . Izberite aplikacijo in pritisnite **ONEMOGOČI** ali **ODSTRANI**. Prav tako lahko na zaslonu aplikacij pritisnete **Nastavitve** → **Aplikacije** → **Upravitelj aplikacij**, izberite aplikacijo in nato pritisnite **ONEMOGOČI** ali **ODSTRANI**.

- **ONEMOGOČI**: onemogočite izbrane privzete aplikacije, ki jih ni mogoče odstraniti z naprave.
- **ODSTRANI**: odstranite prenesene aplikacije.

#### **Omogočanje aplikacij**

Na zaslonu aplikacij pritisnete **Nastavitve** → **Aplikacije** → **Upravitelj aplikacij**, se pomaknete do **ONEMOGOČENO**, izberete aplikacijo, ter nato pritisnete **OMOGOČI**.

## **Telefon**

## **Uvod**

Opravite ali odgovorite na glasovne ali video klice.

## **Klicanje**

- 1 Pritisnite **Telefon** na zaslonu aplikacij.
- 2 Vnesite telefonsko številko.

Če se tipkovnica ne prikaže na zaslonu, pritisnite , da odprete tipkovnico.

```
Aplikacije
```
3 Pritisnite a za glasovni klic ali pritisnite **za video klic**.

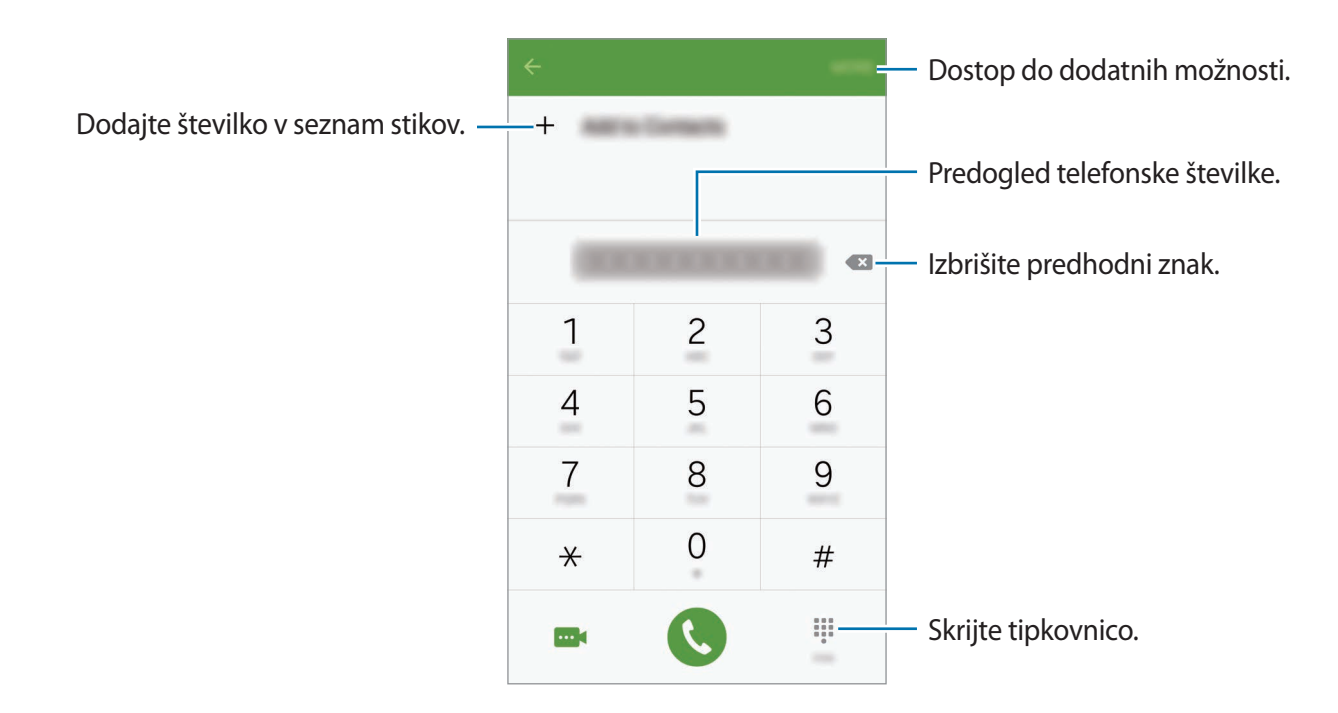

#### **Klicanje z zaklenjenega zaslona**

Z zaklenjenega zaslona povlečete ven iz velikega kroga.

#### **Izvajanje klicev iz dnevnikov klicev ali seznamov stikov**

Pritisnite **DNEVNIK** ali **STIKI** in nato podrsajte desno od stika ali telefonske številke za klic.

#### **Klici v tujino**

- 1 Pritisnite , da odprete tipkovnico, če se ta ne prikaže na zaslonu.
- 2 Pritisnite in pridržite **0** dokler se ne pojavi znak **+**.
- $3$  Vnesite klicno številko države, številko območja in telefonsko številko ter nato pritisnite  $\bullet$ .

## **Prejeti klici**

#### **Sprejemanje klica**

Ob dohodnem klicu povlecite **v** izven velikega kroga.

#### **Zavrnitev klica**

Ob dohodnem klicu povlecite **izven velikega kroga.** 

Če želite poslati sporočilo, ko zavrnete dohodni klic, povlecite drsnik za zavrnitev klica navzgor.

Da ustvarite različna sporočila za zavrnitev, odprite zaslon aplikacij in pritisnite **Telefon** → **VEČ** → **Nastavitve → Zavrnitev klica → Sporočila za zavrnitev, vnesite sporočilo in nato pritisnite +.** 

### **Zgrešeni klici**

Če imate zgrešen klic, se ikona  $\blacktriangleright$  pojavi na vrstici stanja. Odprite obvestilno ploščo za ogled zgrešenih klicev. Prav tako lahko na zaslonu aplikacij pritisnete **Telefon** → **DNEVNIK** za ogled zgrešenih klicev.

## **Možnosti med klicem**

#### **Med opravljanjem glasovnega klica**

Na voljo so sledeče možnosti:

- **Dodaj klic**: pokličite drugi klic.
- **Dodat. glas.**: povečajte glasnost.
- **Bluetooth**: preklopite na slušalke Bluetooth, če so te priključene na napravo.
- **Zvočnik**: vključite ali izključite zvočnik. Med uporabo zvočnika govorite v mikrofon na vrhu naprave in držite napravo proč od ušes.
- **Tipkovnica** / **skrij**: odprite ali zaprite tipkovnico.
- **Nemo**: izklopite mikrofon tako, da vas sogovornik ne sliši.
- **E-pošta**: pošljite e-pošto.
- **Sporoč.**: pošljite sporočilo.

#### Aplikacije

- **Internet**: brskajte po spletnih straneh.
- **Stiki**: odprite seznam stikov.
- **S Planner**: odprite koledar.
- **Beležka**: ustvarite beležko.
- **•** : končajte trenutni klic.

#### **Med opravljanjem video klica**

Pritisnite zaslon za uporabo naslednjih možnosti:

- **J** : preklopite med fotoaparatoma na sprednji in zadnji strani.
- **•** : končajte trenutni klic.
- $\mathbb{R}$ : izklopite mikrofon tako, da vas sogovornik ne sliši.

## **Stiki**

## **Uvod**

Ustvarite nove stike ali upravljajte s stiki na napravi.

## **Dodajanje stikov**

#### **Ročno ustvarjanje stikov**

- 1 Pritisnite **Stiki** na zaslonu aplikacij.
- 2 Pritisnite **in** izberite mesto shranjevanja.
- 3 Vnesite informacije o stiku.
	- **O** : dodaj sliko.
	- $\cdot + / -$ : dodaj ali izbriši stik.
- 4 Pritisnite **SHRANI**.

Da s tipkovnice na seznam stikov dodate telefonsko številko, odprite zaslon aplikacij in pritisnite **Telefon**. Če se tipkovnica ne prikaže na zaslonu, pritisnite , da odprete tipkovnico. Vnesite številko in pritisnite **Dodaj v stike**.

Da dodate telefonsko številko na seznam stikov z dohodnih klicev ali sporočil, odprite zaslon aplikacij in pritisnite **Telefon**  $\rightarrow$  **DNEVNIK**  $\rightarrow$  stik.

#### **Uvoz stikov**

Uvozite stike na vašo napravo iz storitev za shrambo.

Na zaslonu aplikacij pritisnite **Stiki** → **VEČ** → **Nastavitve** → **Uvoz/izvoz stikov** → **UVAŽANJE** in izberite možnost uvoza.

### **Iskanje stikov**

Na zaslonu aplikacij pritisnite **Stiki**.

Uporabite eno izmed sledečih metod iskanja:

- Pomaknite se navzgor ali navzdol po seznamu stikov.
- Povlecite prst vzdolž kazala na desni strani seznama stikov za hitri pomik po seznamu.
- Pritisnite na iskalno polje, ki se nahaja na vrhu seznama stikov in vnesite iskalne pogoje.

Ko je stik izbran, naredite eno izmed sledečega:

- $\cdot$   $\rightarrow$  : dodajte k priljubljenim stikom.
- $\bigcup$  /  $\bigcup$  : opravite glasovni ali video klic.
- **Ex** : sestavite sporočilo.
- $\cdot$   $\mathbb{Z}$ : sestavite e-sporočilo.

### **Profil skupne rabe**

Souporabljajte podatke vašega profila, kot so fotografije in sporočila stanja, z drugimi z uporabo funkcije za skupno rabo profila.

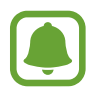

- Ta funkcija v nekaterih regijah in pri nekaterih operaterjih morda ni na voljo.
- Ta funkcija je na voljo samo za stike, ki so na svoji napravi omogočili funkcijo skupne rabe profila.

Na zaslonu aplikacij pritisnite **Stiki** → vaš profil → **Deljenje profila** in nato pritisnite stikalo, da ga vključite. Če to funkcijo uporabljate prvič, preberite in sprejmite pogoje in določila. Po overovitvi vaše telefonske številke bo funkcija skupne rabe profila vključena.

Da nastavite dodatne elemente za skupno rabo, pritisnite **Pod. o profilu v sk. rabi** in izberite elemente.

Da nastavite skupino stikov, s katero želite souporabljati vaš profil, izberite skupino stikov pod **Deljenje z**.

## **Sporočila**

## **Uvod**

Pošljite in si oglejte sporočila po pogovoru.

## **Pošiljanje sporočil**

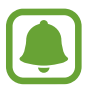

Za pošiljanje sporočil v času gostovanja vam lahko operater zaračuna dodatne stroške.

- 1 Pritisnite **Sporočila** na zaslonu aplikacij.
- 2 Pritisnite <sup>2</sup>.

#### Aplikacije

3 Dodajte prejemnike in vnesite sporočilo.

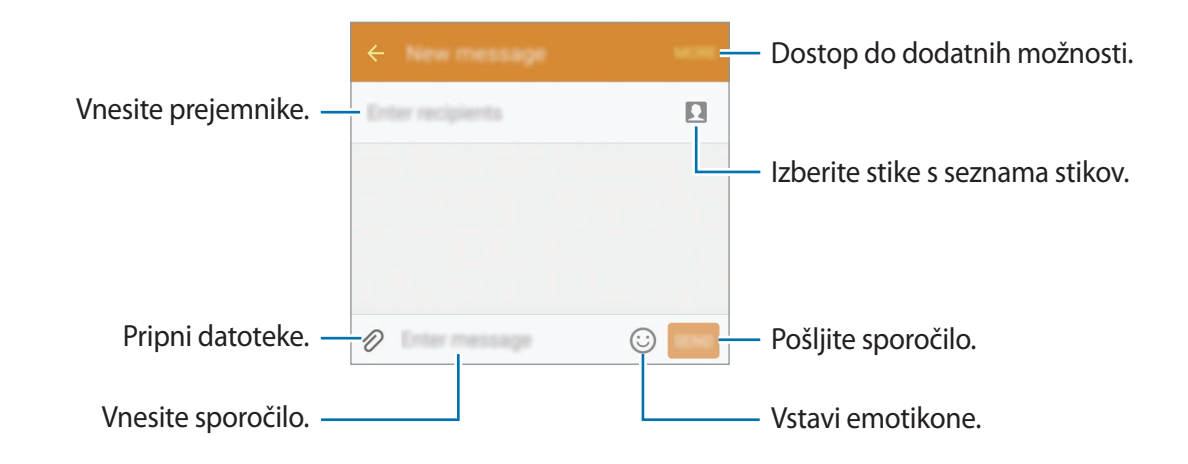

4 Pritisnite **POŠL.** za pošiljanje sporočila.

### **Ogled sporočil**

Sporočila so združena v niti sporočil po stiku.

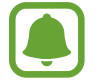

Za prejemanje sporočil v času gostovanja vam lahko operater zaračuna dodatne stroške.

- 1 Pritisnite **Sporočila** na zaslonu aplikacij.
- 2 Na seznamu sporočil izberite stik.
- 3 Oglejte si pogovor.

## **Internet**

Brskajte po internetu in iščite informacije in ustvarite zaznamke za priljubljene spletne strani za enostavnejši dostop.

- 1 Pritisnite **Internet** na zaslonu aplikacij.
- 2 Pritisnite naslovno polje.
- 3 Vnesite spletni naslov ali ključno besedo in nato pritisnite **Pojdi**.

Za ogled orodij rahlo povlecite prst navzdol po zaslonu.

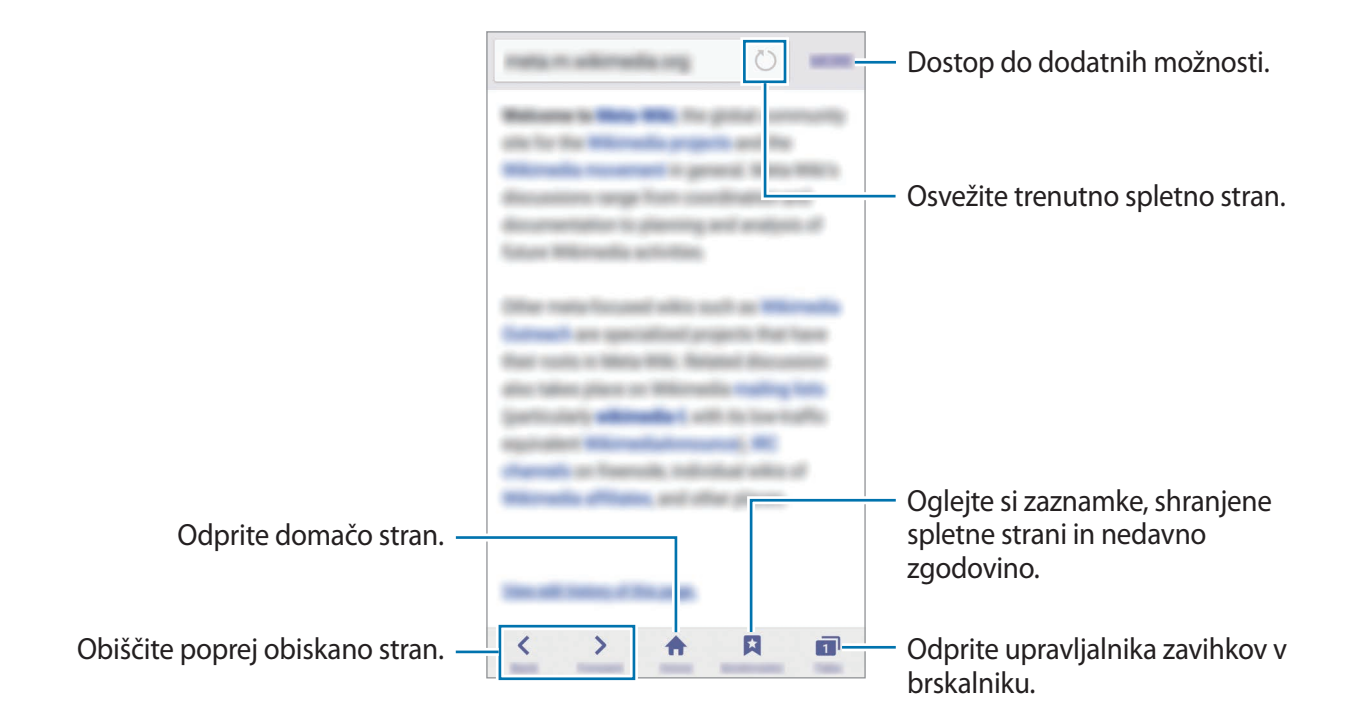

## **E-pošta**

#### **Nastavitev E-poštnih računov**

Nastavite e-poštni račun, ko prvič odprete **E-pošta**.

- 1 Pritisnite **E-pošta** na zaslonu aplikacij.
- 2 Vnesite elektronski naslov in geslo in nato pritisnite **NAPREJ**. Za ročno registracijo elektronskega računa podjetja pritisnite **ROČNA NASTAVITEV**.
- 3 Če želite končati nastavitev, sledite navodilom na zaslonu.

Da nastavite e-poštni račun pritisnite **VEČ** → **Nastavitve** → **Dodaj račun**.

Če imate več kot en elektronski račun, lahko enega nastavite za privzet račun. Pritisnite **VEČ** → **Nastavitve** → **VEČ** → **Nastavite privzeti račun**.

#### **Pošiljanje e-pošte**

- 1 Pritisnite  $\bullet$ , da sestavite e-pošto.
- 2 Dodajte prejemnike in vnesite besedilo e-pošte.
- 3 Pritisnite **POŠLJI** za pošiljanje elektronskega sporočila.

#### **Branje e-pošte**

Na seznamu elektronskih sporočil pritisnite e-sporočilo, ki ga želite prebrati.

## **Fotoaparat**

### **Uvod**

Fotografirajte in snemajte videoposnetke z uporabo različnih načinov in nastavitev.

## **Osnovno fotografiranje**

Posnamete lahko fotografije ali videoposnetke. Oglejte si vaše fotografije in videoposnetke v **Galerija**.

Pritisnite **Fotoaparat** na zaslonu aplikacij.

#### **Bonton fotografiranja**

- Ne fotografirajte ali snemajte videoposnetke ljudi brez njihovega dovoljenja.
- Ne fotografirajte ali snemajte videoposnetke, kjer je to z zakonom prepovedano.
- Ne fotografirajte ali snemajte videoposnetke na krajih, kjer bi lahko kršili zasebnost drugih ljudi.

#### **Fotografiranje ali snemanje videoposnetkov**

- 1 Pritisnite na podobo na zaslonu, kjer želite, da kamera izostri sliko.
- 2 Pritisnite  $\bullet$ , da posnamete fotografijo ali pritisnite  $\bullet$ , da posnamete videoposnetek.
	- Za povečevanje dva prsta na zaslonu potegnite narazen, za pomanjševanje pa skupaj.
	- Da posnamete sliko, med tem ko snemate video posnetek, pritisnite **Zajemi**.

Da izostrite sliko med snemanjem videa, pritisnite mesto, kjer želite, da se slika izostri. Da izostrite center zaslona, pritisnite .

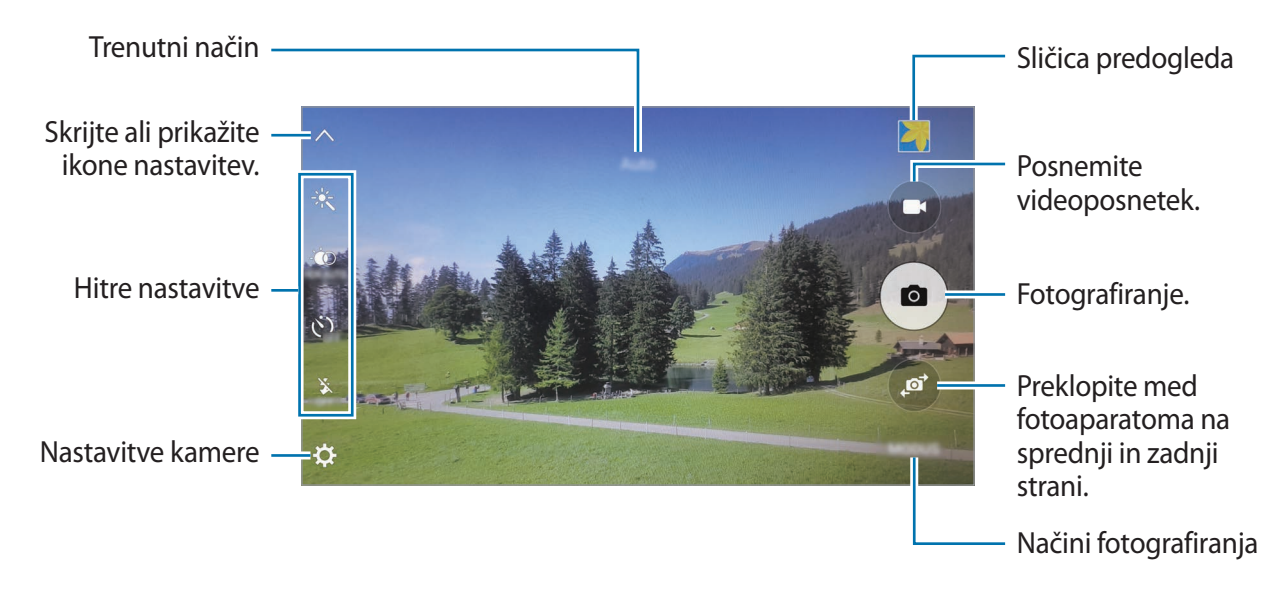

Na zaslonu predogleda podrsajte v desno, da odprete seznam načinov fotografiranja. Oziroma, podrsajte v levo za ogled fotografij in videoposnetkov, ki ste jih posneli.

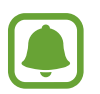

- Zaslon predogleda je odvisen od načina fotografiranja in uporabljene kamere.
- Fotoaparat se samodejno izklopi, ko ga ne uporabljate.
- Preverite, ali je objektiv čist. V nasprotnem primeru naprava ne bo delovala pravilno v nekaterih načinih, ki potrebujejo visoko ločljivost.
- Objektiv kamere na sprednji strani je primeren za slikanje širokokotnih fotografij. Pri širokokotnih fotografijah lahko pride do manjšega popačenja, ki ne kažejo na težave z delovanjem naprave.
- Največji čas snemanja se lahko zmanjša pri snemanju videa z višjo ločljivostjo.

#### **Zagon fotoaparata na zaklenjenem zaslonu**

Za hitro fotografiranje zaženite **Fotoaparat** na zaklenjenem zaslonu.

Z zaklenjenega zaslona povlečete **v** ven iz velikega kroga.

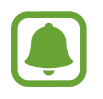

- Ta funkcija v nekaterih regijah in pri nekaterih operaterjih morda ni na voljo.
- Nekatere funkcije fotoaparata niso na voljo, če zaženete **Fotoaparat** z zaklenjenega zaslona in pri vključenih varnostnih funkcijah.

#### **Hitri zagon fotoaparata**

Hitro dvakrat pritisnite tipko Domov, da zaženete **Fotoaparat**. **Fotoaparat** se vedno zažene v samodejnem načinu.

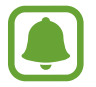

Nekatere funkcije fotoaparata niso na voljo, če zaženete **Fotoaparat** z zaklenjenega zaslona ali ko je zaslon izklopljen in pri vključenih varnostnih funkcijah.

#### **HDR (visoko dinamični razpon)**

Naredite posnetke z živahnimi barvami in podrobnostmi celo na področjih, kjer se blešči ali je temno.

Da vključite ali izključite način HDR, odprite zaslon predogleda in pritiskajte (O dokler ne izberete želene možnosti.

- $\mathbf{e}^{\mathbf{i}\mathbf{e}}$  : naprava samodejno vključi način HDR, odvisno od pogojev fotografiranja.
- $\mathcal{L}_{\text{HDR ON}}$ : način HDR je vključen.
- $\mathcal{L}_{\text{LPR OEF}}$ : način HDR je izključen.

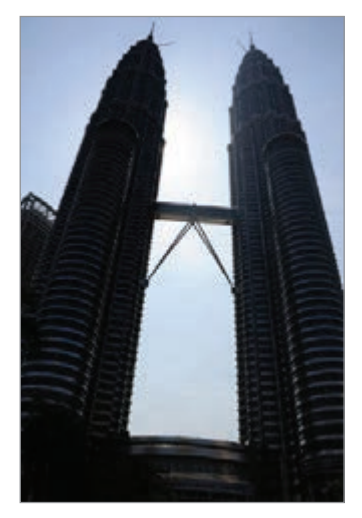

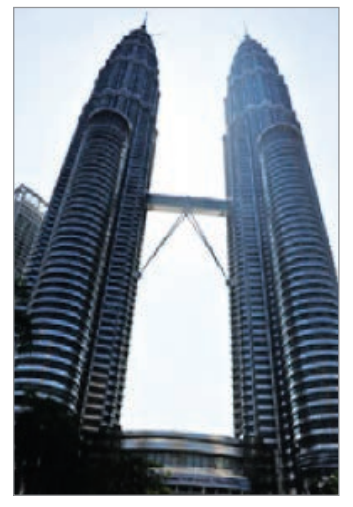

Brez učinka Z učinkom

#### **Sledenje sam. ostrenja**

Nastavite napravo, da sledi in samodejno izostri izbran motiv, tudi v primeru, da se motiv premika ali če spremenite kompozicijo fotografiranja.

- 1 Na zaslonu nastavitev pritisnite  $\boldsymbol{\ddot{\alpha}}$  in nato pritisnite stikalo **Sledenje sam. ostrenja**, da ga vključite.
- 2 Pritisnite  $\sum$  za vrnitev na zaslon predogleda.
- 3 Pritisnite motiv, ki ga želite slediti.
- 4 Pritisnite  $\bullet$ , da posnamete fotografijo ali pritisnite  $\bullet$ , da posnamete videoposnetek.

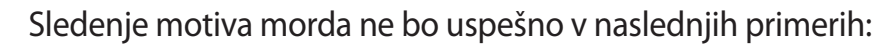

- Motiv je prevelik ali premajhen,
- prekomerno gibanje motiva,
- motiv je osvetljen od zadaj oz. fotografiranje v temnem prostoru,
- barve ali vzorci na motivu in ozadju so enaki,
- če motiv vsebuje vodoravne vzorce, kot so žaluzije,
- prekomerno tresenje fotoaparata.
- ločljivost videoposnetka je visoka.

### **Samodejni način**

Samodejni način omogoča, da fotoaparat oceni okolico in ugotovi idealni način za fotografiranje. Na zaslonu za predogled **NAČIN** → **Samodejno**.

#### **Zaklenitev ostrine in osvetlitve**

Na primerno osvetlitev lahko vpliva močan kontrast med svetlim in temnim in če se motiv nahaja izven območja samodejne izostritve. Zaklenite izostritev ali osvetlitev in nato posnemite fotografijo. Pritisnite in zadržite območje za izostritev, na območju se prikaže okvir AF/AE in nastavitvi izostritve in osvetlitve bosta zaklenjeni. Nastavitev je zaklenjena tudi po zajemu fotografije.

## **Način Pro**

Posnemite fotografije med ročnim nastavljanjem različnih možnosti fotografiranja, kot sta vrednost osvetlitve in vrednost ISO.

Na zaslonu za predogled **NAČIN** → **Pro**. Izberite možnosti in prilagodite nastavitve in nato pritisnite  $\bullet$ , da posnamete fotografijo.

- $\bigcirc$ : izberite barvni učinek. Da ustvarite lasten barvni učinek, pritisnite **Prednastavljeno 1** ali **Prednastavljeno 2**.
- $\mathbf{P}$  : spremenite način izostritve. Povlecite prilagoditveno vrstico proti  $\mathbf{P}$  ali  $\blacktriangle$ , da ročno prilagodite izostritev. Da preklopite na način samodejne izostritve, povlecite prilagoditveno vrstico proti **AUTO**.
- $\cdot$  WB : izberite takšno ravnovesje beline, da bodo slike vsebovale bogat barvni obseg.
- $\cdot$  ISO: izberite vrednost ISO. To uravnava svetlobno občutljivost kamere. Nizke vrednosti so za motive, ki so na miru oz. dobro osvetljeni. Višje vrednosti so namenjene za motive v gibanju oz. so slabo osvetljeni. Vendar lahko nastavitve višje vrednosti ISO povzročijo šum v fotografijah.
- $\cdot$   $\mathbb{Z}$ : prilagodite vrednost osvetlitve. To določa, koliko svetlobe bo prejel senzor fotoaparata. Za situacije z manjšo svetlobo uporabite večjo vrednost osvetlitve.

#### **Shranjevanje trenutnih nastavitev kot nastavitev po meri**

Na zaslonu predogleda pritisnite **Po meri** → **Shr. tren. nastavitve**, izberite ime in nato pritisnite **SHRANI**.

Če želite uporabiti shranjene nastavitve v fotoaparatu, odprite zaslon predogleda, pritisnite **Po meri** in nato izberite ime.

#### **Ločevanje področja osvetlitve in področja izostritve**

Če svetla svetloba vpliva na kontrast oz. če se motiv nahaja izven področja za samodejno izostritev, uporabite to funkcijo za doseganje primerne osvetlitve. Področji osvetlitve in izostritve lahko ločite in izberete želen nivo osvetlitve motiva.

1 Na zaslonu predogleda pritisnite in zadržite območje, ki ga želite izostriti.

Okvir AF/AE se prikaže v območju izostritve.

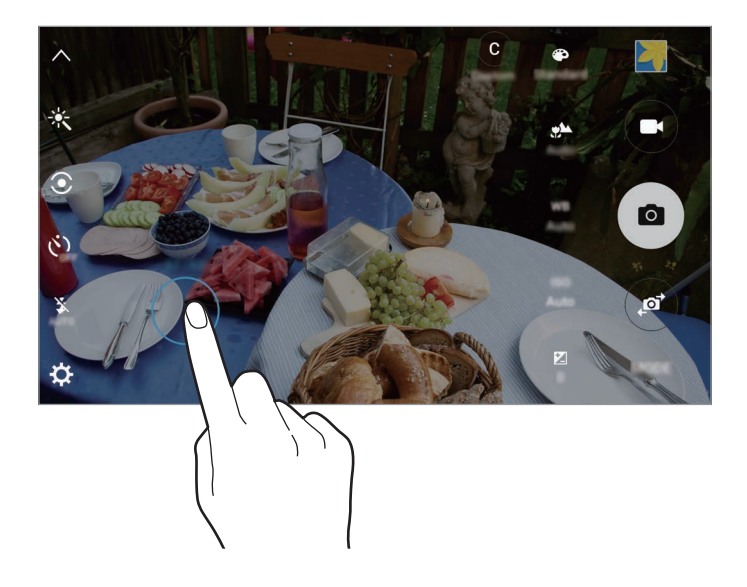

2 Povlecite okvir AF/AE v območje osvetlitve. Območje osvetlitve bo ločeno od območja izostritve.

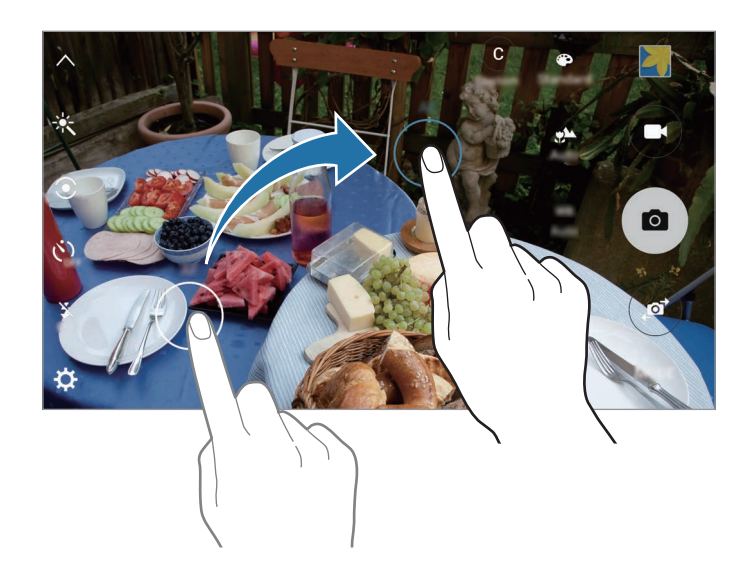

#### **Izbirno žarišče**

Uporabite učinek ne-ostrenja, če želite, da določeni motivi izstopajo v fotografiji.

- 1 Na zaslonu za predogled pritisnite **NAČIN** <sup>→</sup> **Izbirno žarišče**.
- 2 Pritisnite na podobo na zaslonu, kjer želite, da kamera izostri sliko.
- $3$  Pritisnite  $\bullet$  za fotografiranje.
- 4 Pritisnite sličico predogleda.
- $5$  Pritisnite  $\circledast$  in izberite eno izmed sledečih:
	- **Bližnje žarišče**: izostrite motiv in zameglite ozadje okoli motiva.
	- **Oddalj. žarišče**: zameglite motiv in izostrite ozadje okoli motiva.
	- **Panor. žarišče**: izostrite motiv in ozadje okoli njega.
- 6 Pritisnite **SHRANI**.
- 
- Priporočamo, da se motivi nahajajo do 50 cm od naprave. Motive, katere želite izostriti, postavite v bližino naprave.
- Pri fotografiranju poskrbite, da bo razdalja med motivom in ozadjem zadostna. Razdalja mora biti najmanj trikrat večja od razdalje med napravo in motivom.
- Na kakovost fotografij, posnetih z napravo, lahko vplivajo naslednji dejavniki:
	- Naprava ali motiv je v gibanju.
	- Prisotnost močne svetlobe v ozadju, nizke stopnje svetlobe ali pa fotografirate v notranjosti.
	- Motiv ali ozadje je brez vzorca ali vsebuje enostavne barve.

#### **Panorama**

Posnemite serijo vodoravnih in navpičnih fotografij in jih nato sestavite in ustvarite v širok prizor. Na zaslonu za predogled pritisnite **NAČIN** → **Panorama**.

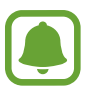

- Za najboljši posnetek z uporabo panoramskega načina upoštevajte te nasvete:
- Fotoaparat počasi premikajte v eno smer.
- Zadržite sliko znotraj okvirja v iskalu fotoaparata.
- Ne fotografirajte nerazločnih ozadij, kot sta prazno nebo ali ravna stena.

## **Počasni posn.**

Posnemite video za ogled v počasnem posnetku. Določite lahko odseke vaših videoposnetkov za katere želite, da so predvajani v počasnem posnetku.

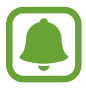

Z uporabo tega načina se lahko goriščna razdalja skrajša.

- 1 Na zaslonu za predogled pritisnite **NAČIN** <sup>→</sup> **Počasni posn.**
- 2 Pritisnite  $\odot$ , da pričnete s snemanjem.
- $3$  Ko končate s snemanjem, pritisnite  $\bullet$  za zaustavitev.
- 4 Na zaslonu za predogled pritisnite sličico predogleda.
- 5 Pritisnite ...

Video se začne predvajati z naključno nastavljenim počasnim posnetkom.

Aplikacije

#### **Urejanje počasnih posnetkov**

- 1 Na zaslonu za predogled pritisnite sličico predogleda.
- 2 Pritisnite ...

Video se začne predvajati z naključno nastavljenim počasnim posnetkom.

- $3$  Pritisnite ( $\epsilon$ ), da zaustavite predvajanje.
- 4 Povlecite začetni okvir in končni okvir na želeno točko, da obrežete segment videa.
- $5$  Povlecite za izbiro razpona videa, ki ga želite predvajati počasneje.

Za bolj natančno nastavitev odseka počasnega posnetka pritisnite in zadržite , nato povlecite vaš prst v levo ali desno za premik skozi odsek, sličico za sličico.

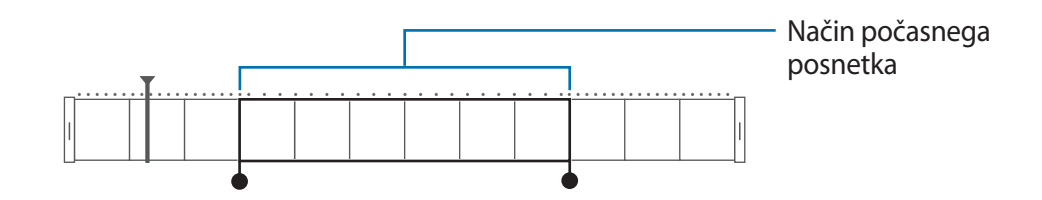

6 Pritisnite odsek počasnega posnetka in uporabite naslednje možnosti:

- **Hitrost**: spremenite hitrost predvajanja izbranega odseka.
- **Razdeli**: razdelite odsek na dva dela.
- **Izbriši**: izbrišite odsek.
- 7 Pritisnite  $\odot$  za predogled videa.
- 8 Pritisnite **IZVOZ**, da shranite video.

## **Hitro gib.**

Posnemite video za ogled v hitrem posnetku. Določite odseke vaših videoposnetkov za katere želite, da so predvajani v hitrem posnetku.

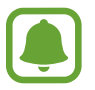

Z uporabo tega načina se lahko goriščna razdalja skrajša.

- 1 Na zaslonu za predogled pritisnite **NAČIN** <sup>→</sup> **Hitro gib.**
- 2 Pritisnite  $\odot$ , da pričnete s snemanjem.
- $3$  Ko končate s snemanjem, pritisnite  $\bullet$  za zaustavitev.
- 4 Na zaslonu za predogled pritisnite sličico predogleda.
- 5 Pritisnite .

Video se začne predvajati z naključno nastavljenim odsekom hitrega posnetka.

#### **Urejanje hitrih posnetkov**

- 1 Na zaslonu za predogled pritisnite sličico predogleda.
- 2 Pritisnite .

Video se začne predvajati z naključno nastavljenim odsekom hitrega posnetka.

- $3$  Pritisnite (ii), da zaustavite predvajanje.
- 4 Povlecite začetni okvir in končni okvir na želeno točko, da obrežete segment videa.

5 Povlecite za izbiro razpona videa, ki ga želite predvajati hitreje.

Za bolj natančno nastavitev odseka hitrega posnetka pritisnite in zadržite , nato povlecite vaš prst v levo ali desno za premik skozi odsek, sličico za sličico.

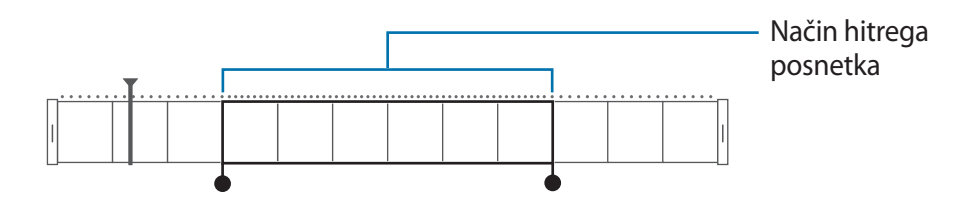

- 6 Pritisnite odsek hitrega posnetka in uporabite naslednje možnosti:
	- **Hitrost**: spremenite hitrost predvajanja izbranega odseka.
	- **Razdeli**: razdelite odsek na dva dela.
	- **Izbriši**: izbrišite odsek.
- $\overline{7}$  Pritisnite  $\odot$  za predogled videa.
- 8 Pritisnite **IZVOZ**, da shranite video.
### **Navidezni posnetek**

Posnemite serijo fotografij med kroženjem okoli motiva, da ustvarite podobo motiva z različnih zornih kotov. Motiv si lahko ogledate iz različnih zornih kotov, če povlečete vaš prst v levo ali desno po fotografiji.

- 1 Na zaslonu za predogled pritisnite **NAČIN** <sup>→</sup> **Navidezni posnetek**.
- 2 Položite motiv v središče zaslona za predogled in pritisnite .
- 3 Počasi in v eni smeri premikajte napravo okoli motiva, da posnamete več fotografij.

Ko se puščica v celoti obarva z rumeno ali ko ste obkrožili motiv, naprava samodejno preneha fotografirati.

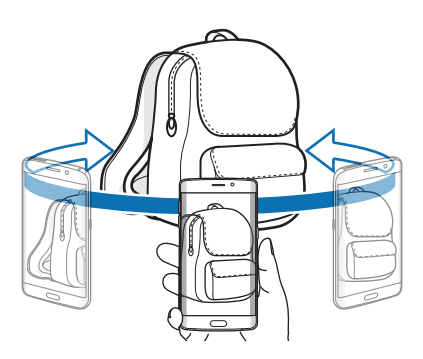

#### **Ogled fotografij navideznega posnetka**

- 1 Na zaslonu za predogled pritisnite sličico predogleda.
- 2 Pritisnite .
- 3 Povlecite vaš prst v levo ali desno po zaslonu ali počasi nagnite napravo v levo ali desno za ogled motiva z različnih kotov.

### **Posnetek sebe**

Posnemite avtoportrete s fotoaparatom na sprednji strani.

- 1 Na zaslonu za predogled pritisnite  $\bullet$  za preklop na fotoaparat na sprednji strani za avtoportrete.
- 2 Pritisnite **NAČIN** <sup>→</sup> **Posnetek sebe**.
- 3 Postavite se pred objektiv kamere na sprednji strani.
- $4$  Ko naprava zazna vaš obraz, pritisnite senzor na zadnjem delu naprave za posnetek samega sebe. Prav tako lahko pritisnite zaslon, da posnamete fotografijo.

Da posnamete fotografijo z uporabo vaše dlani, pritisnite in nato pritisnite stikalo **Nadzor potez**, da ga vključite. Vašo dlan usmerite v fotoaparat na sprednji strani. Ko je vaša dlan prepoznana, bo naprava po dveh sekundah posnela fotografijo.

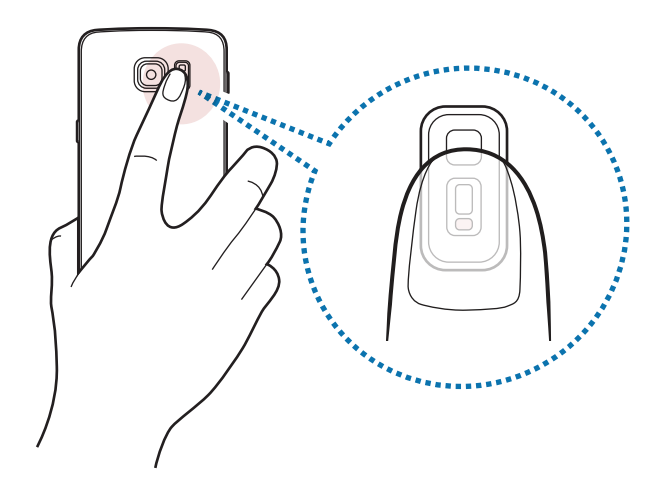

### **Šir. pos. sebe**

Posnemite širok posnetek sebe in hkrati fotografirajte druge osebe in preprečite, da bi koga pozabili.

- 1 Na zaslonu za predogled pritisnite  $\bullet$  za preklop na fotoaparat na sprednji strani za avtoportrete.
- 2 Pritisnite **NAČIN** <sup>→</sup> **Šir. pos. sebe**.
- $\beta$  Postavite se pred objektiv kamere na sprednji strani.
- 4 Ko naprava zazna vaš obraz, pritisnite senzor na zadnjem delu naprave za posnetek samega sebe. Prav tako lahko pritisnite zaslon, da posnamete fotografijo.

Da posnamete fotografijo z uporabo vaše dlani, pritisnite  $\boldsymbol{\Sigma}$  in nato pritisnite stikalo **Nadzor potez**, da ga vključite. Vašo dlan usmerite v fotoaparat na sprednji strani. Ko je vaša dlan prepoznana, bo naprava po dveh sekundah posnela fotografijo.

 $5$  Počasti vrtite napravo v levo in nato v desno oziroma obratno, da posnamete širok avtoportret. Naprava bo posnela dodatne fotografije, ko se beli okvir premakne od enega konca okna iskala do drugega.

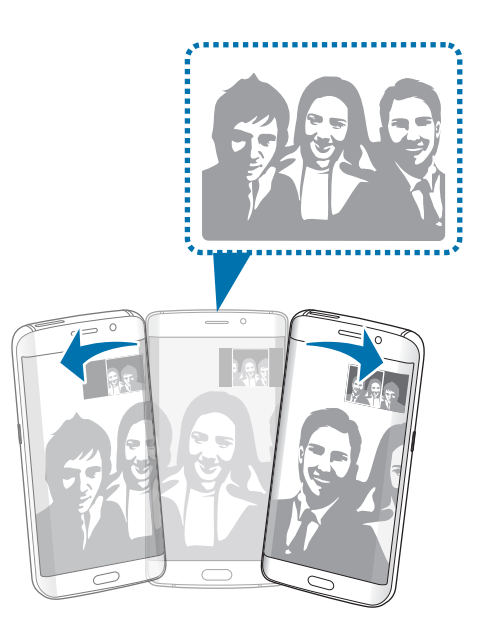

- Beli okvir se mora nahajati znotraj okna iskala.
- Motivi morajo biti pri fotografiranju širokih avtoportretov biti na miru.
- Na ločljivost fotografije lahko vplivajo svetlobni pogoji.
- Zgornja in spodnja dela slike, ki sta prikazana na zaslonu predogleda, sta lahko odrezana iz fotografije, odvisno od pogojev fotografiranja.

### **Intervalni posnetek**

Posnemite serijo avtoportretov v intervalu in shranite fotografije, ki jih želite.

- 1 Na zaslonu za predogled pritisnite  $\bullet$  za preklop na fotoaparat na sprednji strani za avtoportrete.
- 2 Pritisnite **NAČIN** <sup>→</sup> **Intervalni posnetek**.
- 3 Ko naprava zazna vaš obraz, pritisnite senzor na zadnjem delu naprave za posnetek samega sebe. Prav tako lahko pritisnite zaslon, da posnamete fotografijo.

Naprava posname štiri fotografije v intervalu dveh sekund.

Da posnamete fotografijo z uporabo vaše dlani, pritisnite **O** in nato pritisnite stikalo **Nadzor potez**, da ga vključite. Vašo dlan usmerite v fotoaparat na sprednji strani. Ko je vaša dlan prepoznana, bo naprava po dveh sekundah posnela fotografijo.

4 Obkljukajte fotografije, ki jih želite shraniti, in pritisnite **SHRANI**.

### **Načini za prenos**

Prenesite več načinov fotografiranja s **Galaxy Apps**.

Na zaslonu za predogled pritisnite **NAČIN** → **Prenos**.

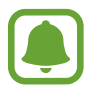

Nekateri preneseni načini fotografiranja nimajo dostopa do vseh funkcij. Drsenje v desno za ogled seznama načinov in drsenje v levo za ogled posnetih slik in videoposnetkov morda ne bo na voljo.

### **Nastavitve fotoaparata**

#### **Hitre nastavitve**

Na zaslonu predogleda uporabite naslednje hitre nastavitve.

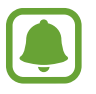

Razpoložljive možnosti so odvisne od načina fotografiranja in uporabljene kamere.

- $\dot{\mathcal{K}}$ : izberite učinek filtra, ki ga želite uporabiti med fotografiranjem ali snemanjem videoposnetkov. Za prenos več učinkov pritisnite **Prenos**.
- $\cdot$   $\mathcal{L}_{\text{mean}}$ : uporabite ta način za fotografiranje z živahnimi barvami in podrobnostmi, celo v prostorih, kjer se blešči ali je temno.
- $\odot$ : izberite način merjenja. To določa, kako bodo izračunane svetlobne vrednosti. **Sredinsko uteženo** izračuna osvetlitev posnetka z uporabo svetlobe v osrednjem delu posnetka. **Točkovno** izračuna osvetlitev posnetka z uporabo svetlobe v koncentriranem osrednjem delu posnetka. **Matrika** poenoti celotno sceno.
- $\cdot$   $\langle \dot{C}_{\text{off}} \rangle$ : izberite dolžino zakasnitve preden fotoaparat samodejno posname fotografijo.
- $\cdot$   $\mathbb{S}^{\cdot}$ : prilagodite drsnik za fotografiranje osvetljenih obrazov in ustvarite nežnejše slike.
- $\frac{\tilde{\mathbf{x}}}{\tilde{\mathbf{x}}}$ : vključite ali izključite bliskavico.

#### **Nastavitve fotoaparata**

Na zaslonu za predogled pritisnite  $\boldsymbol{\alpha}$ .

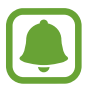

Razpoložljive možnosti so odvisne od načina fotografiranja in uporabljene kamere.

- **Velikost slike (zadaj)** / **Velikost slike (spredaj)**: izberite ločljivost fotografij. Uporaba višje ločljivosti da fotografije višje kakovosti, vendar pa bodo te zasedle več prostora v pomnilniku.
- **Velikost videa (zadaj)** / **Velikost videa (spredaj)**: izberite ločljivost videoposnetkov. Uporaba višje ločljivosti da video posnetke višje kakovosti, vendar pa bodo ti zasedli več prostora v pomnilniku.
- **Nadzor potez**: nastavite napravo, da zazna vašo dlan, ki jo lahko nato uporabite za posnetke sebe.
- **Shrani kot vodorav. obrnjeno**: obrnite fotografijo, da ustvarite zrcalno sliko prvotne scene, pri fotografiranju s fotoaparatom na sprednji strani.

#### Aplikacije

- **Sledenje sam. ostrenja**: nastavite napravo, da sledi in samodejno ostri izbrani motiv, tudi v primeru, da se motiv ali fotoaparat premakneta.
- **Stabilizacija videa**: vključite odpravljanje tresenja, da zmanjšate ali odstranite zamegljevanje, ki ga povzroča tresenje fotoaparata med snemanjem videa.
- **Mrežne črte**: prikazani iskalnik pogleda vam pomaga pri kompoziciji, kadar izbirate motive.
- **Lokacijske oznake**: na fotografijo pripnite GPS lokacijsko oznako.

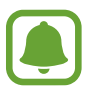

- Moč signala GPS se lahko zniža v krajih, kjer je signal oviran, na primer med zgradbami ali na nizko ležečih območjih, ali v slabih vremenskih razmerah.
- Vaša lokacija se lahko prikaže na vaših fotografijah, ko jih prenesete na splet. Če želite to preprečiti, izklopite nastavitev označevanje lokacije.
- **Pregled slik**: nastavite napravo za prikaz fotografij zatem, ko jih posnamete.
- **Hitri zagon**: nastavite napravo, da zažene kamero ob hitrem dvakratnem pritisku tipke Domov.
- **Glasovno upravljanje**: napravo nastavite na fotografiranje ali snemanje videoposnetkov z glasovnimi ukazi. Prav tako lahko izgovorite »Nasmeh«, »Sir«, »Zajemi« ali »Slikaj« za fotografijo. Če želite posneti video, izgovorite »Posnemi video«.
- **Funkcija tipk za glasnost**: nastavite napravo za uporabo tipke za glasnost kot nadzor sprožilca ali funkcije povečave.
- **Ponastavi nastavitve**: ponastavite nastavitve fotoaparata.

# **Galerija**

### **Uvod**

Oglejte si in upravljajte s fotografijami in videoposnetki, ki so shranjeni v napravi.

### **Ogled slik in videoposnetkov**

1 Pritisnite **Galerija** na zaslonu aplikacij.

2 Izberite sliko ali videoposnetek.

Video datoteke v predogledu prikazujejo ikono  $\odot$  na sličici predogleda. Če želite predvajati videoposnetek, pritisnite  $\circledcirc$ .

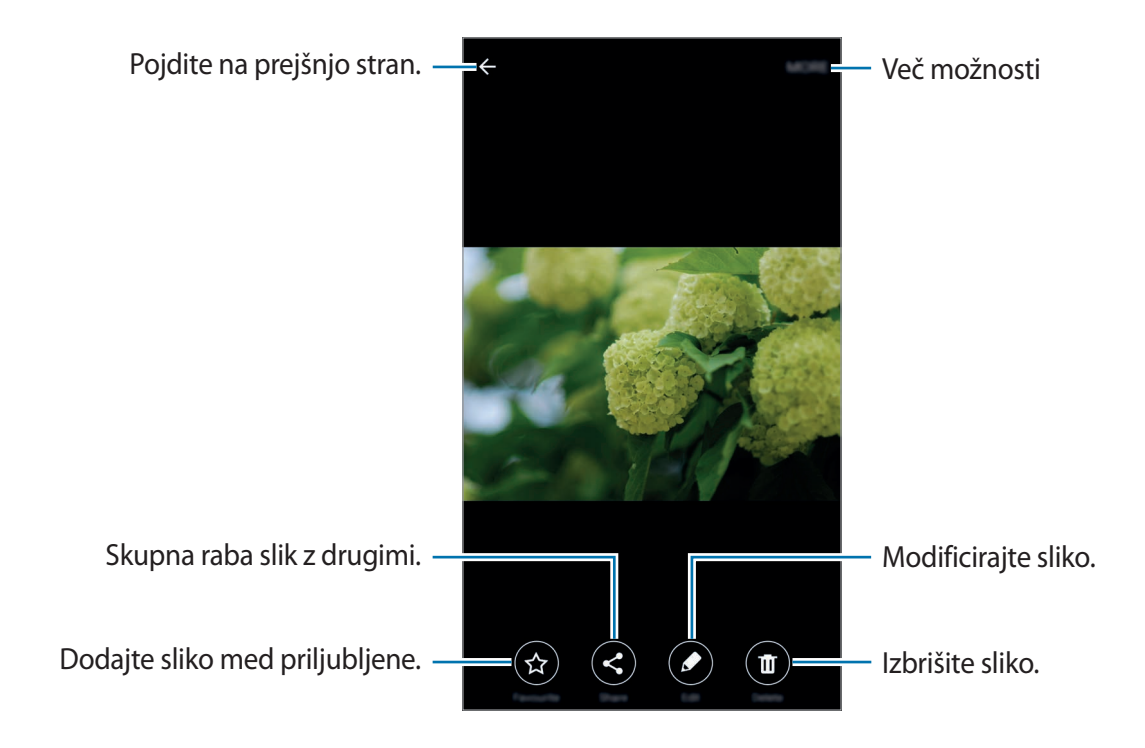

Če želite skriti ali prikazati menije, pritisnite zaslon.

### **Izbris slik ali videoposnetkov**

#### **Izbris slike ali videoposnetka**

Izberite sliko ali videoposnetek in pritisnite **Izbriši** na dnu zaslona.

#### **Izbris več slik in videoposnetkov**

- 1 Na glavnem zaslonu galerije pritisnite in zadržite sliko ali video, ki ga želite izbrisati.
- 2 Obkljukajte slike ali videoposnetke, ki jih želite izbrisati.
- 3 Pritisnite **IZBRIŠI**.

Aplikacije

# **Pametni upravitelj**

### **Uvod**

Pametni upravitelj ponuja pregled stanja baterije, shrambe, RAM-a in sistemske varnosti vaše naprave. Prav tako lahko napravo samodejno optimizirate s enim pritiskom prsta.

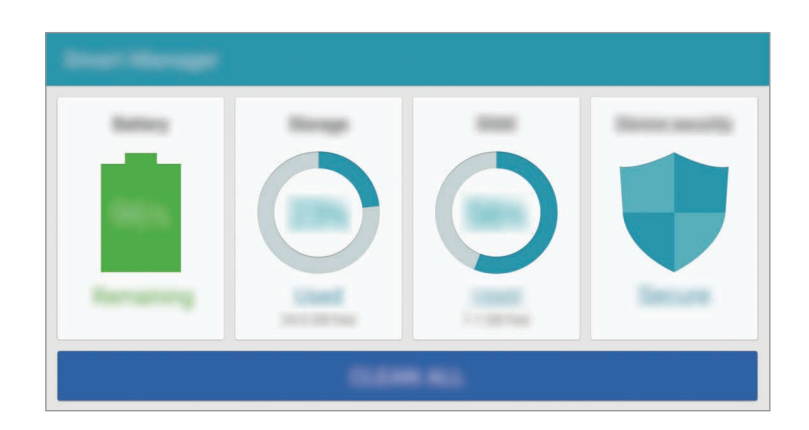

### **Uporaba funkcije za optimizacijo**

Na zaslonu aplikacij pritisnite **Pametni upravitelj** → **POČISTI VSE**.

Funkcija hitre optimizacije izboljša delovanje naprave z naslednjimi ukrepi.

- Identifikacija aplikacij, ki prekomerno porabljajo moč baterije in sprostitev dela pomnilnika.
- Izbris nepotrebnih datotek in zapiranje aplikacij, ki tečejo v ozadju.
- Iskanje zlonamernih programov in napadov lažnega predstavljanja.

### **Uporaba pametnega upravitelja**

Na zaslonu aplikacij pritisnite **Pametni upravitelj** in izberite funkcijo.

### **Baterija**

Preverite preostalo moč baterije in čas uporabe naprave. Za naprave z nižjo količino baterije, prihranite moč baterije z vključitvijo funkcij za varčevanje z energijo in zapiranjem aplikacij, ki prekomerno porabljajo moč baterije.

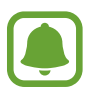

Preostali čas uporabe prikazuje preostali čas preden baterija izgubi moč. Preostali čas uporabe je lahko odvisen od nastavitev vaše naprave in pogojev delovanja.

#### **Shramba**

Preverite stanje porabljene ali razpoložljive količine pomnilnika. Neuporabljene datoteke in ostanke datotek lahko izbrišete ali odstranite aplikacije, ki jih ne uporabljate več.

#### **RAM**

Preverite količino RAM-a na razpolago. Zaprete lahko aplikacije v ozadju in zmanjšate količino RAM-a, ki ga uporabljate za pospešitev vaše naprave.

#### **Varnost naprave**

Preverite stanje varnostni naprave. Ta funkcija poišče zlonamerne programe na vaši napravi in blokira napade lažnivega predstavljanja in zlonamernih spletnih mest.

# **S Planner**

### **Uvod**

Upravlajte z urnikom z vnosom prihodnjih dogodkov ali opravil v vaš načrtovalnik.

### **Ustvarjanje dogodkov**

- 1 Pritisnite **S Planner** na zaslonu aplikacij.
- 2 Pritisnite  $\bigoplus$  ali dvakrat pritisnite datum. Če datum že vsebuje shranjene dogodke ali opravila, pritisnite datum in pritisnite  $\bullet$ .
- 3 Vnesite podrobnosti o dogodku.

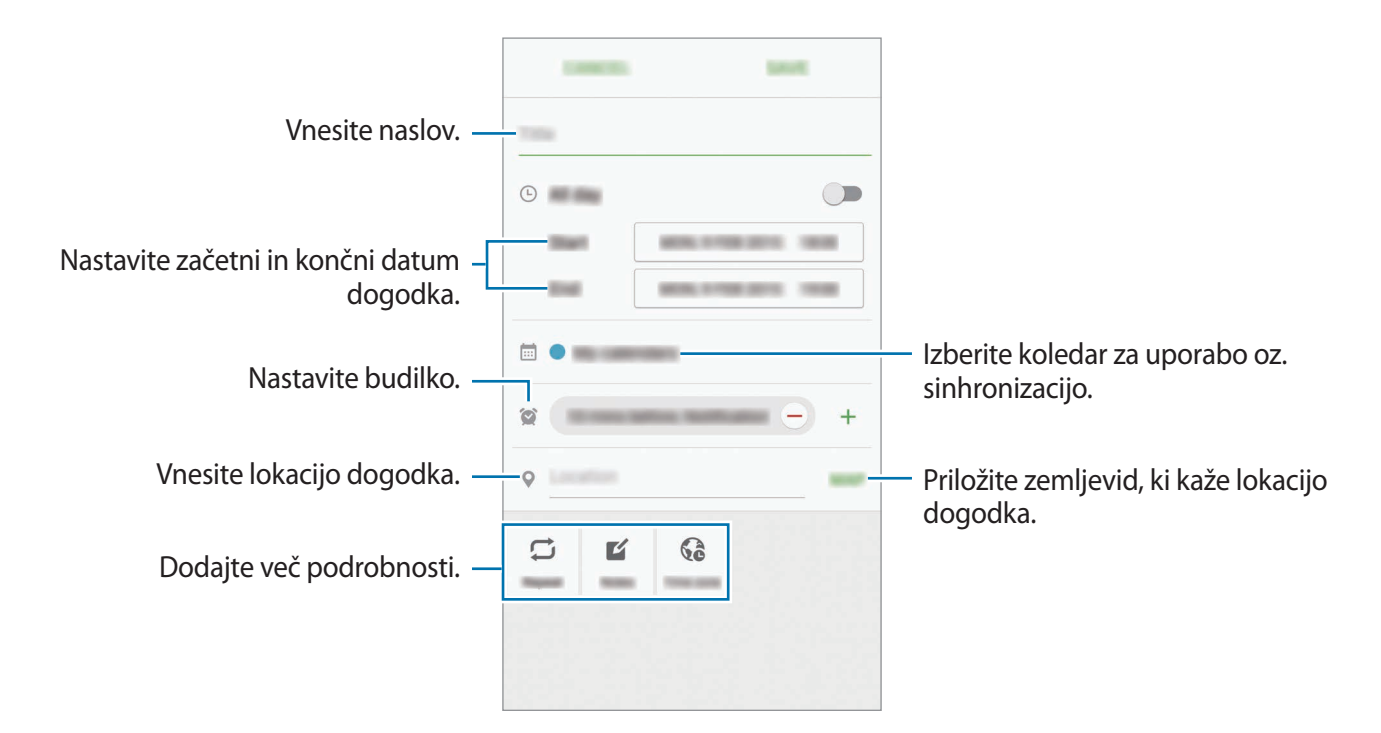

4 Pritisnite **SHRANI**, da shranite dogodek.

### **Ustvarjanje opravil**

- 1 Pritisnite **S Planner** na zaslonu aplikacij.
- 2 Pritisnite  $\rightarrow$  **Opravila.**
- 3 Vnesite podrobnosti opravila in pritisnite **DANES** ali **JUTRI**, da nastavite datum zapadlosti. Če želite dodati več podrobnosti, pritisnite  $\Box$ .
- 4 Pritisnite **SHRANI**, da shranite opravilo.

### **Sinhronizacija dogodkov in opravil z vašim računom**

Na zaslonu aplikacij pritisnite **Nastavitve** → **Računi**, izberite storitev računa in nato pritisnite stikalo **Sinhronizacija Koledar**, da sinhronizirate dogodke in naloge z računom.

Da dodate račune s katerimi želite opraviti sinhronizirati, odprite zaslon aplikacij in pritisnite **S Planner** → **VEČ** → **Upravljanje koledarjev** → **Dodaj račun**. Nato izberite račun za sinhronizacijo in se vpišite. Ko je račun dodan, se zraven imena računa prikaže zeleni krogec.

# **S Health**

### **Uvod**

S Health vam pomaga skrbeti za vaš wellness in vašo kondicijo. Nastavite si cilje za vaš wellness in vašo kondicijo, preverite vaš napredek in pazite na vaše zdravje.

### **Zagon S Health**

Ob zagonu te aplikacije ali ponovnem zagonu po ponastavitvi podatkov, sledite navodilom na zaslonu, da končate namestitev.

- 1 Pritisnite **S Health** na zaslonu aplikacij.
- $2$  Če želite končati nastavitev, sledite navodilom na zaslonu.

### **Uporaba S Health**

V menijih S Health in sledilnikih si lahko ogledate ključne informacije za nadzor vašega počutja in telesne pripravljenosti.

Pritisnite **S Health** na zaslonu aplikacij.

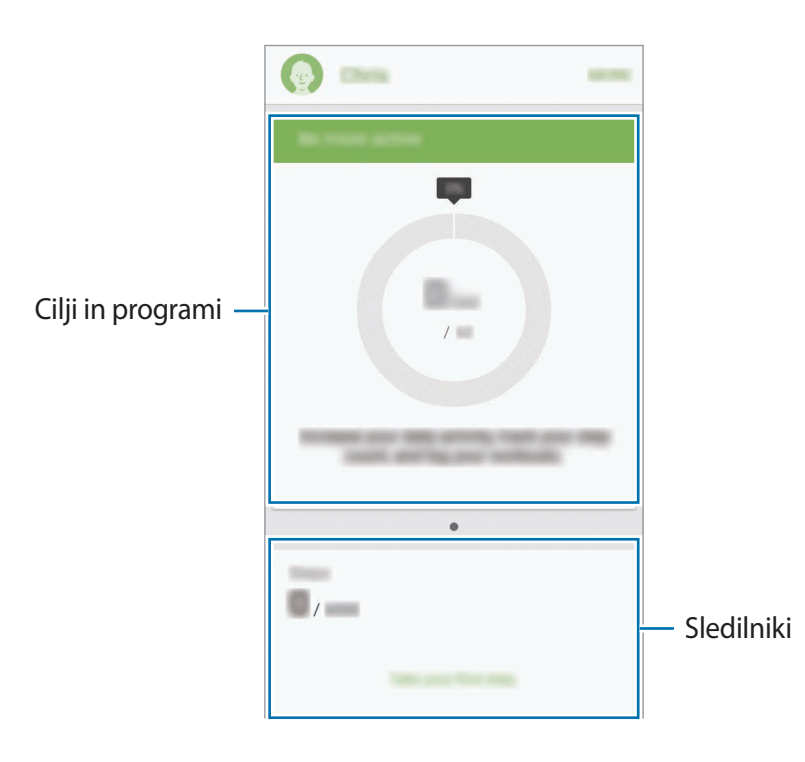

- **CILJI**: nastavite cilje vaše dnevne telovadbe in si oglejte potek.
- **PROGRAMI:** uporabite po meri prilagojene programe za vadbo.
- **SLEDILNIKI**: nadzirajte vaše aktivnosti, vnos hrane in telesne mere.

Če želite dodati sledilnike, cilje ali programe na zaslon S Health, pritisnite **VEČ** → **Upravljanje elementov** in nato izberite elemente pod zavihkom **SLEDILNIKI**, **CILJI** ali **PROGRAMI**.

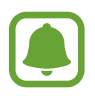

Za dostop do več informacij o funkcijah S Health pritisnite **VEČ** → **Nastavitve** → **Pomoč**.

### **Dodatne informacije**

- S Health je namenjen samo za namene fitnesa in dobrega počutja, ter ni namenjen za diagnozo bolezni ali drugih stanj oz. za zdravilo, ublažitev, zdravljenje ali preprečevanje bolezni.
- Razpoložljive funkcije, posebnosti in dodeljive aplikacije za S Health se lahko razlikujejo od države do države, zaradi različnih lokalnih zakonov in predpisov. Pred uporabo preverite funkcije in aplikacije, ki so na voljo za vašo regijo.
- Aplikacije in storitev S Health se lahko spremenijo ali opustijo brez predhodnega obvestila.
- Namen zbiranja podatkov je omejen na nudenje zahtevane storitve, vključno z nudenjem dodatnih informacij za izboljšanje vašega počutja, varnostno kopiranje/sinhronizacijo podatkov, podatkovno analizo ali za razvoj in nudenje boljših storitev. (Če pa se vpišete v svoj račun Samsung prek S Health, lahko vaše podatke shranjujete na strežniku za varnostno kopiranje podatkov.) Osebni podatki so lahko shranjeni, dokler takšni procesi niso končani. Osebne podatke, ki so shranjeni v aplikaciji S Health, lahko zbrišete z možnostjo Ponastavi podatke v meniju Nastavitve. Za brisanje kakršnih koli podatkov, ki ste jih shranili v družabnih omrežjih ali prenesli na pomnilniške naprave, jih morate izbrisati ločeno.
- Vaše podatke lahko daste v skupno rabo oz. jih sinhronizirate z dodatnimi storitvami Samsung ali združljivimi storitvami tretjih strani, ki ste jih izbrali, kot tudi z vsemi vašimi drugimi povezanimi napravami. Dostop do informacij S Health, s strani takšnih dodatnih storitev ali naprav tretjih strani, bo dovoljen samo z vašo izrecno odobritvijo.
- Sami v celoti odgovarjate za neprimerno uporabo podatkov v skupni rabi na družabnih omrežjih ali poslanih drugim. Pri souporabi osebnih podatkov z drugimi bodite pazljivi.
- Če je naprava povezana z merilnimi napravami, preverite protokol komunikacije, da potrdite pravilno delovanje. Če uporabljajte brezžično povezavo, npr. Bluetooth ali ANT+, lahko na napravo vplivajo elektronske motnje drugih naprav. Naprave ne uporabljajte v bližini drugih naprav, ki oddajajo radijske valove.
- Pred uporabo temeljito preberite pogoje in določila in pravilnik o zasebnosti programa S Health.

# **S Voice**

### **Uvod**

Opravite različna opravila, tako da jih preprosto izgovorite.

### **Nastavitev ukaza za bujenje**

**S Voice** lahko zaženete z uporabo lastnega ukaza za bujenje.

Ko prvič zaženete **S Voice**, pritisnit **START** in nastavite lasten ukaz za bujenje in jezik, ki ga želite uporabljati s to aplikacijo.

Če želite spremeniti ukaz za bujenje, odprite zaslon aplikacij in pritisnite **S Voice**. Nato pritisnite → **Voice wake-up** → **Delete wake-up command**, da ponastavite trenutno nastavitev. Pritisnite stikalo, pritisnite Set wake-up command → START in nato sledite navodilom na zaslonu.

Če želite, da naprava zažene **S Voice** z uporabo ukaza za bujenje, medtem ko je naprava zaklenjena, pritisnite  $\boldsymbol{\alpha}$  in nato pritisnite stikalo **Wake up in secured lock**, da ga vključite.

### **Uporaba S Voice**

1 Izgovorite prednastavljen ukaz za bujenje.

Prav tako lahko na zaslonu aplikacij pritisnite **S Voice**.

Ko se **S Voice** zažene, naprava prične s prepoznavanjem glasu.

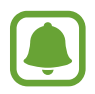

Ta aplikacija v nekaterih regijah in pri nekaterih operaterjih morda ni na voljo.

Nastavitve S Voice

 $\Omega$ 

Oglejte si primere glasovnih ukazov.

#### Aplikacije

#### 2 Izgovorite glasovni ukaz.

Če naprava prepozna ukaz, bo naprava izvršila ustrezno dejanje. Če želite ponoviti glasovni ukaz ali izgovoriti drug ukaz, pritisnite  $\blacksquare$ .

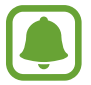

Ta aplikacija se samodejno zapre, če napravo ne uporabljate določen čas.

#### **Namigi za boljšo glasovno prepoznavnost**

- Govorite jasno.
- Govorite na tihih krajih.
- Ne uporabljajte žaljivega govora ali narečja.
- Izognite se govoru z naglasom.

Naprava morda ne bo prepoznala ukazov ali jih bo razumela napačno, odvisno od vašega okolja v katerem ste in kako govorite.

### **Nastavljanje jezika**

Na zaslonu aplikacij pritisnite **S Voice** →  $\bigstar$  → Language in nato izberite jezik.

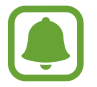

Izbran jezik je uporabljen samo za **S Voice** in ne za prikazan jezik na napravi.

# **Glasba**

Poslušajte glasbo razvrščeno po kategoriji in prilagodite nastavitve predvajanja po meri. Pritisnite **Glasba** na zaslonu aplikacij.

Pritisnite  $\blacktriangledown$ , izberite kategorijo in nato pesem, ki jo želite predvajati.

Pritisnite sliko albuma na dnu zaslona, da s tem odprete zaslon glasbenega predvajalnika.

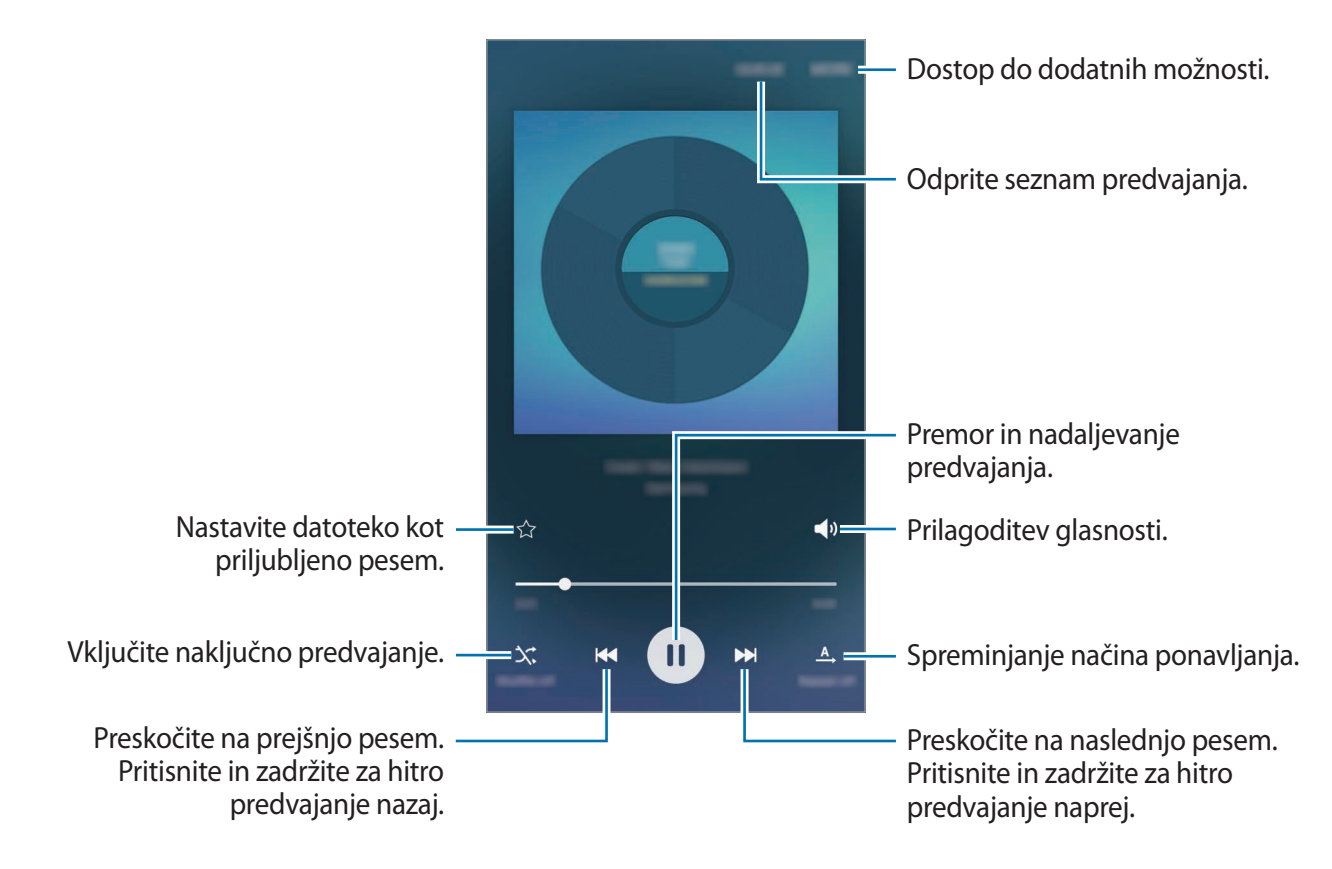

# **Video**

Glejte videoposnetke, ki so shranjeni v napravi in prilagodite nastavitve predvajanja.

Pritisnite **Video** na zaslonu aplikacij.

Izberite video posnetek, ki ga želite predvajati.

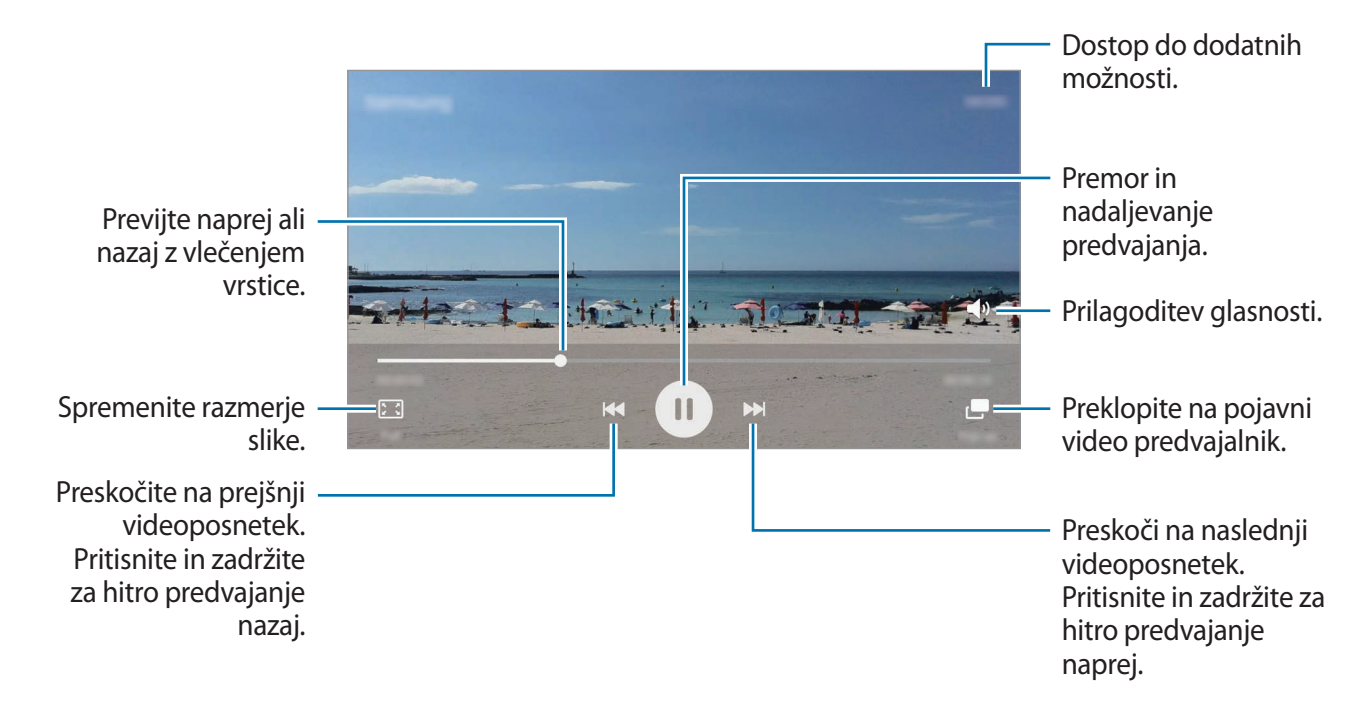

Povlecite prst gor ali dol na levi strani zaslona za predvajanje in s tem prilagodite svetlost ali pa povlecite prst gor ali dol na desni strani zaslona za predvajanje za prilagoditev glasnosti.

Za previjanje nazaj ali naprej podrsajte v levo ali desno po zaslonu predvajanja.

# **Snemalnik zvoka**

### **Uvod**

Uporabite različne načine snemanja za raznolike okoliščine, kot je intervju. Naprava lahko pretvori vaš glas v besedilo in razloči med zvočnimi viri.

### **Snemanje govornih beležk**

- 1 Na zaslonu aplikacij pritisnite **Orodja** <sup>→</sup> **Snemalnik zvoka**.
- 2 Pritisnite  $\odot$ , da pričnete s snemanjem. Govorite v mikrofon.

Pritisnite **Premor**, da začasno zaustavite snemanje.

Med snemanjem glasovnega sporočila pritisnite **Zaznamek**, da vnesete zaznamek.

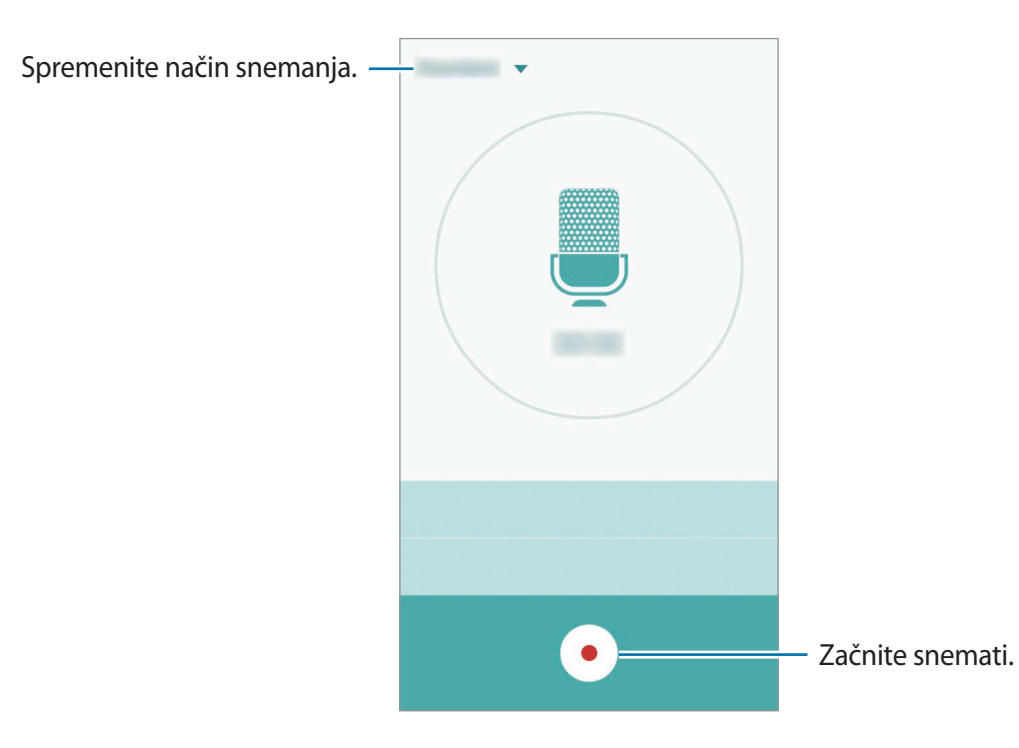

 $3$  Pritisnite , da končate s snemanjem.

### **Spreminjanje načina snemanja**

Pritisnite , da izberete način s seznama.

- **Standardni**: to je običajni način snemanja. Glasovne beležke, ki jih posnamete v tem načinu, vsebujejo ikono .
- **Intervju**: mikrofon je občutljiv na zvoke iz dveh smeri. V tem načinu, tako zgornji kot spodnji del naprave zaznava enako količino zvoka. Glasovne beležke, ki jih posnamete v tem načinu, vsebujejo ikono .
- **Govorna beležka**: naprava posname vaš glas in ga hkrati pretvori v besedilo na zaslonu. Za najboljše rezultate napravo držite v bližini vaših ust in govorite glasno in močno v mirnem prostoru. Glasovne beležke, ki jih posnamete v tem načinu, vsebujejo ikono .

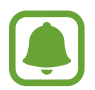

Če se sistemski jezik glasovne beležke ne ujema z govorjenim jezikom, naprava ne bo prepoznala vašega glasu. Pred uporabo te funkcije pritisnite trenutni jezik, da nastavite sistemski jezik glasovne beležke.

### **Predvajanje izbranih glasovnih beležk**

Pri pregledu zapisov intervjuja lahko utišate ali povečate glasnost določenim zvočnim virov v zapisu.

- 1 Na zaslonu aplikacij pritisnite **Orodja** <sup>→</sup> **Snemalnik zvoka**.
- 2 Pritisnite **Posnetki** in izberite glasovno beležko, ki je posneta v načinu intervjuja.

 $3\,$  Če želite utišati določene zvočne vire, pritisnite  $\bullet$  za ustrezno smer v katero želite utišati zvok.

Ikona se spremeni v · in zvok bo utišan.

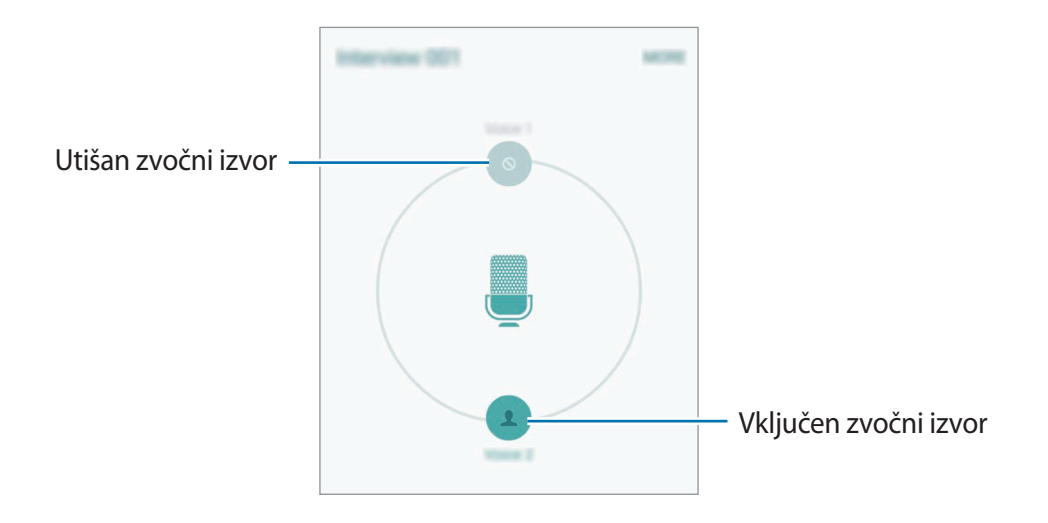

# **Moje datoteke**

Dostopajte in upravljajte različne datoteke, ki so shranjene v napravi ali drugih mestih, kot na primer shrambe v oblaku.

Na zaslonu aplikacij pritisnite **Orodja** → **Moje datoteke**.

- **Kategorija**: oglejte si datoteke po kategoriji.
- **Lokalna shramba**: oglejte si datoteke, shranjene v napravi.
- **Pomnilnik v oblaku**: oglejte si datoteke, ki so shranjene v storitvi shrambe v oblaku.
- **PORABA SHRAMBE**: oglejte si podatke o pomnilniku vaše naprave.

Za iskanje datotek ali map pritisnite **ISKANJE**.

# **Beležka**

Ustvarite beležke in jih organizirajte po kategoriji. Na zaslonu aplikacij pritisnite **Orodja** → **Beležka**.

#### **Sestavljanje beležk**

Pritisnite  $\bigoplus$  na seznamu beležk in vnesite beležko. Med sestavljanjem beležke uporabite naslednje možnosti:

- **Kategorija**: ustvarite ali nastavite kategorije.
- **Slika**: vstavite slike.
- **Glasovna**: ustvarite posnetek glasu za vstavljanje.
- **Opravila**: dodajte izbirna polja na začetku vsake vrstice, da s tem ustvarite seznam opravil.

Če želite shraniti beležko, pritisnite **SHRANI**.

Za urejanje beležke pritisnite beležko, ter nato pritisnite vsebino beležke.

#### **Iskanje beležke**

Pritisnite **ISKANJE** na seznamu beležk in vnesite ključno besedo za iskanje beležk, ki vsebujejo ključno besedo.

## **Ura**

### **Uvod**

Nastavite alarme, preverite trenutni čas v številnih mestih po svetu, merite čas dogodka ali nastavite določeno trajanje.

### **Budilka**

Na zaslonu aplikacij pritisnite **Ura** → **Budilka**.

#### **Nastavljanje alarmov**

Nastavite čas budilke in pritisnite **SHRANI**.

Če želite odpreti tipkovnico za vnos časa budilke, pritisnite **TIPKOV.**

Da nastavite budilko z različnimi možnostmi budilke, pritisnite **MOŽNOSTI**, nastavite možnosti budilke in nato pritisnite **SHRANI**.

Za vključitev ali izključitev alarmov pritisnite ikono ure zraven budilke na seznamu budilk.

#### **Izključitev alarmov**

Pritisnite **OPUSTI**, da ustavite budilko. Če ste že omogočili možnost dremeža, pritisnite **DREMEŽ**, da ponovno vključite budilko po določenem časovnem obdobju.

#### **Brisanje alarmov**

Pritisnite  $\times$  na budilko v seznamu budilk.

### **Svetovna ura**

Na zaslonu aplikacij pritisnite **Ura** → **Svetovna ura**.

#### **Ustvarjanje ur**

Vpišite ime mesta ali izberite mesto s prikaza sveta in nato pritisnite  $+$ .

#### **Brisanje ur**

Pritisnite  $\times$  na uri.

# **Štoparica**

- 1 Na zaslonu aplikacij pritisnite **Ura** <sup>→</sup> **Štoparica**.
- 2 Pritisnite **ZAČNI**, da merite dogodek.

Če želite zabeležiti čas krogov, med merjenjem časa na dogodku, pritisnite **KROG**.

3 Pritisnite **USTAVI** za prenehanje merjenje časa. Če želite ponoviti merjenja časa, pritisnite **NADALJUJ.** Da počistite čas krogov, pritisnite **PONASTAVI**.

### **Časovnik**

- 1 Na zaslonu aplikacij pritisnite **Ura** <sup>→</sup> **Časovnik**.
- 2 Nastavite trajanje in pritisnite **ZAČNI**. Če želite odpreti tipkovnico za vnos trajanja, pritisnite **TIPKOV.**
- 3 Pritisnite **OPUSTI**, ko se časovnik sproži.

# **Računalo**

Opravite enostavne ali zahtevne izračune.

Pritisnite **Računalo** na zaslonu aplikacij.

Za uporabo znanstvenega računala obrnite napravo v ležeči položaj. Če je **Vrtenje zaslona** onemogočeno, odprite obvestilno ploščo in pritisnite **Vrtenje zaslona**, dajo vključite.

Za ogled zgodovine izračunov pritisnite **ZGODOVINA**. Če želite zapreti ploščo zgodovine izračunov, pritisnite **ŠTEVILČNICA**.

Če želite počistiti zgodovino, pritisnite **ZGODOVINA** → **POČISTI ZGODOVINO**.

# **Aplikacije Google**

Google ponuja zabavne, družabne in poslovne aplikacije. Za dostop do določenih aplikacij je morda potreben račun Google. Glejte [Računi](#page-121-0) za več informacij.

Za ogled več informacij o aplikaciji, odprite meni pomoči posamezne aplikacije.

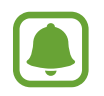

Nekatere aplikacije morda niso na voljo ali pa so lahko drugače označene, odvisno od vaše regije oz. ponudnika storitev.

#### **Chrome**

Poiščite informacije in brskajte po spletnih straneh.

#### **Gmail**

Pošljite in prejmite elektronska sporočila prek storitve Google Mail.

#### **Google+**

Skupna raba novic in sledenje posodobitvam, ki jih objavijo vaša družina, prijatelji in drugi. Prav tako lahko varnostno kopirate vaše slike, videoposnetke in še več.

#### **Zemljevid**

Najdite vašo lokacijo na zemljevidu, poiščite lokacije in si oglejte lokacijske podatke za različne kraje.

#### **Glasba Play**

Odkrijte, poslušajte in souporabljajte glasbo na vaši napravi.

#### **Filmi Play**

Glejte videoposnetke, ki so shranjeni v vaši napravi, ter prenesite različno vsebino za gledanje s **Trgovina Play**.

#### **Knjige Play**

Prenesite raznolike knjige s **Trgovina Play** in jih berite.

#### Aplikacije

#### **Kiosk Play**

Berite novice in revije, ki vas zanimajo, na enem priročnem mestu.

#### **Igre Play**

Prenesite igre s **Trgovina Play** in jih igrajte z drugimi.

#### **Google Drive**

Shranite vašo vsebino v oblaku, imejte dostop do nje od koder koli, ter jo dajte v skupno rabo z drugimi.

#### **YouTube**

Glejte ali ustvarite videoposnetke in jih dajte v skupno rabo z drugimi.

#### **Fotografije**

Upravljajte s fotografijami, albumi in videoposnetki, ki ste jih shranili na napravi in prenesli na **Google+**.

#### **Hangouts**

Klepetajte s prijatelji, posamično ali v skupinah, ter med klepetom uporabljajte slike, emotikone in video klice.

#### **Google**

Hitro poiščite vsebino na internetu ali vaši napravi.

#### **Glasovno iskanje**

Hitro poiščite vsebino z izgovorjavo ključne besede ali fraze.

#### **Nastavitve za Google**

Konfigurirajte nastavitve za nekatere funkcije, ki jih ponuja Google.

# **Nastavitve**

# **Uvod**

Prilagodite nastavitve za funkcije in aplikacije. S konfiguracijo različnih možnosti nastavitev lahko po meri prilagodite vašo napravo.

Na zaslonu aplikacij pritisnite **Nastavitve**.

Za iskanje nastavitev z vnosom ključnih besed pritisnite **ISKANJE**.

Za urejanje seznama pogosto rabljenih nastavitev pritisnite **UREDI**. Nato obkljukajte elemente, ki jih želite dodati, ali prekličite izbor elementov.

# **Wi-Fi**

### **Vzpostavitev povezave z omrežjem Wi-Fi**

Vključite funkcijo Wi-Fi, če se želite povezati z dostopno točko omrežja Wi-Fi in vzpostaviti dostop do interneta ali drugih omrežnih naprav.

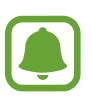

- Vaša naprava uporablja neharmonične frekvence in je namenjena za uporabo v vseh evropskih državah. Omrežje WLAN se lahko v EU upravlja brez omejitev v zaprtih prostorih, vendar pa ne sme obratovati na prostem.
- Kadar ni v uporabi, izklopite Wi-Fi, da varčujete z baterijo.
- 1 Na zaslonu aplikacij pritisnite **Wi-Fi** in nato pritisnite stikalo, da ga vključite.
- 2 Omrežje izberite s seznama omrežij Wi-Fi.

Omrežja za katera je potrebno imeti geslo se pojavijo kot ikone s ključavnico.

#### 3 Pritisnite **POVEŽI**.

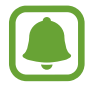

Ko se naprava poveže z omrežjem Wi-Fi, ob ponovni povezavi naprave z omrežjem vnos gesla ni potreben. Če želite preprečiti samodejno povezavo naprave z omrežjem, jo izberite s seznama omrežij in pritisnite **POZABI**.

### **Wi-Fi Direct**

Wi-Fi Direct poveže naprave neposredno prek omrežja Wi-Fi brez potrebe po dostopni točki.

- 1 Na zaslonu aplikacij pritisnite **Wi-Fi** in nato pritisnite stikalo, da ga vključite.
- 2 Pritisnite **Wi-Fi Direct**.

Na seznamu so prikazane zaznane naprave.

Če naprave, s katero se želite povezati, ni na seznamu, zahtevajte, da naprava vklopi funkcijo Wi-Fi Direct.

3 Izberite napravo, s katero se želite povezati.

Napravi bodo povezani, ko druga naprava sprejme zahtevo za povezavo prek Wi-Fi Direct.

#### **Pošiljanje in sprejemanje podatkov**

Z drugimi napravami lahko souporabljate podatke, kot so stiki ali medijske datoteke. Naslednja dejanja so primer pošiljanja slike na drugo napravo.

- 1 Pritisnite **Galerija** na zaslonu aplikacij.
- 2 Izberite sliko.
- 3 Pritisnite **Deli** <sup>→</sup> **Wi-Fi Direct**, izberite napravo na katero želite prenesti sliko in nato pritisnite **SKUPNA RABA**.
- 4 Sprejmite zahtevo za povezavo prek Wi-Fi Direct na drugi napravi.

Če sta napravi že povezani, bo slika poslana na drugo napravo brez postopka zahteve za povezavo.

#### **Prekinitev povezave z napravo**

- 1 Pritisnite **Wi-Fi** na zaslonu nastavitev.
- 2 Pritisnite **Wi-Fi Direct**.

Naprava prikaže seznam povezanih naprav.

3 Pritisnite ime naprave, da prekinite povezavo z napravami.

# **Bluetooth**

### **Uvod**

Uporabite Bluetooth za izmenjavo podatkov ali predstavnostnih datotek z napravami, ki podpirajo Bluetooth.

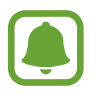

- Podjetje Samsung ni odgovorno za izgubo, prestrezanje ali zlorabo podatkov, poslanih ali prejetih prek Bluetooth.
- Vedno zagotovite, da podatke delite in prejemate z napravami, ki jim zaupate in so ustrezno zaščitene. Če so med napravami ovire, se razdalja delovanja naprav lahko zmanjša.
- Nekatere naprave, zlasti tiste, ki niso testirane ali odobrene s strani združenja Bluetooth SIG, morda ne bodo združljive z vašo napravo.
- Funkcije Bluetooth ne uporabljajte za nezakonita dejanja (na primer, piratske kopije datotek ali nezakonito prisluškovanje poslovnim komunikacijam). Samsung ni odgovoren za posledice nezakonite uporabe funkcije Bluetooth.

### <span id="page-100-0"></span>**Seznanjanje z drugimi napravami Bluetooth**

- 1 Na zaslonu aplikacij pritisnite **Bluetooth** in nato pritisnite stikalo, da ga vključite. Na seznamu so prikazane zaznane naprave.
- 2 Izberite napravo, ki jo želite seznaniti.

Če se je vaša naprava že seznanila z napravo, pritisnite ime naprave brez potrjevanja samodejno generiranega ključa.

Če naprave, s katero se želite seznaniti, ni na seznamu, zahtevajte, da naprava vklopi možnost za vidnost. Glejte navodila za uporabo druge naprave.

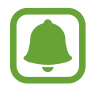

Vaša naprava je vidna drugim napravam, medtem ko je odprt zaslon za nastavitev Bluetooth.

 $3$  Za potrditev sprejmite zahtevo za povezavo prek Bluetooth na vaši napravi.

Napravi bodo povezani, ko druga naprava sprejme zahtevo za povezavo prek Bluetooth.

### **Pošiljanje in sprejemanje podatkov**

Številne aplikacije podpirajo prenos podatkov prek Bluetooth. Z drugimi napravami Bluetooth lahko souporabljate podatke, kot so stiki ali medijske datoteke. Naslednja dejanja so primer pošiljanja slike na drugo napravo.

- 1 Pritisnite **Galerija** na zaslonu aplikacij.
- 2 Izberite sliko.
- 3 Pritisnite **Deli** <sup>→</sup> **Bluetooth** in nato izberite napravo na katero želite prenesti sliko. Če naprave, s katero se želite seznaniti, ni na seznamu, zahtevajte, da naprava vklopi možnost za vidnost.
- 4 Sprejmite zahtevo za povezavo prek Bluetooth na drugi napravi.

### **Pozabljanje naprav Bluetooth**

- 1 Pritisnite **Bluetooth** na zaslonu nastavitev. Naprava prikaže seznam seznanjenih naprav.
- 2 Pritisnite  $\bigstar$  zraven imena naprave za preklic seznanitve.
- 3 Pritisnite **Prekliči seznanitev**.

# **Način letenja**

Onemogočite lahko vse brezžične funkcije vaše naprave. Uporabljate lahko samo neomrežne storitve.

Na zaslonu nastavitev pritisnite **Način letenja**.

# **Mobilna dostopna točka in privezovanje**

Uporabite napravo kot dostopno točko za skupno rabo mobilne podatkovne povezave med napravo in drugimi napravami, če omrežna povezava ni na voljo. Povezave lahko vzpostavite prek Wi-Fi, USB ali Bluetooth.

Na zaslonu nastavitev pritisnite **Mobilna dostopna točka in privezovanje**.

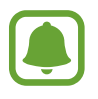

Pri uporabi te funkcije vam lahko operater zaračuna dodatne stroške.

- **Mobile hotspot**: uporabite dostopno točko za souporabo povezave z mobilnim omrežjem naprave z računalniki ali drugimi napravami.
- **Internet prek vmesnika Bluetooth**: uporabite funkcijo interneta prek vmesnika Bluetooth za skupno rabo mobilne podatkovne povezave naprave z računalniki ali drugimi napravami prek Bluetooth.
- **USB modem**: uporabite funkcijo uporabe telefona kot modema po USB-ju za souporabo mobilne podatkovne povezave naprave z računalnikom prek USB-ja. Ko je povezana z osebnim računalnikom, se vaša naprava uporablja kot brezžični modem za računalnik.

#### **Uporaba mobilne dostopne točke**

Uporabite napravo kot mobilno dostopno točko za skupno rabo mobilne podatkovne povezave med napravo in drugimi napravami.

- 1 Na zaslonu nastavitev pritisnite **Mobilna dostopna točka in privezovanje** <sup>→</sup> **Mobile hotspot**.
- 2 Pritisnite stikalo, da ga vključite.

V vrstici stanja se prikaže ikona  $\epsilon$ . Druge naprave lahko najdejo vašo naprav na seznamu omrežij Wi-Fi.

Za nastavitev gesla za mobilno dostopno točko, pritisnite **VEČ** → **Konfigurirajte Mobile hotspot** in izberite nivo varnosti. Nato vnesite geslo in pritisnite **SHRANI**.

- 3 Na zaslonu druge naprave poiščite in izberite vašo napravo s seznama omrežij Wi-Fi.
- $4$  Na povezani napravi uporabite mobilno podatkovno povezavo za dostop do interneta.

# **Poraba podatkov**

Sledite porabi podatkov in prilagodite nastavitve za omejitev.

Na zaslonu nastavitev pritisnite **Poraba podatkov**.

- **Mobilni podatki**: nastavite uporabo podatkovnih povezav na kateremkoli mobilnem omrežju.
- **Nastavite omejitev prenosa podatkov prek mobilnega omrežja**: nastavite omejitev porabe mobilnih podatkov.

Za spremembo datuma za mesečno ponastavitev obdobja nadzora pritisnite → **Zamenjaj cikel**.

#### **Omejevanje porabe podatkov**

- 1 Na zaslonu nastavitev pritisnite **Poraba podatkov** in nato pritisnite stikalo **Nastavite omejitev prenosa podatkov prek mobilnega omrežja**, da ga vključite.
- 2 Povlecite vrstico za prilagoditev meje navzgor ali navzdol, da nastavite mejo.
- $3$  Povlecite vrstico za prilagoditev opozorila navzgor ali navzdol, da nastavite nivo opozorila za porabo podatkov.

Naprava vas bo obvestila, ko dosežete nivo opozorila.

# **Mobilna omrežja**

Konfigurirajte nastavitve vašega mobilnega omrežja.

Na zaslonu nastavitev pritisnite **Mobilna omrežja**.

- **Podatkovno gostovanje**: nastavite uporabo podatkovnih povezav v času gostovanja.
- **Imena dostopnih točk**: omogoča določitev imen dostopnih točk (APN-jev).
- **Omrežni način**: izberite vrsto omrežja.
- **Omrežni operaterji**: omogoča iskanje razpoložljivih omrežij in ročno registracijo omrežja.

# **NFC in plačilo**

### **Uvod**

Vaša naprava vam omogoča branje oznak NFC, ki vsebujejo podatke o izdelkih. Po prenosu potrebnih aplikacij lahko to funkcijo uporabljate tudi za plačilo in nakup vozovnic za potniški promet ali dogodke.

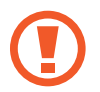

Naprava vključuje vgrajeno anteno NFC. Z napravo ravnajte previdno, če želite preprečiti poškodbe antene NFC.

### **Uporaba funkcije NFC**

Uporabite funkcijo NFC za pošiljanje slik ali stikov drugim napravam ter branje informacij o izdelku z oznako NFC. Če vstavite kartico SIM ali USIM, ki vsebuje funkcijo za plačila, lahko napravo uporabljate za enostavna plačila.

1 Na zaslonu nastavitev pritisnite **NFC in plačilo** <sup>→</sup> **NFC** in nato pritisnite stikalo, da ga vključite.

2 Postavite območje antene NFC, na zadnji strani vaše naprave, v bližino oznake NFC. Prikazale se bodo informacije z oznake.

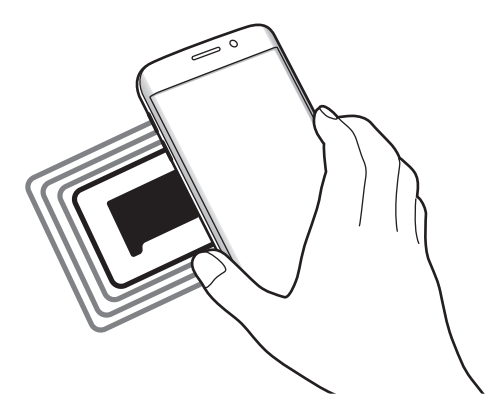

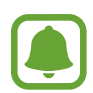

Zagotovite, da je zaslon naprave odklenjen. Drugače naprava ne bo prebrala oznak NFC ali prejemala podatkov.

### **Plačevanje s funkcijo NFC**

Preden lahko funkcijo NFC uporabljate za plačila, se morate registrirati za mobilno plačilno storitev. Za registracijo ali več informacij o storitvi se obrnite na ponudnika storitev.

- 1 Na zaslonu nastavitev pritisnite **NFC in plačilo** <sup>→</sup> **NFC** in nato pritisnite stikalo, da ga vključite.
- 2 Dotaknite se z območjem antene NFC, na zadnji strani vaše naprave, bralnika kartic NFC.

Da nastavite privzeto aplikacijo za plačevanje, odprite zaslon nastavitev in pritisnite **NFC in plačilo** → **Pritisni in plačaj** in nato izberite aplikacijo.

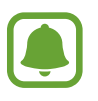

Seznam plačilnih storitev morda ne vsebuje vseh možnih aplikacij za plačila.

### **Pošiljanje podatkov**

Dovolite izmenjavo podatkov, ko se z anteno NFC v napravi dotaknete antene NFC druge naprave.

- 1 Na zaslonu nastavitev pritisnite **NFC in plačilo** <sup>→</sup> **NFC** in nato pritisnite stikalo, da ga vključite.
- 2 Pritisnite **Android Beam** in nato pritisnite stikalo, da ga vključite.
- 3 Izberite element in približajte anteno NFC vaše naprave anteni NFC druge naprave.
- 4 Ko se na zaslonu prikaže **Dotaknite se za prenos.**, pritisnite zaslon naprave za pošiljanje elementa.

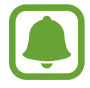

Če obe napravi skušata poslati podatke hkrati, morda prenos datoteke ne bo uspešen.

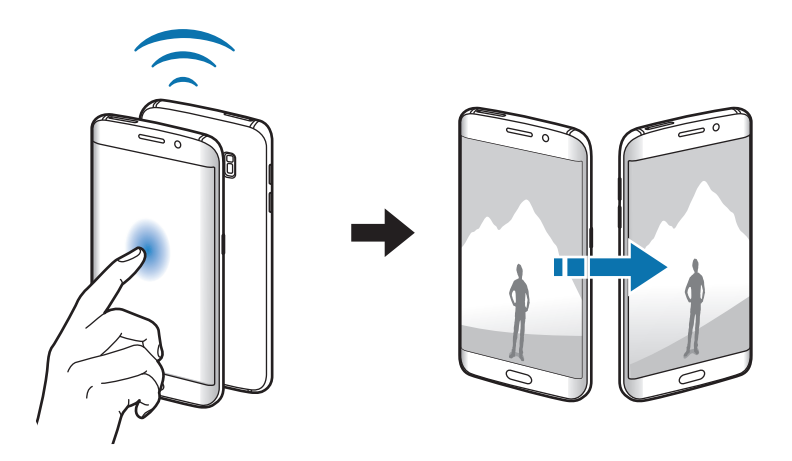

# **Več nastavitev povezave**

### **Uvod**

Prilagajanje nastavitev za upravljanje drugih funkcij.

Na zaslonu nastavitev pritisnite **Več nastavitev povezave**.

- **Tiskanje**: konfigurirajte nastavitve za vtičnike tiskalnika, ki so nameščeni v napravi. Razpoložljive tiskalnike lahko poiščete oz. jih dodate ročno za tiskanje datotek. Glejte [Tiskanje](#page-106-0) za več informacij.
- **MirrorLink**: uporabite funkcijo MirrorLink za nadzor aplikacij MirrorLink na napravi prek monitorja prikazovalne enote v vozilu. Glejte [MirrorLink](#page-107-0) za več informacij.
- **Ojačevalnik prenosov**: nastavite napravo, da prenese datoteke, ki so večje od 30 MB, hitreje s sočasno uporabo omrežja Wi-Fi in mobilnega omrežja. Glejte [Ojačevalnik prenosov](#page-108-0) za več informacij.
- **VPN**: nastavite in vzpostavite povezavo z navideznimi osebnimi omrežji (VPN-ji).
- **Privzeta aplikacija za sporočanje**: izberite privzeto aplikacijo za uporabo sporočanja.

### <span id="page-106-0"></span>**Tiskanje**

Konfigurirajte nastavitve za vtičnike tiskalnika, ki so nameščeni v napravi. Napravo lahko povežete s tiskalnikom prek Wi-Fi ali Wi-Fi Direct, ter natisnite slike ali dokumente.

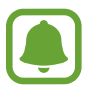

Nekateri tiskalniki morda niso združljivi z napravo.

#### **Dodajanje vtičnikov za tiskalnik**

Dodajte vtičnike za tiskalnike, ki jih želite priključiti na napravo.

- 1 Na zaslonu nastavitev pritisnite **Več nastavitev povezave** <sup>→</sup> **Tiskanje** <sup>→</sup> **Prenos vtičnika**.
- 2 Poiščite vtičnik tiskalnika v **Trgovina Play**.
- $\beta$  Izberite vtičnik tiskalnika in ga namestite.

4 Izberite vtičnik tiskalnika in nato pritisnite stikalo, da ga vključite. Naprava poišče tiskalnike, ki so povezani z istim omrežjem Wi-Fi kot vaša naprava.

Za ročno dodajanje tiskalnikov pritisnite **VEČ** → **Dodaj tiskalnik** → **ADD PRINTER**. Da spremenite nastavitve za tiskanje, pritisnite **VEČ** → **Nastavitve tiskanja**.

#### **Tiskanje vsebine**

Med ogledom vsebine, kot so slike ali dokumenti, pritisnite **Deli** → **Tiskanje** → → **Vsi tiskalniki** in nato izberite tiskalnik.

### <span id="page-107-0"></span>**MirrorLink**

Povežite vašo napravo z vozilom za nadzor aplikacij MirrorLink na napravi prek monitorja prikazovalne enote vozila.

Na zaslonu nastavitev pritisnite **Več nastavitev povezave** → **MirrorLink**.

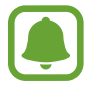

Vaša naprava je združljiva z vozili, ki podpirajo različico MirrorLink 1.1 ali novejšo.

#### **Priključite vašo napravo z vozilom prek MirrorLink**

Ko funkcijo uporabite prvič, priključite napravo na omrežje Wi-Fi ali mobilno omrežje.

- 1 Seznanite napravo z vozilom prek Bluetooth. Glejte [Seznanjanje z drugimi napravami Bluetooth](#page-100-0) za več informacij.
- 2 Vašo napravo priključite v vozilo z uporabo kabla USB.

Ko sta priključena, dostopajte do aplikacij MirrorLink vaše naprave na monitorju prikazovalne enote.

#### **Prekinitev povezave MirrorLink**

Odklopite kabel USB z vaše naprave in vozila.
### **Ojačevalnik prenosov**

Nastavite napravo za hitrejši prenos datotek, ki so večje od 30 MB, prek Wi-Fi in mobilnega omrežja hkrati. Močnejši signal Wi-Fi zagotavlja večjo hitrost prenosa.

Na zaslonu nastavitev pritisnite **Več nastavitev povezave** → **Ojačevalnik prenosov**.

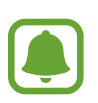

- Ta funkcijo morda ne podpirajo vse naprave.
- Pri prenosu datotek prek mobilnega omrežja vam lahko zaračunajo dodatne stroške.
- Pri prenosu večjih datotek se lahko naprava segreje. Če naprava preseže nastavljeno temperaturo, se bo funkcija izklopila.
- $\cdot$  Če omrežni signali niso stabilni, lahko to vpliva na hitrost in delovanje te funkcije.
- Če imata povezava Wi-Fi in povezava prek mobilnega omrežja znatno različne hitrosti prenosa, naprava uporabi samo najhitrejšo povezavo.
- Ta funkcija podpira protokola Hypertext Transmission Protocol (HTTP) 1.1 in Hypertext Transmission Protocol Secure (HTTPS). Te funkcije ne morete uporabiti z drugimi protokoli, kot je FTP.

## **Zvoki in obvestila**

Spreminjajte nastavitve za različne zvoke vaše naprave.

Na zaslonu nastavitev pritisnite **Zvoki in obvestila**.

- **Način zvoka**: nastavite napravo za uporabo zvočnega načina ali tihega načina.
- **Glasnost**: nastavite stopnjo glasnosti za klicna zvonjenja, glasbo in video posnetke, sistemski zvok telefona ter zvonjenja za obveščanje.
- **Zvonjenja in zvoki**: spremenite melodijo zvonjenja in nastavitve sistemskih zvokov.
- **Vibracije**: spremenite nastavitve vibriranja.
- **Kakovost zvoka in učinki**: konfigurirajte dodatne zvočne nastavitve.
- **Ne moti**: spremenite nastavitve za urejanje prekinitev.
- **Obvestila na zaklenjenem zaslonu**: nastavite, ali želite prikazati vsebino obvestil na zaklenjenem zaslonu.
- **Obvestila aplikacij**: spremenite nastavitve obvestil za posamezno aplikacijo.
- **Indikator LED**: nastavite vklop lučke za obvestila, ko imate zgrešene klice, sporočila ali obvestila.

## **Zaslon**

Spremenite nastavitve prikaza.

Na zaslonu nastavitev pritisnite **Zaslon**.

- **Svetlost**: prilagodite svetlost zaslona.
- **Pisava**: spremenite velikost in vrsto pisave.
- **Zakasnitev zaslona**: nastavite dolžino časa, ki ga naprava porabi, preden se izklopi osvetlitev zaslona.
- **Pametna ustavitev**: preprečite izklop osvetlitve zaslona med gledanjem zaslona.
- **Način zaslona**: spremenite način zaslona, da prilagodite barvo in kontrast zaslona.
- **Sanjarjenje**: nastavite napravo, da zažene ohranjevalnik zaslona, ko se naprava polni oz. je priključena na namizno odložišče.

## **Zaslon na robu**

Spremenite nastavitve zaslona na robu. Glejte [Zaslon na robu](#page-25-0) za več informacij.

Na zaslonu nastavitev pritisnite **Zaslon na robu**.

- **Osvetlitev robov**: nastavite zaslon na robu, da zasveti ob dohodnih klicih ali obvestilih, ko je zaslon naprave obrnjen navzdol.
- **People edge**: nastavite napravo, da na zaslonu na robu prikaže zavihke z dodeljenimi barvami ob zgrešenih obvestilih od prednostnih stikov.
- **Izberite obvestila**: izberite elemente za obveščanje na zaslonu na robu prek barvne osvetlitve in barvni zavihkov.
- **Tekoči prikaz informacij**: prilagodite nastavitve za prikaz različnih elementov, kot so novice, na zaslonu na robu.
- **Nočna ura**: nastavite napravo, da uporabi zaslon na robu za prikaz ure ponoči. Nastavite lahko, kako dolgo naj ostane nočna ura vključena.
- **Položaj Zaslona na robu**: izberite levi ali desni zaslon na robu za vključitev glede na vaše preference.

## **Gibanja in poteze**

Vključite funkcijo prepoznavanja gibanja in spremenite nastavitve, ki nadzirajo prepoznavanje gibanja na vaši napravi.

Na zaslonu nastavitev pritisnite **Gibanja in poteze**.

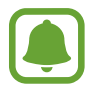

Prekomerni tresljaji ali udarjanje po naprave lahko povzročijo nenamerne vnose. Pravilno kontrolirajte gibe.

- **Neposredni klic**: nastavite, če želite opraviti glasovni klic z dvigom in držanjem naprave v bližini ušesa, med ogledom klica, sporočila ali podrobnosti o stiku.
- **Pametno opozorilo**: nastavite napravo, da vas opozori na zgrešene klice ali nova sporočila, ko dvignete napravo.

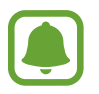

Ta funkcija morda ne bo delovala, če je zaslon vključen ali naprava ni postavljena na ravno površino.

- **Izklop zvoka**: nastavite napravo, da začasno utiša dohodne klice ali opozorila z uporabo gibov dlani ali če usmerite zaslon naprave navzdol.
- **Podrsaj s spodnjim delom dlani za zajem**: nastavi zajem slike zaslona, ko z dlanjo, od leve proti desni, podrsate po zaslonu. Posnete slike si lahko ogledate v **Galerija**.

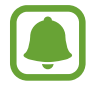

Med uporabo določenih aplikacij in funkcij ni mogoče posneti zaslon.

## **Aplikacije**

Urejajte aplikacije naprave in spremenite njihove nastavitve.

Na zaslonu nastavitev pritisnite **Aplikacije**.

- **Upravitelj aplikacij**: ogled in upravljanje aplikacij v vaši napravi.
- **Privzete aplikacije**: izberite privzete nastavitve za uporabo aplikacij.
- **Nastavitve aplikacij**: po meri prilagodite nastavitve za vsako aplikacijo.

## **Ozadje**

Spremenite nastavitve ozadja za domači zaslon in zaklenjeni zaslon. Na zaslonu nastavitev pritisnite **Ozadje**.

## **Teme**

Napravi dodelite različne teme in spremenite vizualne elemente domačega zaslona, zaklenjenega zaslona in ikon.

Na zaslonu nastavitev pritisnite **Teme**.

Za prenos več tem pritisnite **TRGOVINA**.

## **Zaklep. zaslona in varnost**

### **Uvod**

Spremenite nastavitve za zaščito naprave in kartice SIM ali USIM. Na zaslonu nastavitev pritisnite **Zaklep. zaslona in varnost**.

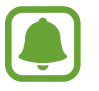

Razpoložljive možnosti so odvisne od izbrane metode za zaklep zaslona.

- **Vrsta zaklepanja zaslona**: spremenite metodo za zaklep zaslona.
- **Prikaz podatkov**: spremenite nastavitve za elemente, ki so prikazani na zaklenjenem zaslonu.
- **Učinek odklepanja**: izberite učinek, ki je prikazan ob odklepu zaslona.
- **Prstni odtis**: registrirajte vaš prstni odtis z napravo, da zaščitite napravo oz. se vpišete v vaš račun Samsung. Glejte [Prepoznava prstnih odtisov](#page-112-0) za več informacij.
- **Varnost naprave**: poiščite in odstranite zlonamerne programe z vaše naprave. Prav tako lahko vključite funkcijo iskanja v sprotnem času za blokiranje lažnega predstavljanja in zlonamernih spletnih strani.
- **Poišči moj mobilni telefon**: vključite ali izključite funkcijo Poišči moj mobilni telefon. Ta funkcija vam pomaga poiskati vašo napravo v primeru, da jo izgubite ali je ukradena. Prav tako lahko obiščete spletno mesto Poišči moj mobilni telefon [\(findmymobile.samsung.com\)](http://findmymobile.samsung.com) in sledite ter nadzirate vašo izgubljeno ali ukradeno napravo.
- **Neznani viri**: nastavite napravo, da dovoli namestitev aplikacij z neznanih virov.
- **Druge varnostne nastavitve**: konfigurirajte dodatne varnostne nastavitve.

### <span id="page-112-0"></span>**Prepoznava prstnih odtisov**

Za delovanje prepoznavanja prstnih odtisov morate podatke o vašem prstnem odtisu registrirati in shraniti v vašo napravo. Po registraciji lahko napravo nastavite, da vaš prstni odtis uporablja za naslednje funkcije:

- Zaklep zaslona
- Spletna prijava
- Preveri Samsung račun
- Plačilo s PayPal

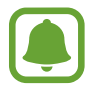

Ta funkcija v nekaterih regijah in pri nekaterih operaterjih morda ni na voljo.

### **Za boljšo prepoznavanje prstnega odtisa**

Pri optičnem branju vaših prstnih odtisov na napravi bodite pozorni na naslednje pogoje, ki lahko vplivajo na delovanje funkcije:

- Tipka za Domov vsebuje senzor za prepoznavanje prstnih odtisov. Zagotovite, da tipke za Domov ne popraskate oz. ne poškodujete s kovinskimi predmeti, kot so kovanci, ključi ali ogrlice.
- Zaščitnik zaslona, ki je priložen napravi, lahko povzroči, da senzor prepoznavanja prstnih odtisov ne deluje pravilno. Odstranite zaščitnik zaslona in s tem izboljšate občutljivost prstnega odtisa.
- Zagotovite, da so področje za zaznavanje prstnega odtisa in vaši prsti čisti in suhi.
- Naprava morda ne bo prepoznala prstnih odtisov z qubami ali brazdami.
- Pri malih ali tankih prstih naprava morda ne bo prepoznala prstnih odtisov.
- $\cdot$  Če upognete prstni odtis ali uporabite konico prsta, naprava morda ne bo prepoznala vaših prstnih odtisov. Z vašim prstom prekrijte celotno tipko Domov.
- Če želite izboljšati učinkovitost prepoznavanja, registrirajte prstne odtise roke, ki jo najpogosteje uporabljate za opravljanje opravil na napravi.
- V suhih prostorih se lahko v napravi poveča statična elektrika. Izogibajte se uporabi te funkcije v suhih okoljih ali pa se pred uporabo funkcije razelektrite z dotikom kovinskega predmeta.

### **Registracija prstnih odtisov**

- 1 Na zaslonu nastavitev pritisnite **Zaklep. zaslona in varnost** <sup>→</sup> **Prstni odtis** <sup>→</sup> **Dodaj prstni odtis**.
- 2 Postavite vaš prst na tipko Domov.

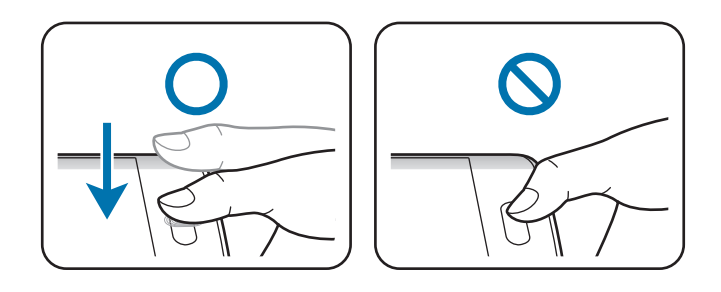

- 3 Dvignite prst, ko naprava zavibrira in ga nato ponovno položite na tipko Domov. Ponavljajte to dejanje z uporabo istega prsta, dokler prstni odtis ni registriran.
- 4 Ko se prikaže zaslon z zahtevo po registraciji nadomestnega gesla, vnesite nadomestno geslo in nato pritisnite **NADALJUJ**.
- 5 Vnesite nadomestno geslo, da ga s tem potrdite in nato pritisnite **V REDU**. Namesto optičnega branja prstni odtisov lahko uporabite nadomestno geslo.
- 6 Ko se prikaže pojavno okno za zaklep prstnega odtisa, pritisnite **V REDU**. Za odklepanje zaslona lahko uporabite vaše prstne odtise.

### **Izbris prstni odtisov**

Z upraviteljem prstnih odtisov lahko izbrišete registrirane prstne odtise.

- 1 Na zaslonu nastavitev pritisnite **Zaklep. zaslona in varnost** <sup>→</sup> **Prstni odtis**.
- 2 Optično preberite registriran prstni odtis ali pritisnite **NADOMESTNO GESLO** in vnesite varnostno geslo.
- 3 Pritisnite **UREDI**.
- 4 Obkljukajte prstne odtise, ki jih želite izbrisati, in pritisnite **ODSTRANI**.

#### **Sprememba nadomestnega gesla**

Geslo, ki ga uporabljate kot varnostno kopijo optičnemu branju prstnih odtisov, lahko spremenite.

- 1 Na zaslonu nastavitev pritisnite **Zaklep. zaslona in varnost** <sup>→</sup> **Prstni odtis**.
- 2 Optično preberite registriran prstni odtis ali pritisnite **NADOMESTNO GESLO** in vnesite varnostno geslo.
- 3 Pritisnite **Spremeni nadomestno geslo**.
- 4 Vpišite novo geslo in pritisnite **NADALJUJ**.
- 5 Ponovno vpišite geslo in pritisnite **V REDU**.

### **Potrjevanje gesla za račun Samsung**

Uporabite prstne odtise za potrditev gesla vašega Samsungovega računa. Namesto vnosa gesla lahko uporabite prstni odtis, na primer ob nakupu vsebine s **Galaxy Apps**.

- 1 Na zaslonu nastavitev pritisnite **Zaklep. zaslona in varnost** <sup>→</sup> **Prstni odtis**.
- 2 Optično preberite registriran prstni odtis ali pritisnite **NADOMESTNO GESLO** in vnesite varnostno geslo.
- 3 Pritisnite stikalo **Preveri Samsung račun**, da ga vključite.
- 4 Vpišite se v Samsungov račun.

#### **Uporaba prstnih odtisov za vpis v račune**

Z uporabo prstnih odtisov se lahko prijavite v spletne strani, ki podpirajo shranjevanje gesla.

- 1 Na zaslonu nastavitev pritisnite **Zaklep. zaslona in varnost** <sup>→</sup> **Prstni odtis**.
- 2 Optično preberite registriran prstni odtis ali pritisnite **NADOMESTNO GESLO** in vnesite varnostno geslo.
- 3 Pritisnite stikalo **Spletna prijava**, da ga vključite.
- 4 Odprite spletno stran v katero se želite prijaviti s prstnim odtisom.
- 5 Vnesite vaše uporabniško ime in geslo, ter nato pritisnite tipko za prijavo na spletni strani.
- 6 Obkljukajte **Prijavite se z uporabo prstnih odtisov** in pritisnite **ZAPOMNI SI**. Z vašim prstnim odtisom lahko potrdite vaš račun in geslo za vpis v spletno stran.

#### **Uporaba prstnih odtisov za nakupe prek storitve PayPal**

Z optičnim branjem vaših prstnih odtisov lahko kupujete.

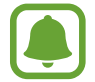

Ta funkcija v nekaterih regijah in pri nekaterih operaterjih morda ni na voljo.

- 1 Na zaslonu nastavitev pritisnite **Zaklep. zaslona in varnost** <sup>→</sup> **Prstni odtis**.
- 2 Optično preberite registriran prstni odtis ali pritisnite **NADOMESTNO GESLO** in vnesite varnostno geslo.
- 3 Pritisnite **Plačilo s PayPal**.
- 4 Obkljukajte **Podpora za FIDO Ready™** in **PayPal**, nato pa pritisnite **NAMESTITEV**.
- 5 Ko je namestitev končana, pritisnite **POVEŽI RAČUN ZA PayPal**.
- $6$  Sledite navodilom na zaslonu za vpis v vaš račun PayPal in registracijo vaših prstnih odtisov.

## **Zasebnost in varnost**

### **Uvod**

Spremenite nastavitve za ohranjanje vaše zasebnosti in varnosti.

Na zaslonu nastavitev pritisnite **Zasebnost in varnost**.

- **Lokacija**: spremenite nastavitve za dovoljenja lokacijskih informacij.
- **Zasebni način**: vključite zasebni način, da preprečite drugim dostop do vaše osebne vsebine. Glejte [Zasebni način](#page-117-0) za več informacij.
- **Pošlji diagnost. podatke**: nastavite napravo, da samodejno pošlje diagnostične podatke in podatke o uporabi naprave podjetju Samsung.
- **Pošiljanje sporočil SOS**: nastavite napravo, da pošlje sporočila za pomoč s trikratnim pritiskom tipke za vklop/izklop. Prejemnikom lahko poleg sporočila pošljete zvočne posnetke. Glejte [Pošiljanje sporočil SOS](#page-119-0) za več informacij.

### <span id="page-117-0"></span>**Zasebni način**

Skrijte osebno vsebino v vaši napravi in s tem preprečite drugim dostop do nje.

V zasebnem načinu lahko skrijete elemente v **Galerija**, **Video**, **Glasba**, **Snemalnik zvoka**, **Moje datoteke** in **Internet**.

### **Vključitev zasebnega načina**

1 Na zaslonu aplikacij pritisnite **Zasebnost in varnost** <sup>→</sup> **Zasebni način** in nato pritisnite stikalo, da ga vključite.

Če boste zasebni način vključili prvič, sledite navodilom na zaslonu, da nastavite dostopno kodo za zasebni način.

 $2$  Sledite navodilom na zaslonu in vnesite prednastavljeno dostopno kodo za zasebni način. Zasebni način je vključen in prikaže se ikona  $\Omega$  na vrstici stanja.

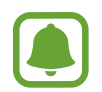

Dostop in ogled skritih elementov je možen samo pri vključenem zasebnem načinu. Če želite skriti elemente v zasebni mapi, izključite zasebni način.

### **Skrivanje vsebine**

- 1 Na zaslonu aplikacij zaženite aplikacijo, da skrijete elemente.
- 2 Izberite element in nato pritisnite **VEČ** <sup>→</sup> **Premaknite v mapo Zasebno**.

Če zasebni način ni vključen, sledite navodilom na zaslonu in vnesite prednastavljeno dostopno kodo za zasebni način.

Izbrani elementi bodo premaknjeni v zasebno mapo.

### **Ogled skrite vsebine**

Skrite elemente si lahko ogledate samo pri vključenem zasebnem načinu.

- 1 Na zaslonu aplikacij pritisnite **Zasebnost in varnost** <sup>→</sup> **Zasebni način** in nato pritisnite stikalo, da ga vključite.
- 2 Sledite navodilom na zaslonu in vnesite prednastavljeno dostopno kodo za zasebni način.
- 3 Na zaslonu aplikacij pritisnite **Orodja** <sup>→</sup> **Moje datoteke** <sup>→</sup> **Zasebno**.

Predmeti, ki ste jih premaknili v zasebno mapo, bodo prikazani na zaslonu. Zaznamke si lahko ogledate z uporabo aplikacije **Internet**.

**Razkrivanje vsebine**

- 1 V zasebni mapi pritisnite in zadržite element in nato odkljukajte elemente, ki jih želite razkriti.
- 2 Pritisnite **VEČ** <sup>→</sup> **Odstrani iz zasebne** mape.
- 3 Izberite mapo, kamor želite premakniti elemente in nato pritisnite **PREMAKNI SEM**. Elementi bodo premaknjeni v izbrano mapo.

### **Samodejna izključitev zasebnega načina**

Napravo lahko nastavite, da samodejno izključi zasebni način vsakokrat, ko se zaslon izklopi.

- 1 Na zaslonu aplikacij pritisnite **Zasebnost in varnost** <sup>→</sup> **Zasebni način** in nato pritisnite stikalo, da ga vključite.
- 2 Sledite navodilom na zaslonu in vnesite prednastavljeno dostopno kodo za zasebni način.
- 3 Pritisnite stikalo **Samodejno onemogoči**, da ga vključite.

Ko je možnost **Samodejno onemogoči** omogočena, naprava ne bo prenesla datotek v zasebno mapo, če se med prenosom zaslon izklopi.

### <span id="page-119-0"></span>**Pošiljanje sporočil SOS**

V primeru izredne razmere, trikrat hitro pritisnite tipko za vklop/izklop. Naprava pošlje sporočilo primarnim stikom. Sporočila vključujejo informacije o vaši lokaciji.

- 1 Na zaslonu aplikacij pritisnite **Zasebnost in varnost** <sup>→</sup> **Pošiljanje sporočil SOS** in nato pritisnite stikalo, da ga vključite.
- 2 Sledite navodilom na zaslonu, da dodatne primarne stike, če tega že niste storili.

Da pošljete sporočila za pomoč z zvočnim posnetkom ali fotografijo, pritisnite stikalo **Priloži zvočni posnetek** ali **Priloži slike**, da ga vključite.

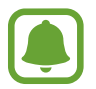

Možnost **Priloži slike** v nekaterih regijah in pri nekaterih operaterjih morda ni na voljo.

### **Dodajanje primarnih stikov**

Na zaslonu nastavitev pritisnite **Zasebnost in varnost** → **Pošiljanje sporočil SOS** → **Pošiljanje sporočil stiku** → **DODAJ**. Pritisnite **Ustvari stik** in vnesite kontaktne informacije ali pritisnite **Izberi iz stikov**, da dodate obstoječi stik kot primarni stik.

## **Preprosti način**

Enostavni način ponuja enostavno uporabniško izkušnjo z uporabo enostavne postavitve in večjih ikon na domačem zaslonu.

#### **Preklop v enostavni način**

- 1 Na zaslonu nastavitev pritisnite **Preprosti način** <sup>→</sup> **Preprosti način**.
- 2 Izberite aplikacije pod **Preproste aplikacije** za uporabo preproste postavitve.
- 3 Pritisnite **KONČANO**.

**Vračanje v standardni način**

Podrsajte v levo na domačem zaslonu in pritisnite **Nastavitve** → **Preprosti način** → **Standardni način** → **KONČANO**.

### **Upravljanje bližnjic**

Če želite dodati bližnjico do aplikacije na domači zaslon, podrsajte v levo, pritisnite in nato izberite aplikacijo.

Za dodajanje bližnjice stiku na domačem zaslonu podrsajte v desno in pritisnite **...** 

Za izbris bližnjice z domačega zaslona pritisnite **UREDI**, izberite aplikacijo ali stik z .

## **Dostopnost**

Konfigurirajte različne nastavitve za izboljšanje dostopnosti do vaše naprave. Glejte [Dostopnost](#page-125-0) za več informacij.

Na zaslonu nastavitev pritisnite **Dostopnost**.

## **Računi**

Dodajte račune Samsung in Google, ali druge račune, za sinhronizacijo z njimi.

### **Dodajanje računov**

Nekatere aplikacije, ki se uporabljajo na vaši napravi, zahtevajo registriran račun. Ustvarite račune, da najbolje izkoristite delovanje naprave.

1 Na zaslonu nastavitev pritisnite **Računi** <sup>→</sup> **Dodaj račun**.

- 2 Izberite računsko storitev.
- $3$  Če želite končati nastavitev naslova, sledite navodilom na zaslonu.

Za sinhronizacijo vsebine s svojimi računi izberite račun in izberite elemente za sinhronizacijo.

### **Registracija Samsung računov**

Za uporabo nekaterih Samsung apps potrebujete Samsung račun. S Samsung računom lahko varnostno kopirate ali obnovite podatke, ki so shranjeni v napravi. Registrirajte vaš Samsung račun na napravi za enostavno uporabo storitev Samsung.

- 1 Na zaslonu nastavitev pritisnite **Računi** <sup>→</sup> **Dodaj račun**.
- 2 Pritisnite **Račun Samsung account**.
- 3 Če želite končati nastavitev naslova, sledite navodilom na zaslonu.

Ko registrirate Samsung račun, lahko uporabljate aplikacije, ki zahtevajo uporabo Samsung računa, brez da bi se vpisali.

### **Odstranjevanje računov**

Na zaslonu aplikacij pritisnite **Računi**, izberite ime računa, izberite račun, ki ga želite izbrisati in nato pritisnite **VEČ** → **Odstrani račun**.

## **Varnostno kopiranje in ponastavitev**

Spremenite nastavitve za upravljanje nastavitev in podatkov.

Na zaslonu nastavitev pritisnite **Varnostno kopiranje in ponastavitev**.

- **Varnostno kopiranje mojih podatkov**: ustvarite varnostno kopijo vaših osebnih podatkov in podatkov aplikacij na strežnik Samsung. Prav tako lahko nastavite napravo, da samodejno varnostno kopira podatke.
- Obnovi: obnovi predhodne varnostne kopije osebnih podatkov in podatkov aplikacij z vašega računa Samsung.
- **Varnostna kopija računa**: nastavite ali uredite varnostno kopijo vašega računa Google.
- **Varn. kop. moje podatke**: omogoča varnostno kopiranje vaših nastavitev in podatkov aplikacij na strežnik Google.
- **Samodejno obnavljanje**: nastavite napravo, da samodejno obnovi nastavitve in podatke aplikacij s strežnika Google ob ponovni namestitvi aplikacij.
- **Ponastavitev na tovarniške podatke**: omogoča ponastavitev nastavitev na tovarniško privzete vrednosti in brisanje vseh podatkov.

## **Jezik in vnos**

Spremenite nastavitve za vnos besedila. Nekatere možnosti morda ne bodo na voljo, kar je odvisno od izbranega jezika.

Na zaslonu nastavitev pritisnite **Jezik in vnos**.

- **Jezik**: izbira prikazanega jezika za vse menije in aplikacije.
- **Privzeta tipkovnica**: izberite privzet tip tipkovnice za vnos besedila.
- **Tipkovnica Samsung**: spremeniti nastavitve tipkovnice Samsung.
- **Googlova stor. za glasov. vnos**: spremenite nastavitve glasovnega vnosa.
- **Glasovni vhod**: izberite privzeto storitev za glasovni vnos. Prav tako lahko spremenite nastavitve za vsako storitev.
- **Možn. za Besedilo v govor**: spremenite nastavitve Besedilo v govor.
- **Hitrost kazalca**: prilagodite hitrost kazalca za miško ali sledilno ploščico, ki je priključena na vašo napravo.

## **Baterija**

Oglejte si informacije o moči baterije in spremenite možnosti varčevanja z energijo.

Na zaslonu nastavitev pritisnite **Baterija**.

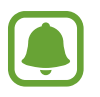

Preostali čas uporabe prikazuje preostali čas preden baterija izgubi moč. Preostali čas uporabe je lahko odvisen od nastavitev vaše naprave in pogojev delovanja.

- **PORABA BATERIJE**: oglejte si količino baterije, ki jo uporablja vaša naprava.
- **Način za varčevanje z energijo**: vključite način varčevanja z energijo in spremenite nastavitve za način varčevanja z energijo. Glejte [Način za varčevanje z energijo](#page-13-0) za več informacij.
- **Način izrednega varčevanja z energijo**: podaljšajte čas mirovanja in zmanjšajte porabo baterije z prikazom enostavnejše postavite in omogočite omejen dostop do aplikacije. Glejte [Način izrednega varčevanja z energijo](#page-14-0) za več informacij.
- **Neobič. porabe baterije**: oglejte si seznam aplikacij, ki prekomerno porabljajo moč baterije.

## **Shramba**

Oglejte si informacije pomnilnika vaše naprave.

Na zaslonu nastavitev pritisnite **Shramba**.

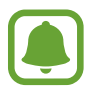

Dejanska razpoložljiva kapaciteta vgrajenega pomnilnika je manjša od navedene kapacitete, ker del pomnilnika zasedejo operacijski sistem in privzete aplikacije. Razpoložljiva kapaciteta se lahko spremeni po posodobitvi naprave.

## **Datum in čas**

Odprite in spremenite naslednje nastavitve, če želite upravljati, kako naprava prikazuje uro in datum.

Na zaslonu nastavitev pritisnite **Datum in čas**.

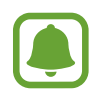

Če baterija ostane popolnoma prazna ali je odstranjena iz naprave, se bosta datum in čas ponastavila.

- **Datum in ura samodejno**: samodejno posodobi uro in datum pri prehodu v drug časovni pas.
- **Samodejni časovni pas**: nastavite, če želite prejemati informacije o časovnem pasu z omrežja pri prehodu v drug časovni pas.
- **Nastavi datum**: omogoča ročno nastavitev trenutnega datuma.
- **Nastavitev časa**: omogoča ročno nastavitev trenutne ure.
- **Izberi časovni pas**: nastavi domači časovni pas.
- **Uporabi 24-urni zapis**: prikaže uro v 24-urnem zapisu.
- **Izberite zapis datuma**: izberite zapis datuma.

## **Navodila za uporabo**

Oglejte si pomoč da se naučite kako uporabljati napravo, aplikacije ali konfiguracijo pomembnih nastavitev.

Na zaslonu nastavitev pritisnite **Navodila za uporabo**.

## **O napravi**

Dostopajte do informacije o napravi, uredite ime naprave ali posodobite programsko opremo naprave.

Na zaslonu nastavitev pritisnite **O napravi**.

# **Dodatek**

## <span id="page-125-0"></span>**Dostopnost**

### **O dostopnosti**

Izboljšajte dostopnost s funkcijami, ki olajšajo uporabo naprave uporabnikom z oslabljenim vidom, sluhom ali zmanjšano spretnostjo.

Na zaslonu aplikacij pritisnite **Nastavitve** → **Dostopnost**.

### **Uporaba tipke Domov za odpiranje menijev dostopnosti**

Na zaslonu aplikacij pritisnite **Nastavitve** → **Dostopnost** → **Neposredni dostop**, ter nato pritisnite stikalo, da ga vključite. Nato izberite meni dostopnosti, ki ga želite odpreti, ko hitro trikrat pritisnete tipko Domov.

Dostopate lahko do naslednjih menijev za dostopnost.

- Dostopnost
- Galaxy TalkBack
- Univerzalno stikalo
- Povečevalno okno
- Negativne barve
- Črno-belo
- Prilagajanje barv
- Interaktivno upravljanje

Dodatek

### **Glasovne povratne informacije (TalkBack)**

### **Vključitev ali izključitev funkcije TalkBack**

Ko vključite TalkBack, naprava na glas prebere besedilo na zaslonu ali izbrane funkcije ob enkratnem pritisku.

Na zaslonu aplikacij pritisnite **Nastavitve** → **Dostopnost** → **Okvara vida** → **Galaxy TalkBack** in nato pritisnite stikalo, da ga vključite. Naprava bo zagnala glasovno povratno informacijo.

Če želite izključiti TalkBack, pritisnite stikalo in dvakrat hitro pritisnite kjer koli na zaslonu.

Ko prvič vključite TalkBack, se po vključitvi zažene vodnik. S pritiskom na **Pomoč za Galaxy TalkBack** ga lahko ponovite.

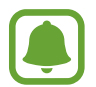

Med uporabo funkcije TalkBack nekatere funkcije niso na voljo.

### **Upravljanje zaslona s kretnjami prstov**

Uporabite lahko različne kretnje prstov za nadzor zaslona med uporabo funkcije TalkBack.

#### **Poteze z enim prstom**

- Pritiskanje: glasno branje elementa pod vašim prstom. Za raziskovanje zaslona položite prst na zaslon in ga premikajte po zaslonu.
- Dvojni pritisk: odpre izbran element. Ko med branjem izbranih elementov na glas zaslišite želen element, spustite prst nad njim. Nato hitro dvakrat pritisnite kjer koli na zaslonu.
- Dvakratni pritisk in držanje zaslona: premik elementa ali dostop do razpoložljive možnosti.
- Drsenje v levo: premik na prejšnji element.
- Drsenje v desno: premik na naslednji element.
- Drsenje navzgor ali navzdol: uporabite najbolj nedavno uporabljeno možnost kontekstnega menija ali spremenite nastavitve. V načinu izbire besedila premaknite kazalec nazaj ali naprej za izbiro besedila.
- Drsenje v levo ali desno z enim gibom: pomik po zaslonu navzgor.
- Drsenje v desno ali levo z enim gibom: pomik po zaslonu navzdol.
- Drsenje navzgor ali navzdol z enim gibom: premik na prvi element na zaslonu.
- Drsenje navzdol ali navzgor: premik na zadnji element na zaslonu.

#### **Poteze z dvema prstoma**

- Pritiskanje: začasna zaustavitev glasovne povratne informacije.
- Dvojni pritisk: začetek, začasna zaustavitev ali nadaljevanje predvajanja.
- Trojni pritisk: pregled trenutnega časa, preostala moč baterije in način. Če želite spremeniti na glas prebrane elemente, odprite zaslon aplikacij in pritisnite **Nastavitve** → **Dostopnost** → **Okvara vida** → **Galaxy TalkBack** → **NASTAVITVE** → **Podatki v vrstici stanja**.
- Dvakratni pritisk in držanje zaslona: omogoči ali onemogoči način izbire besedila.
- Drsenje v levo: premik na naslednjo stran. V načinu izbire besedila prilepi izbrano besedilo.
- Drsenje v desno: premik na prejšnjo stran. V načinu izbire besedila prilepi izbrano besedilo.
- Drsenje navzgor: pomik po seznamu navzdol. V načinu izbire besedila kopira izbrano besedilo.
- Drsenje navzdol: pomik po seznamu navzgor. V načinu izbire besedila izbere vso besedilo.
- Drsenje v vse smeri na zaklenjenem zaslonu: odklene zaslon.
- Povlecite navzdol z vrha zaslona: odpre obvestilno ploščo.

#### **Poteze s tremi prsti**

- Pritisk: začetek branja elementov na glas z vrha.
- Dvojni pritisk: začetek branja od naslednjega elementa.
- Trojni pritisk: branje nazadnje izbranega besedila in kopiranje le-tega v odložišče.
- Drsenje v levo ali desno: odpre kontekstni meni in omogoča pomik po možnostih.
- Drsenje navzgor ali navzdol: spremenite branje besedila in razdrobljenost.

### **Uporaba kontekstnih menijev**

Med uporabo funkcije TalkBack podrsajte v levo ali desno s tremi prsti. Prikaže se kontekstni meni in naprava prebere na glas možnosti. Podrsajte v levo ali desno s tremi prsti za premik po možnostih. Ko slišite želeno možnost, podrsajte navzgor ali navzdol za uporabo možnosti ali prilagoditev nastavitev za možnost. Na primer, če slišite **Glasnost medija**, lahko prilagodite glasnost z drsenjem navzgor ali navzdol.

### **Dodajanje oznak na sliko**

Slikam na zaslonu lahko dodelite oznake. Naprava na glas prebere oznake, ko izberete slike. Dodajte oznake neoznačenim slikam z dvakratnim pritiskom in držanjem zaslona s tremi prsti.

### **Konfiguracija nastavitev za TalkBack**

Konfigurirajte nastavitve funkcije TalkBack za enostavnejšo uporabo.

Na zaslonu aplikacij pritisnite **Nastavitve** → **Dostopnost** → **Okvara vida** → **Galaxy TalkBack** → **NASTAVITVE**.

- **Glasnost govora**: izberite nivo glasnosti za glasovno povratno informacijo.
- **Hitrost govora:** izberite hitrost glasovne povratne informacije.
- **Spremembe višine tona**: nastavite napravo, da na glas prebere besedilo pri nizki višini tona, ko ga vnesete s tipkovnico.
- **Povratne informacije tipkovnice**: nastavite napravo, da na glas prebere besedo, ki ste jo vnesli z uporabo tipkovnice, ob pritisku preslednice.
- **Govorite, ko je zas. izklopljen**: nastavite napravo, da ponudi glasovno povratno informacijo, ko je zaslon izklopljen.
- **Uporabite senzor bližine**: nastavite napravo, da začasno zaustavi glasovno povratno informacijo, ko položite roko preko senzorja na vrhu naprave.
- **Stres. za nadalj. branja**: nastavite napravo, da na glas prebere besedilo na zaslonu, ko stresete napravo. Izberete lahko različne hitrosti tresenja.
- **Povr. inf. z vibr.**: nastavite, da naprava vibrira ob raziskovanju zaslona.
- **Zvočna povratna informacija**: nastavite napravo, da odda zvok, ko upravljajte z zaslonom, kot je drsenje po zaslonu in več.
- **Izostri zvok govora**: nastavite napravo, da stiša glasnost medija, ko naprava na glas prebere element.
- **Glasnost zvoka povratnih informacij**: prilagodite glasnost zvoka, ki je predvajan ob dotiku zaslona, za njegov nadzor. Ta funkcija je na voljo samo, če vključite **Zvočna povratna informacija**.
- **Izbir. z enim pritiskom**: nastavite napravo, da odpre izbran element z enkratnim pritiskom.
- **Pov.inf. tip. za naz./ned. dej.**: nastavite napravo, da omogoči glasovne povratne informacije, ko enkrat pritisnite  $\Box$ ali  $\Box$ . Dvakrat pritisnite  $\Box$ ali  $\Box$ za vključitev.
- **Podatki v vrstici stanja**: izberite elemente za katere želite, da so prebrani na glas bo trikratnem pritisku zaslona z dvema prstoma.
- **Možnosti za razvijalce**: nastavite možnosti za razvoj aplikacij.

### **Uporaba naprave, ko je zaslon izklopljen**

Nastavite napravo, da vedno izklopi zaslon in zaščiti vašo zasebno vsebino. Zaslon se ne vklopi, ko pritisnite tipko Domov ali pritisku zaslona. Trenutno vključene funkcije se ne izklopijo, ko je zaslon izklopljen.

Na zaslonu aplikacij pritisnite **Nastavitve** → **Dostopnost** → **Okvara vida** in nato pritisnite stikalo **Temen zaslon**, da ga vključite. To funkcijo lahko vključite ali izključite z dvakratnim pritiskom tipke za vklop/izklop.

### **Branje gesla na glas**

Nastavite napravo za branje gesla na glas, ko vnesete geslo pri vključeni funkciji TalkBack.

Na zaslonu aplikacij pritisnite **Nastavitve** → **Dostopnost** → **Okvara vida** in nato pritisnite stikalo **Izgovorjava gesel**, da ga vključite.

#### **Nastavitev funkcij besedilo-v-govor**

Spremenite nastavitve za funkcije besedilo-v-govor, ki se uporabljajo pri vključeni funkciji TalkBack, kot na primer jeziki, hitrost in več.

Na zaslonu aplikacij pritisnite **Nastavitve** → **Dostopnost** → **Okvara vida** → **Možn. za Besedilo v govor**, ter nato uporabite naslednje funkcije:

- **Prednostni mehanizem TTS**: izberite mehanizem za funkcijo Besedilo v govor.
- **Stopnja govora**: prilagodite hitrost funkcije zapisa besedila v govor.
- **Stanje privzetega jezika**: oglejte si stanje trenutno nastavljenega jezika za funkcijo besedilov-govor.

### **Vnos besedila z uporabo tipkovnice**

Za prikaz tipkovnice pritisnite polje za vnos besedila, ter nato dvakrat hitro pritisnite kjerkoli na zaslonu.

Ko se s prstom dotaknete tipkovnice, naprava prebere tipke znakov pod vašim prstom. Ko zaslišite želen znak, spustite prst z zaslona za njegovo izbiro. Znak je vnesen in naprava prebere besedilo na glas.

Če možnost **Hitri vnos s tipkami** ni vključena, spustite prst z želenega znaka in hitro dvakrat pritisnite kjer koli na zaslonu. Za vklop funkcije hitrega vnosa s tipkami odprite zaslon aplikacij, pritisnite **Nastavitve** → **Dostopnost** → **Okvara vida** in nato pritisnite stikalo **Hitri vnos s tipkami**, da ga vključite.

#### **Vnos dodatnih znakov**

Pritisnite in zadržite tipko na tipkovnici, da s tem dodate dodatne znake, ki so na voljo za tipko. Nad tipko se prikaže pojavno okno z razpoložljivimi znaki. Za izbiro znaka vlecite prst po pojavnem oknu dokler ne zaslišite želen znak in nato dvignite prst.

### **Okvara vida**

### **Zapisovanje glasovnih beležk v glasovne oznake**

Glasovne oznake lahko uporabljate za razlikovanje med predmeti enakih oblik s pritrditvijo oznak na njih. Glasovno beležko lahko posnamete in dodelite glasovni oznaki, ki podpira NFC. Glasovna beležka se predvaja, ko postavite vašo napravo v bližino oznake.

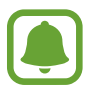

Pred uporabo te funkcije vklopite funkcijo NFC.

1 Na zaslonu aplikacij pritisnite **Nastavitve** <sup>→</sup> **Dostopnost** <sup>→</sup> **Okvara vida** <sup>→</sup> **Glasovna oznaka**.

Zažene se snemalnik zvoka.

- 2 Pritisnite  $\cdot$ , da pričnete s snemanjem. Govorite v mikrofon.
- $3$  Ko končate s snemanjem, pritisnite  $\bullet$  za zaustavitev.
- 4 Zadržite zadnji del naprave preko glasovne oznake.

Informacije v zvočnem posnetku bodo zapisane v glasovno oznako.

### **Spreminjanje velikosti pisave**

Spremenite velikost pisave prikazane na zaslonu. Nastavitev velikosti pisave na **Ogromna** morda ne bo na voljo v nekaterih aplikacijah.

Na zaslonu aplikacij pritisnite **Nastavitve** → **Dostopnost** → **Okvara vida** → **Velikost pisave**.

#### **Povečava zaslona**

Povečajte zaslon in nato povečajte določeno območje.

Na zaslonu aplikacij pritisnite **Nastavitve** → **Dostopnost** → **Okvara vida** → **Poteze za povečevanje** in nato pritisnite stikalo, da ga vključite.

• Povečava in pomanjšava: hitro pritisnite zaslon trikrat za povečavo določenega območja. Ponovno hitro trikrat pritisnite zaslon za vrnitev na običajni pogled.

- Raziskovanje zaslona z drsenjem: povlecite dva ali več prstov preko povečanega zaslona.
- Prilagoditev razmerja povečave: uščipnite z dvema ali več prsti na povečanem zaslonu ali pa jih razširite.

Začasno lahko povečate zaslon s trikratnim pritiskom in držanjem zaslona. Med držanjem zaslona povlecite vaš prst za raziskovanje zaslona. Spustite prst za vrnitev na običajni pogled.

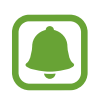

- Tipkovnice na zaslonu ne morete povečati.
- Ko je ta funkcija vključena, lahko vpliva na delovanje nekaterih aplikacij, kot sta **Telefon** in **Računalo**.

### **Uporaba povečave**

Vključite povečavo, da povečate zaslon in si ogledate večjo različico vsebine.

Na zaslonu aplikacij pritisnite **Nastavitve** → **Dostopnost** → **Okvara vida** → **Povečevalno okno** in nato pritisnite stikalo, da ga vključite. Na zaslonu se prikaže lupa.

Premaknite lupo na del zaslona, ki ga želite povečati.

#### **Pretvorba zaslona v črno-beli način**

Prikaže barve na zaslonu kot odtenke sive.

Na zaslonu aplikacij pritisnite **Nastavitve** → **Dostopnost** → **Okvara vida** in nato pritisnite stikalo **Črno-belo**, da ga vključite.

### **Negativen prikaz barv**

Izboljšajte vidnost zaslona in s tem pomagajte uporabnikom pri enostavnem prepoznavanju besedila na zaslonu.

Na zaslonu aplikacij pritisnite **Nastavitve** → **Dostopnost** → **Okvara vida** in nato pritisnite stikalo **Negativne barve**, da ga vključite.

### **Prilagajanje barv**

Prilagodite prikaz barv na zaslonu, če imate težave z razločevanjem barv. Naprava spremeni barve v barve, ki jih boste lažje prepoznali.

Na zaslonu aplikacij pritisnite **Nastavitve** → **Dostopnost** → **Okvara vida** → **Prilagajanje barv** in nato pritisnite stikalo, da ga vključite. Če želite končati postopek prilagoditve barv, sledite navodilom na zaslonu.

### **Okvara sluha**

### **Detektorji zvoka**

Nastavite napravo, da zavibrira, ko zazna hišni zvonec ali otroški jok.

#### **Zaznavanje otroškega joka**

Na zaslonu aplikacij pritisnite **Nastavitve** → **Dostopnost** → **Okvara sluha** → **Detektorji zvoka** in nato povlecite stikalo **Zaznavanje otroškega joka**, da ga vključite. Naprava bo zavibrirala, ko zazna zvok in opozorilo bo shranjeno kot dnevnik.

**Zaznavanje hišnega zvonca**

- 1 Na zaslonu aplikacij pritisnite **Nastavitve** <sup>→</sup> **Dostopnost** <sup>→</sup> **Okvara sluha** <sup>→</sup> **Detektorji zvoka** in nato pritisnite stikalo **Zaznavanje hišnega zvonca**, da ga vključite.
- 2 Pritisnite , da posnamete vaš hišni zvonec.

Naprava bo zaznala in posnela hišni zvonec.

 $3$  Pritisnite in pozvonite vaš hišni zvonec in preverite, ali je bil pravilno posnet. Ko naprava zazna zvok hišnega zvonca, pritisnite **V REDU**.

Če želite spremeniti zvok hišnega zvonca, pritisnite **Spremenite zvok hišnega zvonca**.

Naprava bo zavibrirala, ko zazna zvok in opozorilo bo shranjeno kot dnevnik.

### **Nastavitev obveščanja z bliskavico**

Nastavite utripanje bliskavice za dohodne klice, nova sporočila ali obvestila.

Na zaslonu aplikacij pritisnite **Nastavitve** → **Dostopnost** → **Okvara sluha** in nato pritisnite stikalo **Utripajoče obvestilo**, da ga vključite.

### **Izključi vse zvoke**

Nastavite napravo, da utiša vse zvoke naprave, kot so zvoki medijev, vključno z glasom klicatelja med klicem.

Na zaslonu aplikacij pritisnite **Nastavitve** → **Dostopnost** → **Okvara sluha** in nato pritisnite stikalo **Izključi vse zvoke**, da ga vključite.

### **Nastavitev napisov**

Na zaslonu aplikacij pritisnite **Nastavitve** → **Dostopnost** → **Okvara sluha** → **Podnapisi Samsung (CC)** ali **Podnapisi Google (CC)** in nato pritisnite stikalo, da ga vključite.

Izberite možnost za konfiguracijo nastavitev napisov.

### **Prilagoditev ravnovesja zvoka**

Nastavite napravo za prilagoditev ravnovesja zvoka pri uporabi slušalk.

- 1 Na napravo priključite slušalke in jih nosite.
- 2 Na zaslonu aplikacij pritisnite **Nastavitve** <sup>→</sup> **Dostopnost** <sup>→</sup> **Okvara sluha** <sup>→</sup> **Ravnov. zvoka levo/desno**.
- $3$  Povlecite vrstico za prilagoditev v levo ali desno in prilagodite ravnovesje zvoka ter nato pritisnite **NASTAVI**.

### **Mono zvok**

Mono vhod združi stereo zvok v en signal, ki se predvaja prek obeh zvočnikov slušalk. Uporabite to funkcijo, če imate okvaro sluha oz. če uporaba ene slušalke priročnejša.

Na zaslonu aplikacij pritisnite **Nastavitve** → **Dostopnost** → **Okvara sluha** in nato pritisnite stikalo **Mono zvok**, da ga vključite.

### **Samodejno haptično**

Ko vključite funkcijo Samodejno haptično, naprava zavibrira z zvokom med predvajanjem glasbe. gledanjem videa ali igranjem iger. Prav tako bo zavibrirala, ko pritisnete tipke v podprtih aplikacijah.

Na zaslonu aplikacij pritisnite **Nastavitve** → **Dostopnost** → **Okvara sluha** in nato pritisnite stikalo **Samodejno haptično**, da ga vključite.

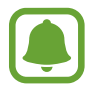

Nekatere aplikacije morda ne podpirajo te funkcije.

### **Spretnost in interakcija**

### **Univerzalno stikalo**

Nastavite napravo, da poišče in označi elemente na zaslonu in jih nato prebere na glas. Zaslon na dotik lahko upravljate, če priključite zunanjo stikalo, pritisnete zaslon ali uporabite kretnje glave in obrazne poteze.

Na zaslonu aplikacij pritisnite **Nastavitve** → **Dostopnost** → **Spretnost in interakcija** → **Univerzalno stikalo** in nato pritisnite stikalo, da ga vključite. Če univerzalna stikala niso registrirana na napravi, pritisnite **DODAJTE STIKALO** in nastavite stikala za krmiljenje naprave.

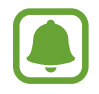

Za vklop funkcije univerzalnega stikala morate na napravi registrirati vsaj eno napravo.

Da nastavite stikala za nadzor naprave, pritisnite **NASTAVITVE** → **Stikala**.

Če želite na hitro izklopiti to funkcijo, trikrat pritisnite tipko Domov.

### **Pomožni meni**

#### **Prikaz ikone pomožne bližnjice**

Nastavite napravo, da prikaže ikono pomožne bližnjice za dostop do aplikacij, funkcij in nastavitev. Napravo lahko enostavno upravljate s pritiskom pomožnih menijev v ikoni.

- 1 Na zaslonu aplikacij pritisnite **Nastavitve** <sup>→</sup> **Dostopnost** <sup>→</sup> **Spretnost in interakcija** <sup>→</sup> **Pomožni meni**.
- 2 Pritisnite stikalo, da ga vključite.

Na spodnji desni strani zaslona se prikaže ikona pomožne bližnjice.

3 Pritisnite **Glavna roka** za pomik ikone pomožne bližnjice na priročno mesto.

#### **Dostop do pomožnih menijev**

Ikona pomožne bližnjice se prikaže kot plavajoča ikona in omogoča enostaven dostop do pomožnih menijev s katerega koli zaslona.

Ko pritisnite ikono pomožne bližnjice, se ikona rahlo razširi in na ikoni se prikaže pomožni meni. Pritisnite puščico za gor ali dol za pomik na druge plošče ali drsenje po zaslonu navzgor ali navzdol za izbiro drugih menijev.

#### **Uporaba kazalca**

Na pomožnem meniju pritisnite **Kazalec**. Z majhnimi premiki prsta po območju za dotik lahko nadzirate zaslon. Povlecite prst po območju za dotik za premik kazalca. Prav tako lahko pritisnite zaslon za izbiro elementov pod kazalcem.

Uporabite naslednje možnosti:

- $\cdot \ll / \gg$ : izberite element ali se pomaknite v levo ali desno na zaslonu.
- $\cdot \propto / \times$ : pomaknite se navzgor ali navzdol po zaslonu.
- $\cdot$   $\oplus$  : povečajte območje, kjer se nahaja kazalec.
- $\cdot$   $\cdot$   $\cdot$   $\cdot$  : premaknite območje dotika na drugo mesto.
- $\cdot$   $\times$ : zaprite območje dotika.

Če želite spremeniti nastavitve kazalca, odprite zaslon aplikacij, pritisnite **Nastavitve** → **Dostopnost** → **Spretnost in interakcija** → **Pomožni meni**. Nato prilagodite nastavitve v **Nastav. sled. ploš. in kazalca**.

**Uporaba izboljšanih podpornih menijev**

Nastavite napravo, da prikazuje izboljšane podporne menije za izbrane aplikacije.

Na zaslonu aplikacij pritisnite **Nastavitve** → **Dostopnost** → **Spretnost in interakcija** → **Pomožni meni** → **Pomočnik plus**, pritisnite stikalo, da ga vključite in nato izberite aplikacije.

### **Vklop zaslona s funkcijo kretnje po zraku**

Uporabite funkcijo kretenj po zraku za vklop zaslona s premikom vaše roke nad senzorjem na vrhu naprave. Zaslon lahko vklopite brez pritiskanja tipke. Ko uporabite to funkcijo, postavite napravo na ravno površino z zaslonom obrnjenim navzgor oz. jo čvrsto držite, da preprečite premikanje.

Na zaslonu aplikacij pritisnite **Nastavitve** → **Dostopnost** → **Spretnost in interakcija** → **Bujenje s potezami** in nato pritisnite stikalo, da ga vključite.

### **Nastavitev možnosti zamika pritiska in držanja**

Nastavite čas prepoznavanja za pritiskanje in držanje zaslona.

Na zaslonu aplikacij pritisnite **Nastavitve** → **Dostopnost** → **Spretnost in interakcija** → **Zakasnitev za pritisk in pridržanje** ter nato izberite možnost.

### **Interaktivno upravljanje**

Vključite način za nadzor interakcije, da omejite reagiranje naprave na vnose med uporabo aplikacij.

- 1 Na zaslonu aplikacij pritisnite **Nastavitve** <sup>→</sup> **Dostopnost** <sup>→</sup> **Spretnost in interakcija** <sup>→</sup> **Interaktivno upravljanje**.
- 2 Pritisnite stikalo, da ga vključite.
- $3$  Pritisnite in hkrati zadržite tipko za Domov in tipko za glasnost med uporabo aplikacije.
- 4 Prilagodite velikost okvirja ali narišite črto okoli območja, ki ga želite omejiti.
- 5 Pritisnite **KON.**

Naprava prikaže omejeno območje. Omejeno območje se ne bo odzvalo ob dotiku in tipke na napravi bodo onemogočene.

Če želite izključiti način za nadzor interakcije, pritisnite in hkrati zadržite tipko za Domov in tipko za glasnost.

### **Zaklepanje s smerjo**

Ustvarite smerno kombinacijo za odklep zaslona.

- 1 Na zaslonu aplikacij pritisnite **Nastavitve** <sup>→</sup> **Dostopnost** <sup>→</sup> **Zaklepanje s smerjo** in nato pritisnite stikalo, da ga vključite.
- 2 Povlecite vaš prst gor, dol, levo in desno več kot štirikrat in nato pritisnite **NADALJUJ**.
- 3 Ponovno narišite smerno kombinacijo, da jo s tem potrdite in pritisnite **POTRDI**.
- 4 Nastavite varnostno kopijo kode PIN za odklep zaslona v primeru, da pozabite kombinacijo.

### **Opomnik za obvestila**

Nastavite napravo, da vas opozori na obvestila, ki jih niste preverili ob določenem času.

Na zaslonu aplikacij pritisnite **Nastavitve** → **Dostopnost** → **Opomnik za obvestila** in nato pritisnite stikalo, da ga vključite.

Če želite nastaviti, da naprava vibrira, ko prejmete nepotrjena obvestila, pritisnite stikalo **Vibriranje**, da ga vključite.

Če želite nastaviti, da naprava vklopi lučko za obvestila, ko prejmete nepotrjena obvestila pri izklopljenem zaslonu, pritisnite stikalo **Indikator LED**, da ga vključite.

Za nastavitev intervala med opozorili pritisnite **Interval opomnika**.

Že želite nastaviti, da vas aplikacije opozarjajo na obvestila, izberite aplikacije pod **Izberite aplikacije**.

### **Sprejem ali končanje klicev**

Spremenite metode sprejema ali končanja klicev.

Na zaslonu aplikacij pritisnite **Nastavitve** → **Dostopnost** → **Sprejemanje in prekinjanje klicev**. Izberite želeno metodo.

### **Uporaba načina enega pritiska**

Ko se sproži alarm ali ob dohodnem klicu, pritisnite tipko za zaustavitev alarma ali sprejem klica namesto, da povlečete tipko.

Na zaslonu aplikacij pritisnite **Nastavitve** → **Dostopnost** in nato pritisnite stikalo **Način enega pritiska**, da ga vključite.

### **Konfiguracija nastavitev dostopnosti**

#### **Shranjevanje nastavitev dostopnosti v datoteko**

Izvozite trenutne nastavitve dostopnosti v datoteko.

Na zaslonu aplikacij pritisnite **Nastavitve** → **Dostopnost** → **Urejanje dostopnosti** → **Uvoz/ izvoz** → **Izvoz v Moje datoteke**.

#### **Uvoz datoteke za nastavitev dostopnosti**

Uvozite datoteko za nastavitev dostopnosti in posodobite trenutne nastavitve.

Na zaslonu aplikacij pritisnite **Nastavitve** → **Dostopnost** → **Urejanje dostopnosti** → **Uvoz/ izvoz** → **Uvoz iz mape Moje datoteke**. Izberite datoteko za uvoz in pritisnite **KONČANO**. Nastavitve dostopnosti bodo posodobljene v skladu z uvoženo datoteko.

### **Skupna raba datotek za nastavitev dostopnosti**

Souporabljajte datoteke z nastavitvami dostopnosti z drugimi prek e-pošte, Wi-Fi Direct, Bluetooth in več.

Na zaslonu aplikacij pritisnite **Nastavitve** → **Dostopnost** → **Urejanje dostopnosti** → **Souporaba preko**. Nato izberite datoteke za dostopnost in pritisnite **KONČANO**. Izberite metodo skupne rabe in sledite navodilom na zaslonu za skupno rabo datotek.

## **Odpravljanje težav**

Preden se obrnete na servisni center Samsung, preizkusite naslednje rešitve. Vse okoliščine morda niso namenjene za vašo napravo.

### **Ko vklopite napravo ali med uporabo naprave, se prikaže sporočilo, da morate vnesti eno od teh kod:**

- Geslo: ko je vključena funkcija za zaklepanje naprave, morate vnesti geslo, ki ste ga nastavili za napravo.
- PIN: pri prvi uporabi naprave ali če je vključena zahteva za vnos kode PIN, morate vnesti kodo PIN, ki ste jo prejeli skupaj s kartico SIM ali USIM. To funkcijo lahko onemogočite z uporabo menija za zaklep kartice SIM.
- PUK: kartica SIM ali USIM je blokirana; to se običajno zgodi, če večkrat vnesete napačno kodo PIN. Vnesite kodo PUK, ki jo dobite pri ponudniku storitev.
- PIN2: ko dostopate do menija, za katerega potrebujete kodo PIN2, vnesite kodo PIN2, ki ste jo dobili skupaj s kartico SIM ali USIM. Za več informacij, se obrnite na svojega ponudnika storitev.

### **Vaša naprava prikazuje sporočilo napake omrežja ali storitve**

- Kadar se nahajate na območjih s slabim signalom ali sprejemom, lahko izgubite signal. Premaknite se na drugo mesto in poskusite znova. Med premikanjem, se lahko nenehno pojavljajo sporočila o napaki.
- Do nekaterih funkcij ne morete dostopati brez naročnine. Za več informacij, se obrnite na svojega ponudnika storitev.

### **Vaša naprava se ne vklopi**

Če je baterija povsem prazna, se vaša naprava ne bo vklopila. Pred vklopom naprave v celoti napolnite baterijo.

### **Zaslon na dotik se ne odziva pravilno ali pa se odziva prepočasi**

- Če na zaslon na dotik prilepite zaščito ali dodatke, ta morda ne bo deloval pravilno.
- Zaslon morda ne bo deloval pravilno, če nosite rokavice, če vaše roke med dotikanje zaslona na dotik niso čiste ali če zaslon pritisnite z ostrimi predmeti ali konico prsta.
- Zaslon na dotik lahko ob stiku z vlago ali vodo deluje nepravilno.
- Znova zaženite napravo, da odpravite morebitne začasne težave s programsko opremo.
- Preverite, ali je programska oprema v napravi posodobljena na najnovejšo različico.
- Če je zaslon na dotik opraskan ali poškodovan, obiščite Samsungov servisni center.

### **Vaša naprava zamrzne ali pa pride do resnih napak**

Če naprava zamrzne ali prekine, boste morda morali zapreti aplikacije ali izklopiti in ponovno vklopiti napravo. Če je vaša naprava zamrznjena in se ne odziva, hkrati pritisnite in držite tipko za vklop/izklop in tipko za glasnost več kot 7 sekund za ponovni zagon.

Če s tem niste odpravili težave, opravite ponastavitev tovarniških podatkov. Na zaslonu aplikacij pritisnite **Nastavitve** → **Varnostno kopiranje in ponastavitev** → **Ponastavitev na tovarniške podatke** → **PONASTAVI NAPRAVO** → **IZBRIŠI VSE**. Pred tovarniško ponastavitvijo podatkov izdelajte varnostne kopije vseh pomembnih podatkov, shranjenih v napravi.

Če težava ni odpravljena, se obrnite na Samsungov servisni center.

### **Klici se ne povežejo**

- Preverite, ali ste prijavljeni v omrežje mobilnega operaterja.
- Preverite, ali je za želeno številko morda nastavljena omejitev klicev.
- Preverite, ali je za dohodno številko morda nastavljena omejitev klicev.

### **Sogovornik vas ne sliši**

- Prepričajte se, da ne prekrivate vgrajenega mikrofona.
- Zagotovite, da je mikrofon v bližini ust.
- $\cdot$  Če uporabljate slušalko, poskrbite, da je pravilno priključena.

### **Med klicem slišite odmev**

Prilagodite glasnost s pritiskom tipke za glasnost ali se premaknite drugam.

### **Pogostokrat se prekine povezava z mobilnim omrežjem ali internetom oz. kakovost zvoka je slaba**

- Preverite, ali morda blokirate notranjo anteno naprave.
- Kadar se nahajate na območjih s slabim signalom ali sprejemom, lahko izgubite signal. Morda imate težave z vzpostavljanjem povezave zaradi težav z bazno postajo operaterja. Premaknite se na drugo mesto in poskusite znova.
- Z uporabo naprave med premikanjem, so lahko storitve brezžičnega omrežja onemogočene zaradi težav z omrežjem operaterja.

### **Ikona baterije je prazna**

Baterija je skoraj prazna. Napolnite baterijo.

### **Baterija se ne napolni pravilno (za napajalnike odobrene s strani Samsunga)**

- Zagotovite, da je napajalnik pravilno priključen.
- Obiščite servisni center Samsung, kjer vam bodo zamenjali baterijo.

### **Baterija se sprazni hitreje kot ob nakupu**

- Ko napravo ali baterijo izpostavite zelo nizkim ali visokim temperaturam, se uporabni električni naboj zniža.
- Poraba baterije se poveča pri uporabi funkcij sporočanja ali nekaterih aplikacij, na primer iger oz. interneta.
- Baterija se tudi ob neuporabi naprave sčasoma sprazni.

### **Naprava je vroča na dotik**

Če uporabljate aplikacije, ki porabijo več energije, ali pa uporabljate aplikacije dlje časa, je naprava morda vroča na dotik. To je običajno in ne vpliva na življenjsko dobo ali delovanje naprave.

### **Ko vključite fotoaparat, se prikažejo sporočila o napakah**

Če želite uporabiti aplikacijo fotoaparata, mora biti v napravi dovolj razpoložljivega pomnilnika, poleg tega pa mora biti dovolj polna tudi baterija. Če se prikažejo sporočila o napakah, ko vključite fotoaparat, naredite naslednje:

- Napolnite baterijo.
- Prenesite nekaj datotek v računalnik ali pa jih izbrišite, da sprostite pomnilnik.
- Znova zaženite napravo. Če imate še vedno težave z aplikacijo za kamero, se obrnite na Samsungov servisni center.

### **Kakovost fotografije je slabša od predogleda**

- Kakovost vaših fotografij je lahko odvisna od okolice in tehnik fotografiranja, ki jih uporabite.
- $\cdot$  Če fotografije posnamete v temnih prostorih, ponoči ali znotraj, se lahko na sliki pojavi šum oz. slike niso izostrene.

### **Ko odprete večpredstavnostne datoteke, se prikažejo sporočila o napakah**

Če se prikažejo sporočila o napakah oz. večpredstavnostnih datotek ni moč predvajati, ko jih odprete na vaši napravi, naredite naslednje:

- Prenesite nekaj datotek v računalnik ali pa jih izbrišite, da sprostite pomnilnik.
- Preverite, ali je glasbena datoteka morda zaščitena s sistemom DRM (Digital Rights Management). Če je datoteka zaščitena z DRM, preverite, ali imate ustrezno licenco ali ključ za predvajanje datoteke.
- Zagotovite, da naprava podpira oblike datotek. Če oblika datoteke ni podprta, kot sta DivX ali AC3, namestite aplikacijo, ki jo podpira. Za potrditev oblik datotek, ki jih podpira vaša naprava, obiščite [www.samsung.com.](http://www.samsung.com)
- Vaša naprava podpira fotografije in videoposnetke, ki ste jih posneli z napravo. Fotografije in videoposnetki, ki ste jih posneli z drugimi napravami morda ne bodo delovali pravilno.
- Vaša naprava podpira večpredstavnostne datoteke, ki jih je odobril vaš ponudnik omrežnih storitev ali ponudniki dodatnih storitev. Nekatera vsebina, ki je dosegljiva na internetu, kot so melodije za zvonjenje, videoposnetki ali ozadja, morda ne bo pravilno delovala.
### **Naprava ne najde druge naprave Bluetooth**

- Preverite, ali je v napravi vključena funkcija za brezžično povezavo Bluetooth.
- Preverite, ali funkcija za brezžično povezavo Bluetooth vključena tudi v napravi, s katero želite vzpostaviti povezavo.
- Preverite, ali sta vaša naprava in naprava Bluetooth v največjem medsebojnem dosegu (10 m).

Če tudi s temi koraki niste odpravili težave, se obrnite na Samsungov servisni center.

## **Vzpostavitev povezave med napravo in računalnikom ni mogoča**

- Preverite, ali je USB kabel, ki ga uporabljate, združljiv z vašo napravo.
- Preverite, ali so v računalniku nameščeni ustrezni gonilniki in ali so posodobljeni.
- Če uporabljate okolje Windows XP, preverite, ali imate na računalniku nameščen sistem Windows XP Service Pack 3 ali novejši.

## **Vaša naprava ne najde vaše trenutne lokacije**

Signali GPS so lahko ovirani na nekaterih krajih, kot na primer znotraj. Nastavite napravo, da uporabi Wi-Fi ali mobilno omrežje za iskanje vaše trenutne lokacije v teh primerih.

# **Podatki, shranjeni v napravi, so izgubljeni**

Vedno ustvarite varnostno kopijo vseh pomembnih podatkov, ki so shranjeni v napravi. V nasprotnem primeru ne boste mogli obnoviti podatkov v primeru poškodbe ali izgube. Samsung ni odgovoren za izgubo podatkov, ki so shranjeni v napravi.

# **Na zunanji strani ohišja naprave se pojavi majhna odprtina**

- Ta odprtina je potrebna proizvodna značilnost, hkrati pa se lahko pojavi manjše prestavljanje oz. vibriranje delov.
- Čez čas lahko trenje med deli povzroči, da se ta odprtina malenkost razširi.

Dodatek

# **Odstranjevanje baterije (vrsta, ki ni odstranljiva)**

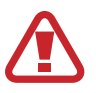

- Ta navodila so namenjena samo za ponudnika storitve in pooblaščenega serviserja.
- Poškodbe ali napake, ki so posledica nepooblaščene odstranitve baterije, niso krite z garancijo.
- Če želite odstraniti ali zamenjati baterijo, se obrnite na serviserja ali pooblaščenega serviserja.
- 1 Preden odstranite baterijo odstranite pladenj za kartico SIM iz naprave.
- 2 Odstranite zadnji pokrov.

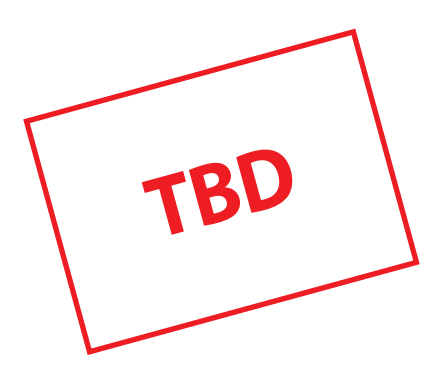

3 Odvijte in odstranite vijake kot je to prikazano na spodnji sliki.

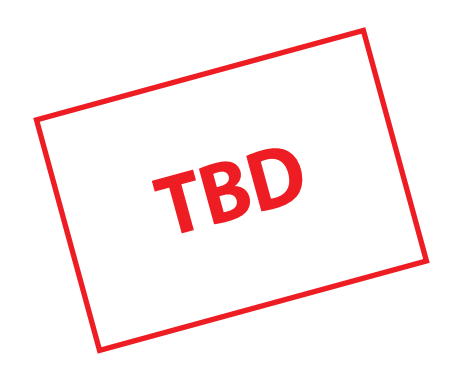

Dodatek

4 Odstranite tiskano vezje.

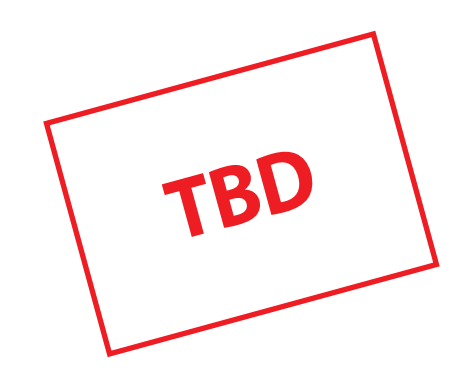

5 Odklopite priključke, kot je prikazano na spodnji sliki.

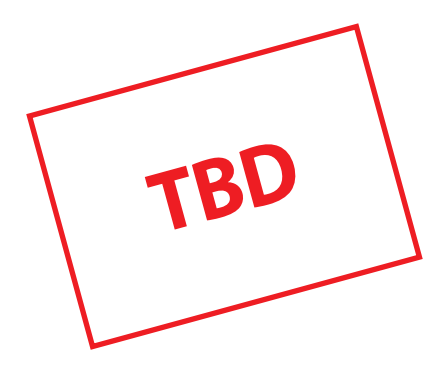

Dodatek

Odstranite tiskano vezje.

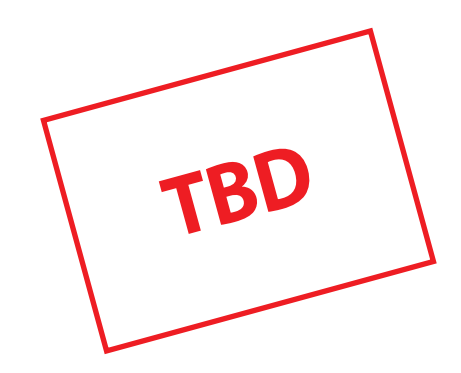

Odstranite baterije.

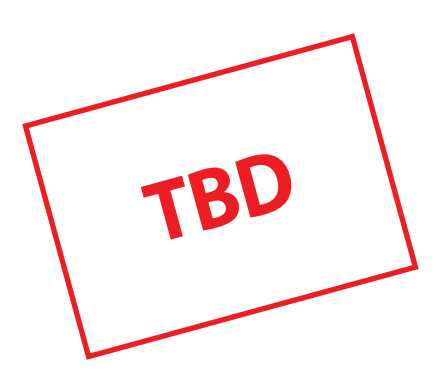

#### **Avtorske pravice**

Avtorske pravice © 2015 Samsung Electronics

Ta navodila so zaščitena z mednarodnimi zakoni o avtorskih pravicah.

Noben del tega priročnika se ne sme reproducirati, distribuirati, prevesti ali prenašati v kakršnikoli obliki ali na kakršenkoli način, v elektronski ali mehanski obliki, vključno s fotokopiranjem, snemanjem ali shranjevanjem v kakršnemkoli sistemu za shranjevanje in pridobivanje podatkov, brez predhodnega pisnega dovoljenja družbe Samsung Electronics.

#### **Blagovne znamke**

- SAMSUNG in logotip SAMSUNG sta registrirani blagovni znamki podjetja Samsung Electronics.
- Bluetooth<sup>®</sup> je registrirana blagovna znamka družbe Bluetooth SIG, Inc. po svetu.
- Wi-Fi®, Wi-Fi Protected Setup™, Wi-Fi Direct™, Wi-Fi CERTIFIED™ in logotip Wi-Fi so registrirane blagovne znamke združenja Wi-Fi Alliance.
- Vse blagovne znamke in avtorske pravice so last njihovih lastnikov.